# Personal Workstation (Alpha)

# Guida utente

Numero d'ordine: EK-ALMII-UI. A01

**Novembre 1996**

**Digital Equipment Corporation**

#### **Novembre 1996**

Le informazioni contenute nel presente documento possono essere modificate senza preavviso e non devono essere considerate come impegnative per la Digital Equipment Corporation.

La Digital Equipment Corporation non si assume alcuna responsabilità per eventuali errori che possono apparire nel testo.

Il software eventualmente descritto in questo documento viene fornito in licenza e può essere utilizzato o copiato solo in conformità ai termini di detta licenza. Non si assumono responsabilità per l'uso o l'affidabilità di software o apparecchiature che non sono forniti dalla Digital Equipment Corporation o da società ad essa affiliate.

Limitazioni dei diritti: L'impiego, la duplicazione o la diffusione da parte del governo U.S.A. è soggetta alle restrizioni stabilite dal paragrafo (c) (1) (ii) della clausola Rights in Technical Data and Computer Software al DFARS 252.227-7013.

Copyright © 1996 Digital Equipment Corporation. Tutti i diritti riservati.

I seguenti sono marchi della Digital Equipment Corporation:

AlphaStation, DEC, Digital, Digital Semiconductor, OpenVMS, ThinWire e il logo DIGITAL.

I seguenti sono marchi di terze parti:

Microsoft e Windows NT sono marchi registrati di Microsoft Corporation.

UNIX è un marchio registrato negli Stati Uniti e in altri paesi su licenza esclusiva della X/Open Company Ltd.

Tutti gli altri marchi e marchi registrati appartengono ai rispettivi detentori.

Questo documento è stato realizzato con Microsoft Word per Windows, V6.0.

## **Prefazione**

# 1 Introduzione all'uso

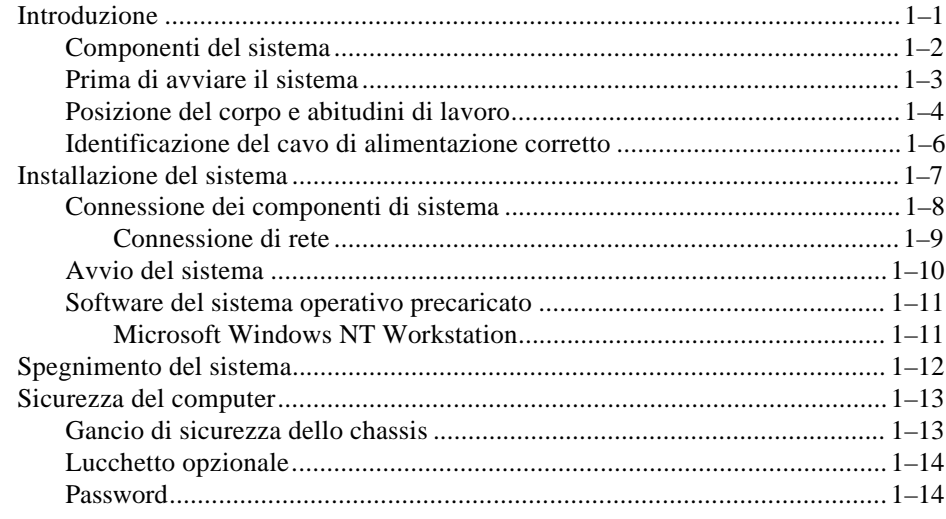

# 2 Descrizione generale del sistema

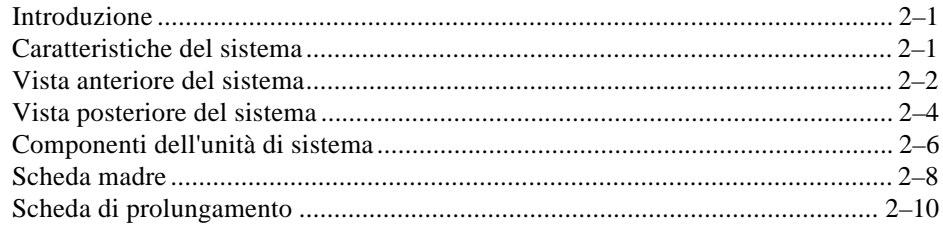

# 3 Configurazione del sistema

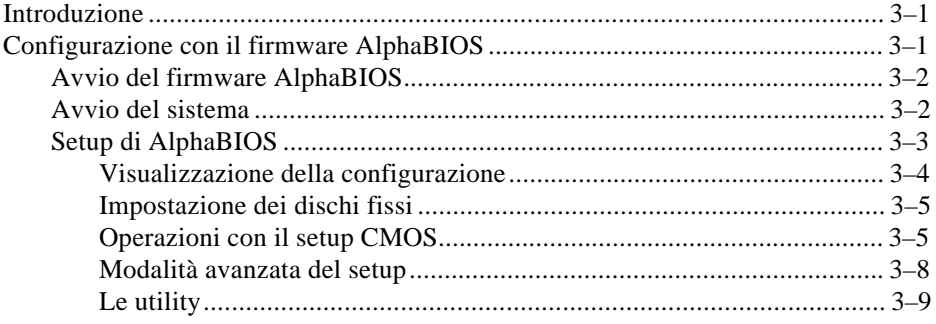

# 4 Installazione delle opzioni del sistema

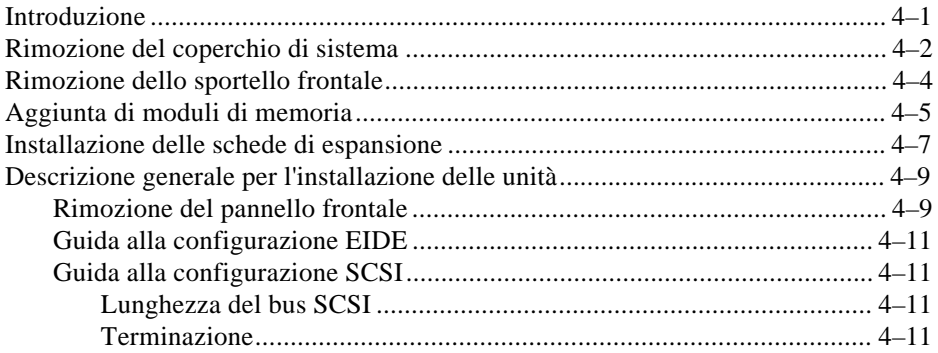

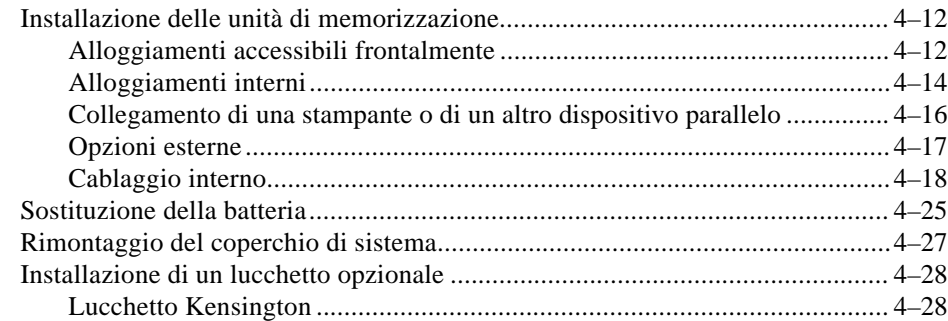

# **5 Ricerca guasti**

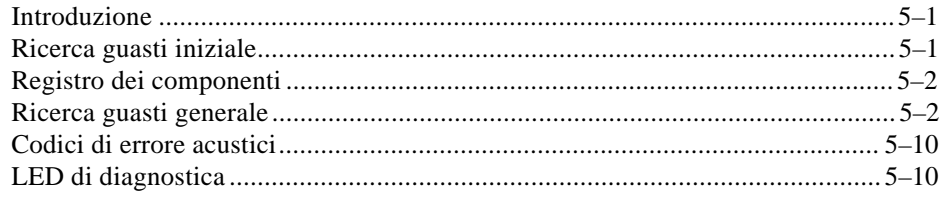

### **A Pulizia del sistema**

### **B Specifiche tecniche**

# **C Assegnazione delle unità**

### **D Aggiornamento del firmware di sistema**

# **E Avvio dell'installazione di un sistema operativo**

### **F Registro dei componenti**

# **FIGURE**

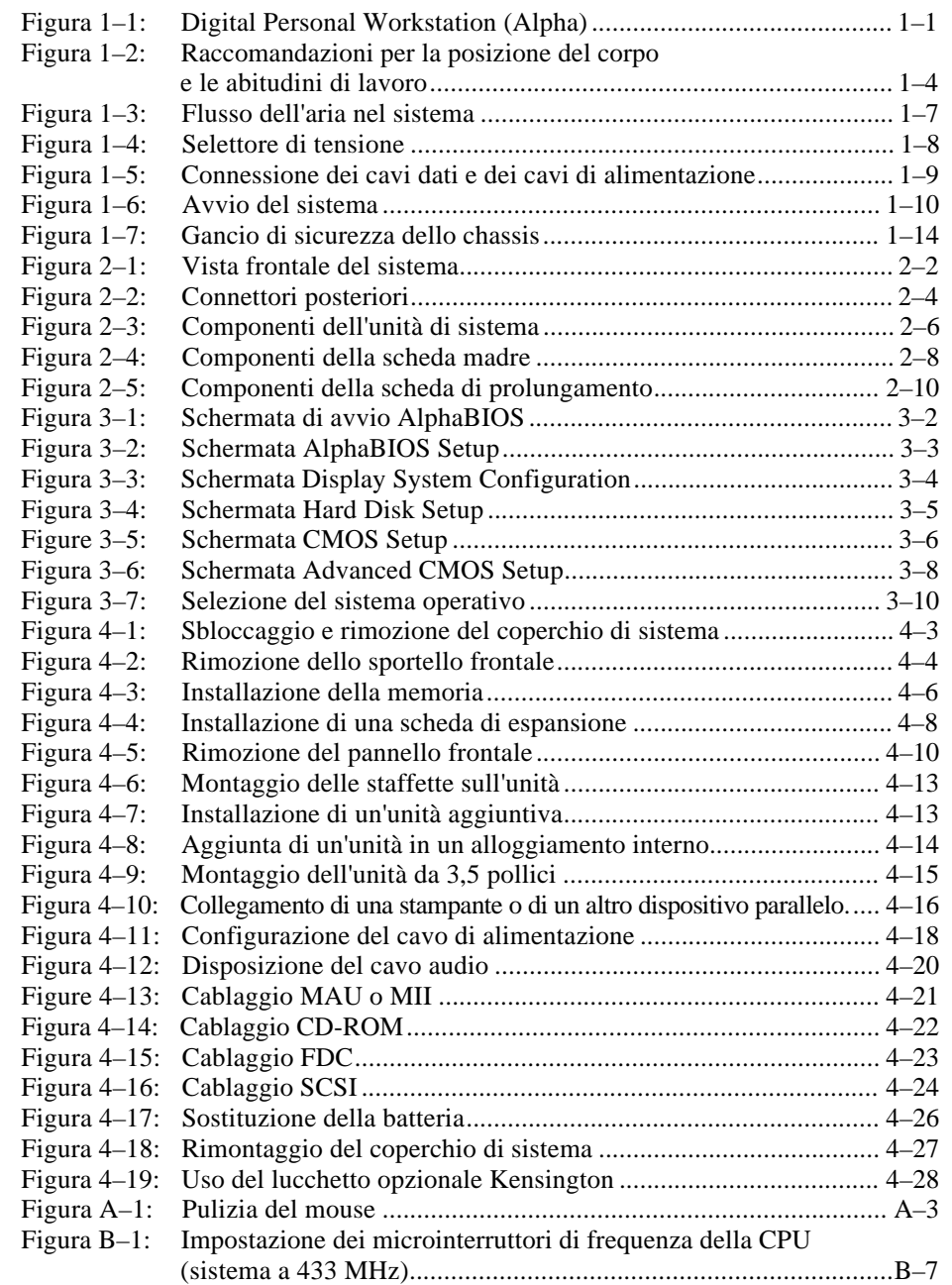

## **TABELLE**

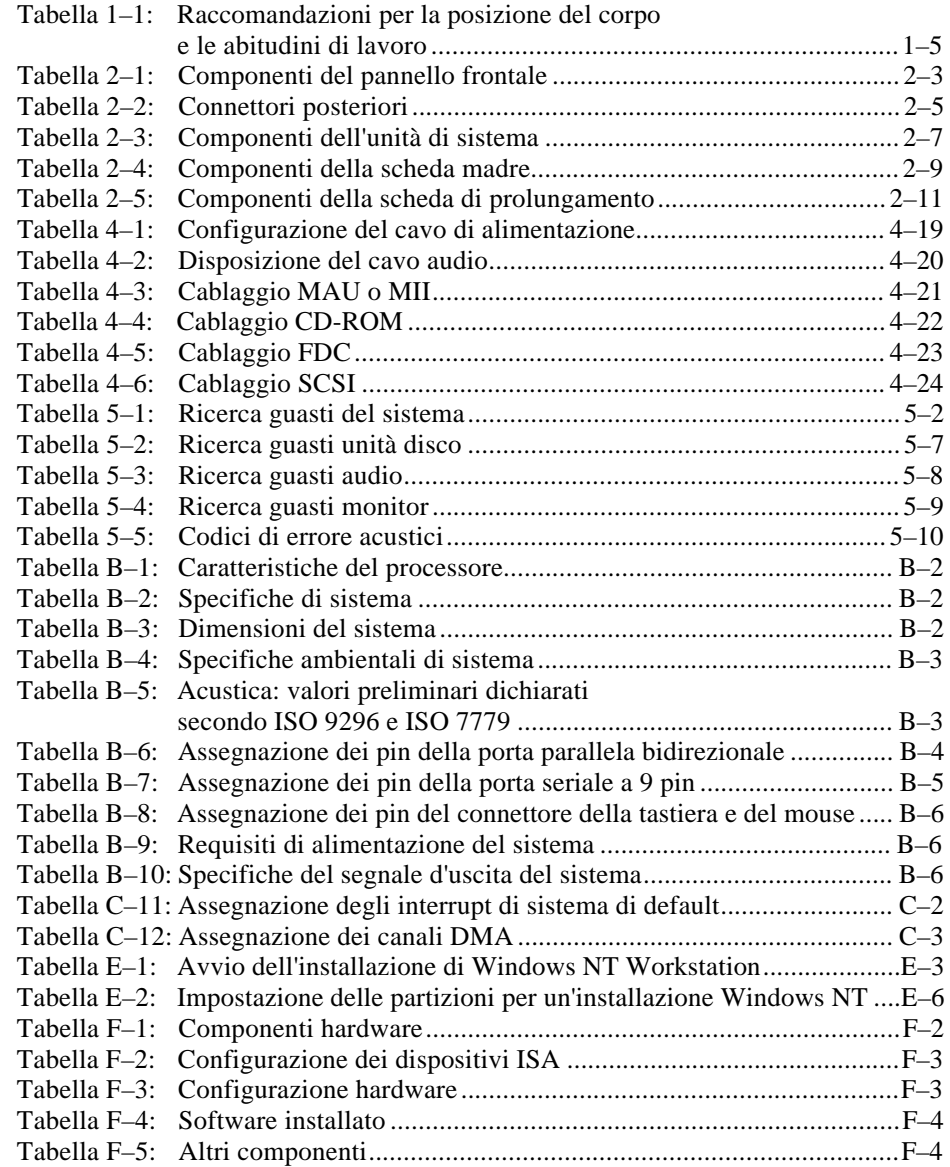

### **Benvenuti nel sistema Digital Personal Workstation (Alpha)**

Questa guida presenta il sistema Digital Personal Workstation (Alpha), il più recente dei prodotti della serie Personal Workstation di Digital.

Questa guida spiega come avviare, utilizzare, aggiornare e configurare il sistema e come individuare e risolvere gli eventuali problemi. Comprende inoltre le informazioni generali, tra cui i comandi di console e la manutenzione.

### **Destinatari**

Le informazioni contenute in questa guida sono rivolte agli utenti che desiderano utilizzare, configurare o espandere il sistema Digital *Personal Workstation (Alpha)*.

### **Organizzazione delle informazioni**

Le informazioni contenute in questa guida si riferiscono ai sistemi Personal Workstation (Alpha) della Digital e coprono i seguenti argomenti (per una lista dettagliata consultare l'indice generale):

- Capitolo 1, *Introduzione all'uso*. Installazione, avvio, riavvio e spegnimento del sistema.
- Capitolo 2, *Descrizione generale del sistema.* Scheda madre, tastiera, controlli, spie, porte e connessioni.
- Capitolo 3, *Configurazione del sistema.* Uso del firmware AlphaBIOS .
- Capitolo 4, *Installazione delle opzioni del sistema*. Installazione di dischi fissi, compact disc, unità a nastro, memoria, schede opzionali, cavo della stampante e cavo SCSI esterno.
- Capitolo 5, *Ricerca guasti.* Possibili cause e soluzioni dei problemi.
- Appendice A, *Pulizia del sistema.* Pulizia del sistema, del monitor e del mouse.
- Appendice B, *Specifiche tecniche.*
- Appendice C, *Assegnazione delle unità.* Indirizzi degli I/O e interrupt.
- Appendice D, *Aggiornamento del firmware.*
- Appendice E, *Avvio dell'installazione di un sistema operativo.*
- Appendice F, *Registro dei componenti.*

# **Convenzioni**

Questa guida adotta le seguenti convenzioni:

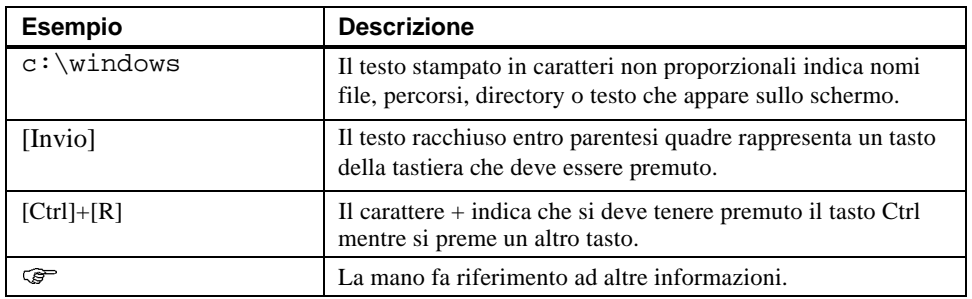

# **Abbreviazioni**

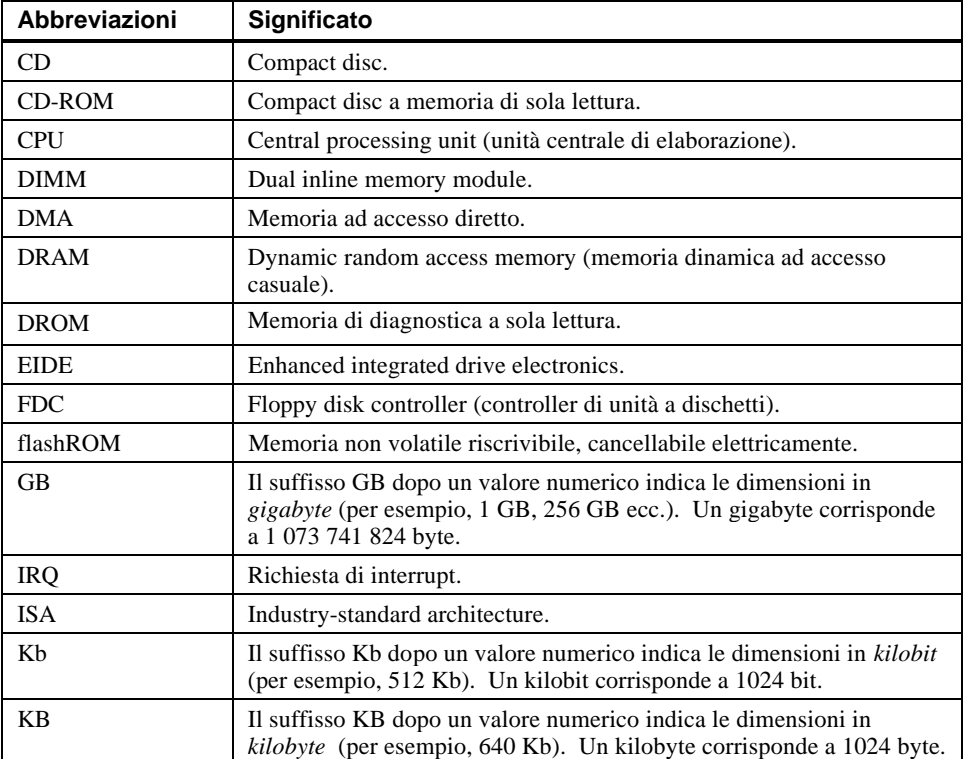

Questa guida utilizza le seguenti abbreviazioni:

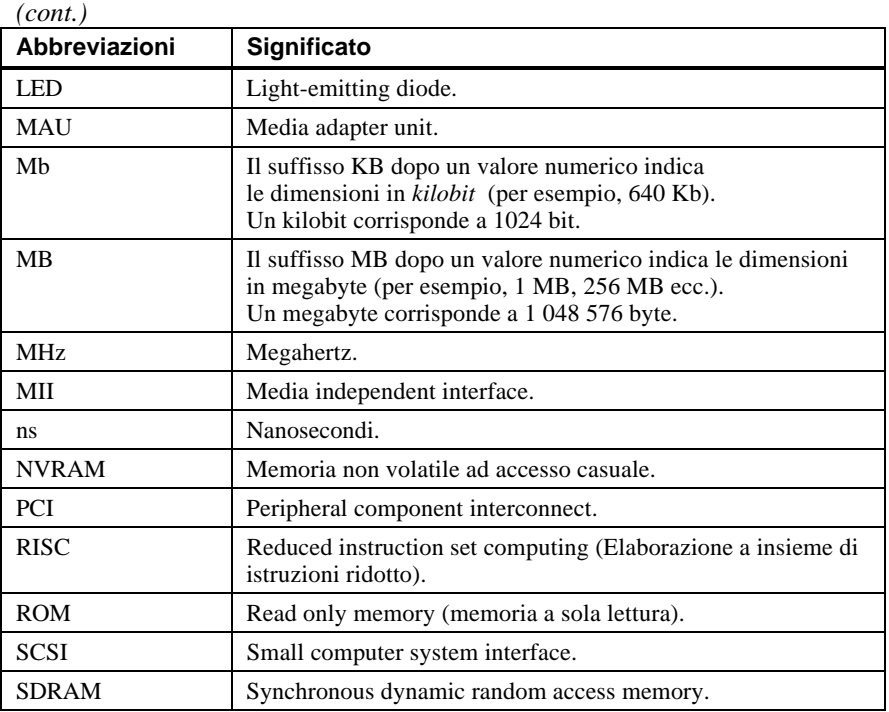

### **Note speciali**

Questa guida utilizza quattro tipi di note per evidenziare specifiche informazioni.

#### $ATTENZIONE$

**\_\_\_\_\_\_\_\_\_\_\_\_\_\_\_\_\_\_\_\_\_\_\_\_\_\_\_\_\_\_\_\_\_\_\_\_\_\_\_\_\_\_\_\_\_\_\_\_\_\_\_\_\_\_\_\_\_\_\_\_**

**Indica la presenza di rischio per l'incolumità delle persone.**

#### **\_\_\_\_\_\_\_\_\_\_\_\_\_\_\_\_\_\_\_\_\_\_ AVVERTENZA \_\_\_\_\_\_\_\_\_\_\_\_\_\_\_\_\_\_\_\_\_\_\_\_**

Indica la presenza di rischio di danni all'hardware o al software.

#### $\blacksquare$   $\blacksquare$   $\blacks$

**\_\_\_\_\_\_\_\_\_\_\_\_\_\_\_\_\_\_\_\_\_\_\_\_\_\_\_\_\_\_\_\_\_\_\_\_\_\_\_\_\_\_\_\_\_\_\_\_\_\_\_\_\_\_\_\_\_\_\_\_**

**\_\_\_\_\_\_\_\_\_\_\_\_\_\_\_\_\_\_\_\_\_\_\_\_\_\_\_\_\_\_\_\_\_\_\_\_\_\_\_\_\_\_\_\_\_\_\_\_\_\_\_\_\_\_\_\_\_\_\_\_**

Contiene informazioni di carattere generale, quali la compatibilità con altri prodotti, oppure segnala dove reperire ulteriori informazioni.

#### **\_\_\_\_\_\_\_\_\_\_\_\_\_\_\_\_\_\_\_\_\_ SUGGERIMENTO \_\_\_\_\_\_\_\_\_\_\_\_\_\_\_\_\_\_\_\_\_\_\_**

Fornisce consigli per facilitare l'uso del computer.

### **Altre fonti di informazione**

Può essere utile consultare le seguenti fonti di informazione per il sistema Digital Personal Workstation (Alpha):

**\_\_\_\_\_\_\_\_\_\_\_\_\_\_\_\_\_\_\_\_\_\_\_\_\_\_\_\_\_\_\_\_\_\_\_\_\_\_\_\_\_\_\_\_\_\_\_\_\_\_\_\_\_\_\_\_\_\_\_\_**

- *Guida rapida all'installazione* (numero d'ordine ER-B30WW-IM. A01) contiene una descrizione grafica della procedura di installazione dei sistemi Digital Personal Workstation (Alpha). (Si noti che non tutti i sistemi Digital Personal Workstation [Alpha] verranno consegnati con il bus seriale universale USB.)
- *Digital Personal Workstation (Alpha) Family Technical Information* (numero d'ordine EK-ALMIA-TI. A01). Questo manuale opzionale contiene informazioni tecniche dettagliate per i rivenditori (VAR) e per i fornitori di software indipendenti.

La presente guida contiene informazioni di base sull'AlphaBIOS. Gli utenti del sistema operativo Windows NT che desiderino più informazioni su AlphaBIOS possono consultare il sito Digital Windows Enterprise Computing Infocenter all'indirizzo *http://www.windows.digital.com/*. Al suo interno selezionare Service and Support e, successivamente, sotto Firmware and Drivers, selezionare i sistemi basati su Alpha premendo poi il pulsante Go!. Alla pagina Windows NT Drivers and Firmware, selezionare la Configuration Guide più aggiornata. (Questa "guida" è composta da un file .zip contenente le informazioni relative ad AlphaBIOS nei formati .hlp e .txt.)

Per ulteriori informazioni relative al prodotto, si suggerisce di consultare il sito Web della Digital all'indirizzo *http://www.workstation.digital.com/.* Tutta la rete di distributori e rappresentanti Digital possono fornire informazioni complete sui prodotti e servizi offerti dalla Digital.

### **Ritorno di commenti**

L'opinione degli utenti su questa guida o su una qualunque altra documentazione pubblicata dalla Digital è importante e ben accetta. Pertanto, il lettore può esprimere la sua opinione per posta elettronica all'indirizzo *reader\_comments@eng.pko.dec.com*.

Per quanto riguarda il presente manuale, fare riferimento, nella corrispondenza, al numero d'ordine EK-ALMII-TI.A01.

### **Introduzione**

Il computer Digital Personal Workstation (Alpha) è un sistema ad elevate prestazioni che utilizza la tecnologia dei microprocessori più avanzata. Il sistema, contenuto in un box di tipo mini-tower, può funzionare come sistema autonomo o come client nell'ambito di una rete aziendale. Questo capitolo include un elenco di componenti forniti con il sistema e spiega come avviare, installare, riavviare e spegnere il sistema. Esso contiene inoltre una serie di informazioni sul software precaricato e direttive sulla sicurezza del sistema. La Figura 1–1 mostra una configurazione tipica del sistema Digital Personal Workstation (Alpha).

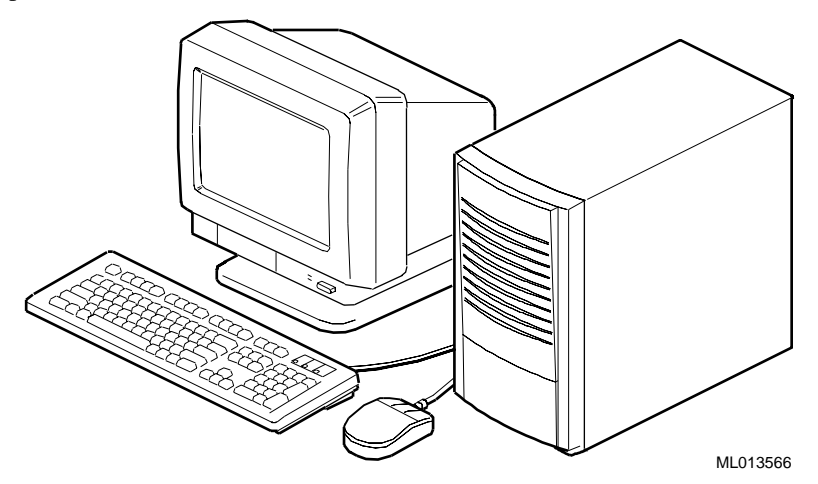

**Figura 1–1: Digital Personal Workstation (Alpha)**

### **Componenti del sistema**

Verificare di aver ricevuto i seguenti componenti con il sistema, e riportare il loro nome nell'Appendice F, Registro dei componenti, per riferimenti futuri:

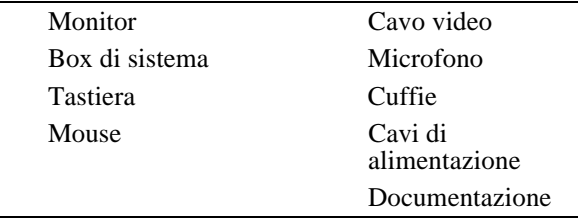

Il sistema acquistato potrebbe contenere altri componenti. Consultare l'elenco dei componenti consegnati con il sistema per una verifica accurata di tutte le parti. Inoltre, si può anche consultare la *Guida rapida all'installazione* (ER-B30WW-IM. A01) in dotazione, che contiene una rappresentazione grafica del sistema.

Qualora mancasse qualcosa, contattare immediatamente il distributore o rappresentante Digital.

#### **Prima di avviare il sistema**

Prima di avviare il sistema occorre completare la seguente procedura:

- 1. Leggere le informazioni fornite con il sistema.
- 2. Scegliere un luogo ben ventilato in prossimità di una presa elettrica fornita di linea di terra e lontano da fonti di calore eccessivo. Il luogo dovrebbe essere inoltre isolato dai disturbi elettrici (picchi e variazioni di corrente e frequenza, ad esempio) prodotti da apparecchi come condizionatori d'aria, ventilatori, radio e televisori.
- 3. Conservare la confezione e tutti i materiali di imballaggio per eventuali spostamenti del sistema.

**\_\_\_\_\_\_\_\_\_\_\_\_\_\_\_\_\_\_\_\_\_\_\_\_\_\_ NOTA \_\_\_\_\_\_\_\_\_\_\_\_\_\_\_\_\_\_\_\_\_\_\_\_\_\_\_\_**

Non installare hardware opzionale o software applicativo finché non si è avviato il sistema e non si è verificato che il sistema di base funzioni correttamente.

**\_\_\_\_\_\_\_\_\_\_\_\_\_\_\_\_\_\_\_\_\_\_\_\_\_\_\_\_\_\_\_\_\_\_\_\_\_\_\_\_\_\_\_\_\_\_\_\_\_\_\_\_\_\_\_\_\_\_\_\_**

#### **\_\_\_\_\_\_\_\_\_\_\_\_\_\_\_\_\_\_\_\_\_\_\_ATTENZIONE\_\_\_\_\_\_\_\_\_\_\_\_\_\_\_\_\_\_\_\_\_\_\_\_\_**

**Nel disimballare e spostare i componenti di sistema, occorre tenere presente che alcuni di essi (come l'unità di sistema o il monitor) potrebbero essere troppo pesanti per poterli sollevare da soli in sicurezza. Farsi aiutare da un'altra persona se si teme di non riuscire a sollevarli da soli.**

**\_\_\_\_\_\_\_\_\_\_\_\_\_\_\_\_\_\_\_\_\_\_\_\_\_\_\_\_\_\_\_\_\_\_\_\_\_\_\_\_\_\_\_\_\_\_\_\_\_\_\_\_\_\_\_\_\_\_\_\_**

#### **Posizione del corpo e abitudini di lavoro**

Recenti pubblicazioni scientifiche indicano che il fatto di assumere posizioni del corpo sbagliate o di lavorare su un sistema disposto in maniera scorretta può arrecare danni fisici. Altri articoli suggeriscono invece che tra le due cose non esiste un rapporto di causaeffetto. La Digital Equipment Corporation attribuisce grande importanza alla sicurezza dei suoi utenti e pertanto consiglia di leggere e mettere in pratica le precauzioni indicate nella Figura 1-2 e nella Tabella 1-1. Si consiglia inoltre di controllare e adattare il proprio spazio di lavoro per renderlo il più confortevole possibile e di cambiare spesso la posizione del corpo.

Ulteriori informazioni che riguardano l'ergonomia sono fornite sul CD-ROM che accompagna il sistema.

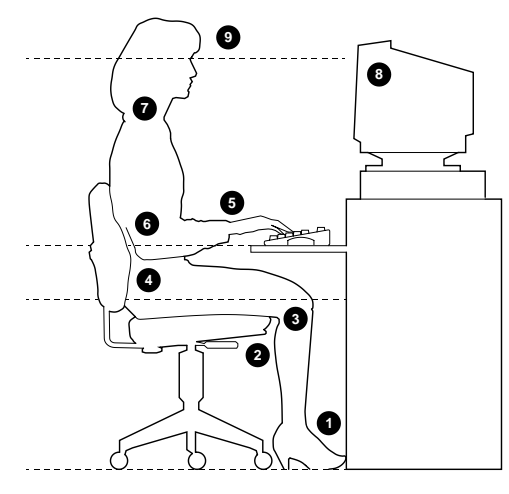

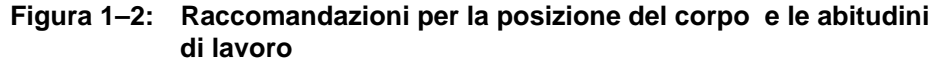

#### **\_\_\_\_\_\_\_\_\_\_\_\_\_\_\_\_\_\_\_\_\_\_ ATTENZIONE \_\_\_\_\_\_\_\_\_\_\_\_\_\_\_\_\_\_\_\_\_\_\_\_\_**

Se si avverte dolore o disagio mentre si utilizza il sistema, occorre riposarsi e leggere le istruzioni relative alla posizione del corpo e alle abitudini di lavoro. Se il dolore o il disagio persiste quando si riprende a lavorare, interrompersi e consultare il responsabile di turno o un medico.

**\_\_\_\_\_\_\_\_\_\_\_\_\_\_\_\_\_\_\_\_\_\_\_\_\_\_\_\_\_\_\_\_\_\_\_\_\_\_\_\_\_\_\_\_\_\_\_\_\_\_\_\_\_\_\_\_\_\_\_\_**

| Regolare            | Per ottenere le seguenti condizioni                                                                                                    |
|---------------------|----------------------------------------------------------------------------------------------------|
| Sedia               | Appoggiare completamente la pianta dei piedi.<br>1.                                                                                                    |
|                     | Le gambe devono trovarsi in posizione verticale e formare un angolo retto<br>2.<br>con il pavimento.                                                                                                    |
|                     | 3. Le cosce sono orizzontali e non devono sostenere un peso. Tenere l'incavo<br>delle ginocchia staccato dalla sedia per non comprimere l'area<br>corrispondente ostacolando il flusso sanguigno.                                                                                                    |
|                     | Il tronco deve essere eretto e la parte bassa della schiena deve essere<br>4.<br>sorretta da uno schienale.                                                                                                    |
| Tastiera e<br>mouse | I polsi devono essere distesi e non devono piegarsi oltre 15 gradi. Devono<br>5.<br>appoggiare su una superficie priva di spigoli vivi. Se si utilizza un mouse,<br>appoggiare la mano sul mouse in modo che il polso non appoggi sulla<br>superficie di lavoro. Utilizzare il mouse in prossimità della linea mediana<br>del corpo.                                                |
|                     | Il braccio deve cadere lungo il corpo e i gomiti devono essere vicini al<br>6.<br>corpo e devono sorreggere il peso del braccio. Gli avambracci devono<br>assumere un'angolazione compresa tra 70 e 90 gradi.                                                                                                    |
| Testa               | Evitare le tensioni del collo. Il capo deve essere inclinato verso il basso di<br>7.<br>15-20 gradi al massimo.                                                                                                    |
| Monitor             | Non deve trovarsi più in alto degli occhi e deve essere a una distanza tale<br>8.<br>da consentire una corretta visione.                                                                                                    |
|                     | 9. Evitare l'affaticamento della vista per effetto di riflessi, cattiva qualità<br>dell'immagine, attrezzature non confortevoli, altezza degli occhi errata e<br>visione scorretta. Se non si riesce a mettere a fuoco un testo a distanze<br>diverse, possono essere necessari speciali occhiali da vista. Riposare<br>periodicamente gli occhi mettendo a fuoco oggetti distanti. |
| Illuminazione       | Evitare di esporre il monitor alla luce diretta o alla luce del sole, che abbaglia e<br>genera riflessi. Posizionare una lampada dietro o accanto all'area di lavoro e<br>fare in modo che la luce venga diffusa in maniera uniforme su di essa.                                                                                                    |
| Rumore              | Ridurre al minimo il rumore di sottofondo; se supera i 65 dBA risulta<br>fastidioso. I materiali fonoassorbenti (come le tende, le tappezzerie e i pannelli<br>acustici) aiutano a ridurre il rumore ambientale.                                                                                                    |
| Temperatura         | $20 - 23 °C$                                                                                                    |
| Umidità             | 30% - 70%                                                                                                    |
| Ventilazione        | Garantire un'adeguata ventilazione per il funzionamento delle apparecchiature e<br>per evitare l'affaticamento.                                                                                                    |
| Spazio di<br>lavoro | $>$ 70 cm da centro a centro, preferibilmente $>$ 152 cm.                                                                                                    |

**Tabella 1–1: Raccomandazioni per la posizione del corpo e le abitudini di lavoro**

#### **Identificazione del cavo di alimentazione corretto**

Con il sistema Digital Personal Workstation (Alpha) viene fornito il relativo cavo di alimentazione elettrica. Dal momento che esistono diverse varianti tra un paese e l'altro, e siccome i sistemi possono essere trasferiti da una sede all'altra, è bene controllare che il cavo di alimentazione utilizzato sia quello giusto per il paese in cui viene utilizzato. In caso di dubbio rivolgersi al centro di assistenza Digital prima di utilizzarlo.

#### $ATTENZIONE$

Non tentare di modificare o usare un cavo di alimentazione esterno da 115V con tensione di rete a 230V. La modifica del cavo di alimentazione può causare rischi all'incolumità personale e danni alle apparecchiature**.**

**\_\_\_\_\_\_\_\_\_\_\_\_\_\_\_\_\_\_\_\_\_\_\_\_\_\_\_\_\_\_\_\_\_\_\_\_\_\_\_\_\_\_\_\_\_\_\_\_\_\_\_\_\_\_\_\_\_\_\_\_**

I cavi di alimentazione forniti con il sistema Digital Personal Workstation (Alpha) soddisfano i seguenti requisiti:

- Cavo certificato UL e CSA per uso con tensioni di 250V c.a. e corrente nominale pari almeno al 125% di quella del sistema Digital Personal Workstation (Alpha). In Europa i cavi sono contrassegnati dal marchio <HAR>.
- Il cavo di alimentazione termina con un connettore di terra maschio conforme al tipo utilizzato nel paese. Deve inoltre riportare i marchi che indicano l'omologazione da parte di un ente nazionale riconosciuto.
- Il connettore sul computer deve essere di tipo femmina CEE-22, IEC.
- La lunghezza del cavo non deve superare 4,5 metri.

### **Installazione del sistema**

La scheda *Guida rapida all'installazione* ricevuta con il sistema illustra graficamente la procedura da seguire per l'installazione del sistema.

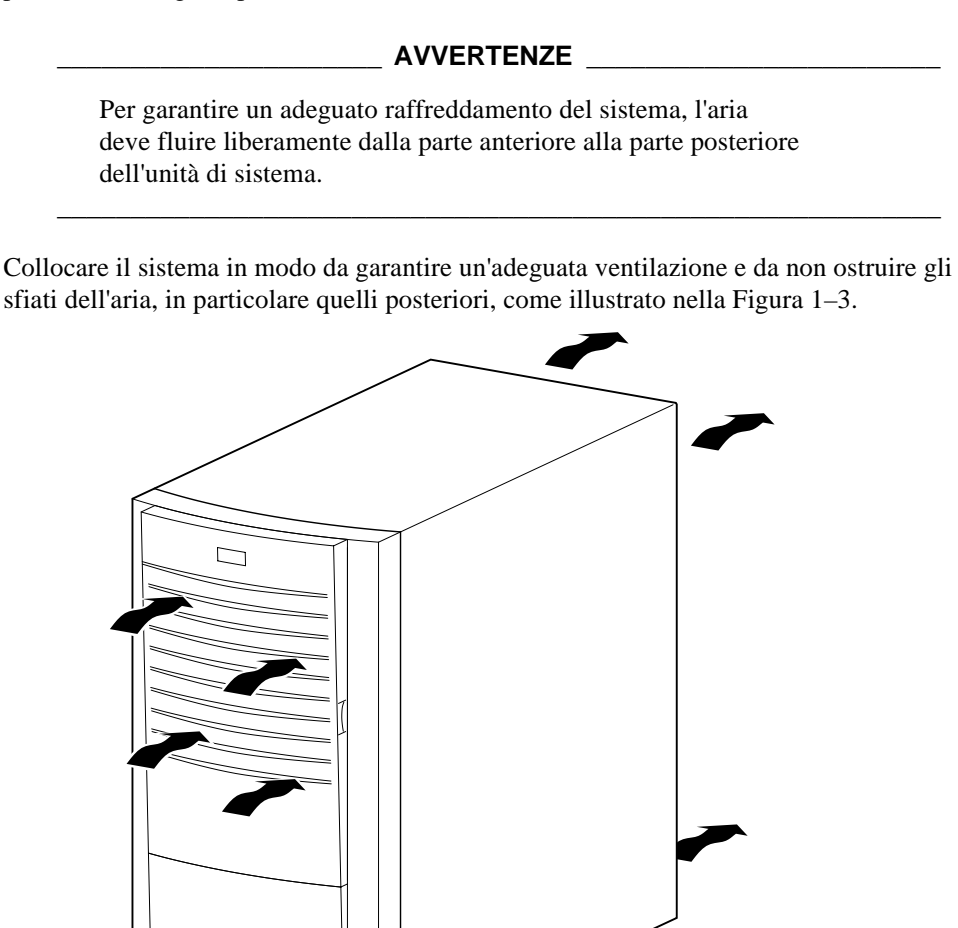

**Figura 1–3: Flusso dell'aria nel sistema**

MLO-013567

### **Connessione dei componenti di sistema**

Procedere come segue per connettere i componenti del sistema Digital Personal Workstation (Alpha):

1. Controllare che il selettore di tensionecorrisponda alla tensione di rete locale (115 V o 230 V), come mostra la Figura 1–4.

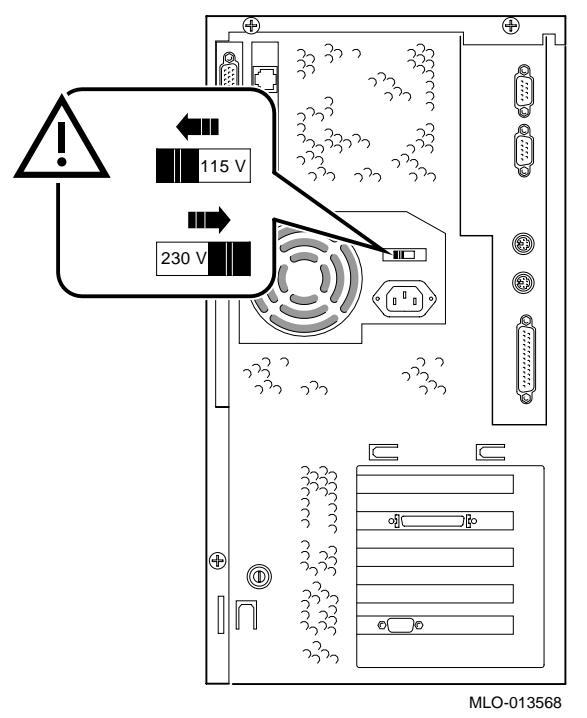

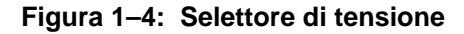

#### **\_\_\_\_\_\_\_\_\_\_\_\_\_\_\_\_\_\_\_\_\_\_ AVVERTENZA\_\_\_\_\_\_\_\_\_\_\_\_\_\_\_\_\_\_\_\_\_\_\_\_\_**

La selezione errata del voltaggio può danneggiare l'alimentatore del sistema! **\_\_\_\_\_\_\_\_\_\_\_\_\_\_\_\_\_\_\_\_\_\_\_\_\_\_\_\_\_\_\_\_\_\_\_\_\_\_\_\_\_\_\_\_\_\_\_\_\_\_\_\_\_\_\_\_\_\_\_\_**

2. Collegare il mouse, la tastiera, il cavo segnale video, il microfono, le cuffie e i cavi di alimentazione al sistema, come mostra la Figura 1–5.

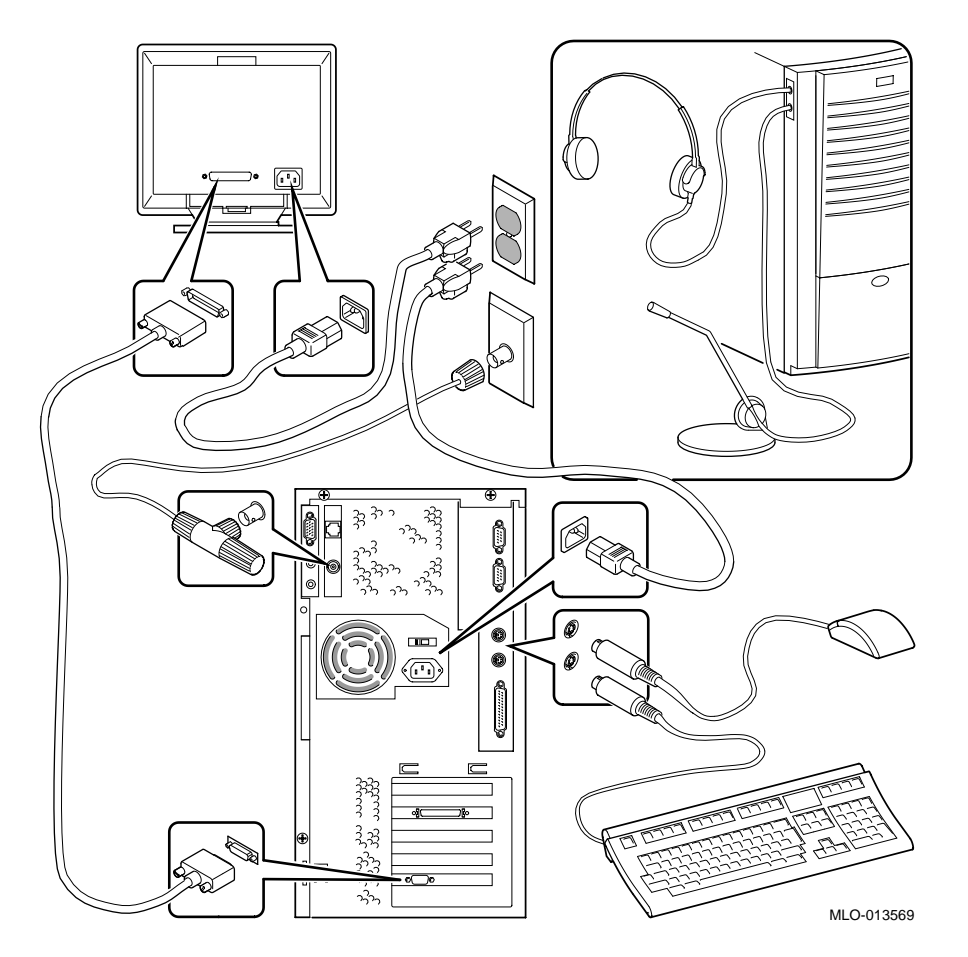

**Figura 1–5: Connessione dei cavi dati e dei cavi di alimentazione**

3. Se si dispone di unità SCSI esterne o di un sistema di memorizzazione SCSI, collegare il cavo SCSI alla porta SCSI della scheda controller.

#### **Connessione di rete**

Il sistema Digital Personal Workstation (Alpha) dispone di un controller di LAN Ethernet incorporato. Se è già installata un'unità MAU (Media Adapter Unit) o un'interfaccia MII (Media Independent Interface), collegare il sistema alla rete. Fare riferimento alla Figura 1–5, che mostra l'unità MAU installata.

#### **Avvio del sistema**

Rispettare la seguente sequenza di avvio (boot) del sistema Digital Personal Workstation (Alpha):

- 1. Inserire il cavo di alimentazione nella presa di rete.
- 2. Accendere tutte le unità esterne, il sistema e il monitor. La Figura 1–6 mostra la posizione del pulsante di alimentazione del sistema.

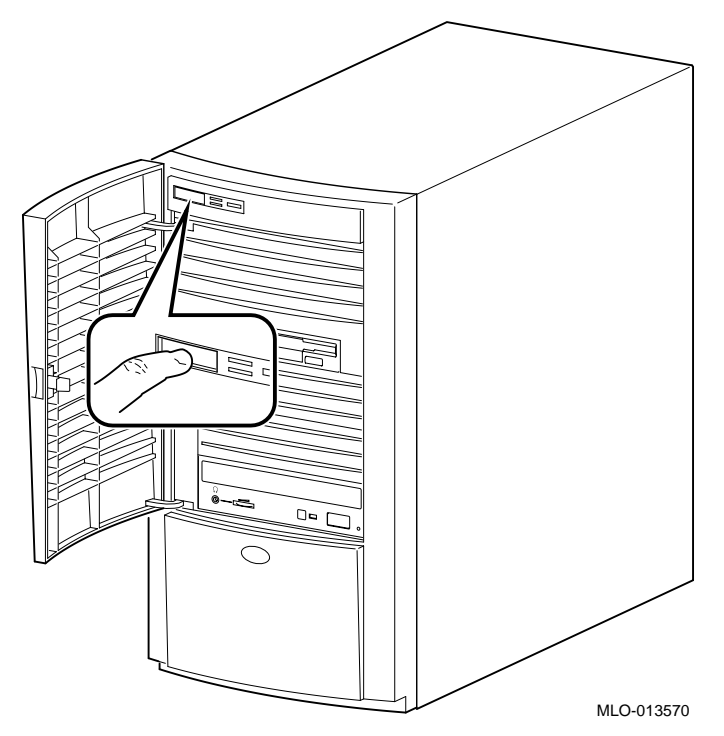

#### **Figura 1–6: Avvio del sistema**

- 3. Dopo il preriscaldamento del monitor, se necessario, regolare il contrasto e la luminosità per ottimizzare la visualizzazione (consultare le informazioni fornite insieme al monitor per ulteriori istruzioni).
- 4. Attendere che il sistema completi i test autodiagnostici (POST) e che visualizzi i messaggi di inizializzazione dei vari dispositivi (questa procedura richiede circa un minuto.) Se si utilizza il sistema operativo Microsoft Windows NT Workstation ed è abilitato l'avvio automatico, il sistema si avvia dopo un periodo di tempo predeterminato.

### **Software del sistema operativo precaricato**

Tutte le apparecchiature vengono consegnate con il sistema operativo Microsoft Windows NT 4.0 precaricato. Il disco 0 sul bus SCSI è partizionato e formattato in modo che tutti gli altri utenti possano immediatamente installare il sistema operativo.

#### **Microsoft Windows NT Workstation**

Dopo l'accensione e l'inizializzazione apparirà la seguente schermata:

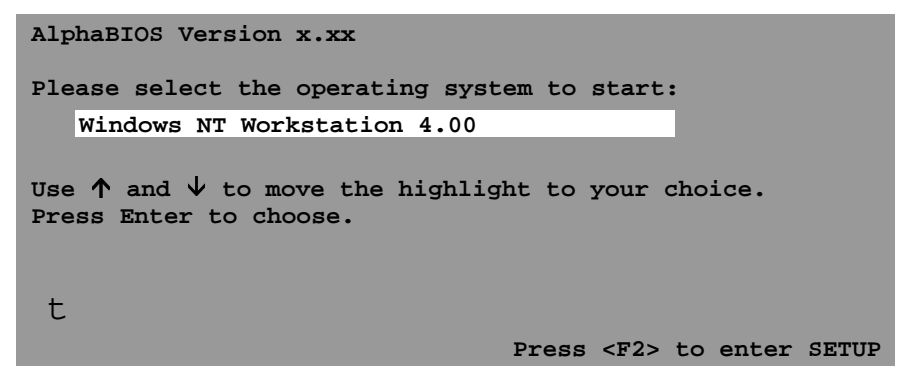

Se l'avvio automatico è abilitato, sulla schermata di avvio appare un temporizzatore [default 10 secondi]. L'avvio automatico si attiva al termine del conteggio alla rovescia.

### **Spegnimento del sistema**

Prima di spegnere il sistema, assicurarsi di salvare e chiudere tutti i file aperti, altrimenti si rischia di perdere parte del lavoro o anche tutto il lavoro.

Procedere come segue, nell'ordine, per spegnere il sistema:

- 1. Chiudere tutti i file di dati aperti e tutte le applicazioni attivate. La maggior parte dei programmi applicativi richiede di salvare i dati prima di chiudere.
- 2. Chiudere il sistema operativo dal menu con il comando appropriato.
- 3. Per chiudere il sistema operativo, seguire questi passi:
	- Fare clic su Start sulla barra degli strumenti di Windows NT.
	- Selezionare Shut Down...
	- Appare il menu Shut Down Windows.
	- Selezionare Shut down the computer?
- 4. Attendere che il sistema operativo abbia completata la procedura di chiusura. Una volta completata, il sistema propone di spegnere o riavviare il sistema.

#### **\_\_\_\_\_\_\_\_\_\_\_\_\_\_\_\_\_\_\_\_\_\_ AVVERTENZA\_\_\_\_\_\_\_\_\_\_\_\_\_\_\_\_\_\_\_\_\_\_\_\_\_**

Non spegnere il sistema o le periferiche finché non è terminata la sequenza di chiusura.

**\_\_\_\_\_\_\_\_\_\_\_\_\_\_\_\_\_\_\_\_\_\_\_\_\_\_\_\_\_\_\_\_\_\_\_\_\_\_\_\_\_\_\_\_\_\_\_\_\_\_\_\_\_\_\_\_\_\_\_\_**

- 5. Per togliere l'alimentazione, premere l'apposito pulsante a contatto temporaneo.
- 6. Staccare il cavo di alimentazione dalla presa di rete prima di eseguire la manutenzione del sistema.

**\_\_\_\_\_\_\_\_\_\_\_\_\_\_\_\_\_\_\_\_\_\_\_\_\_\_\_\_\_\_\_\_\_\_\_\_\_\_\_\_\_\_\_\_\_\_\_\_\_\_\_\_\_\_\_\_\_\_\_\_**

#### **\_\_\_\_\_\_\_\_\_\_\_\_\_\_\_\_\_\_\_\_\_\_ ATTENZIONE \_\_\_\_\_\_\_\_\_\_\_\_\_\_\_\_\_\_\_\_\_\_\_\_\_**

**Staccare sempre il cavo di alimentazione dalla presa di rete prima di eseguire la manutenzione del sistema.**

### **Sicurezza del computer**

Il sistema Digital Personal Workstation (Alpha) include diverse funzioni legate alla sicurezza. Consultare la documentazione del sistema per maggiori informazioni sull'uso di queste funzioni.

#### **Gancio di sicurezza dello chassis**

Lo chassis dispone di un gancio di sicurezza sull'angolo inferiore sinistro sul retro dell'unità. Quando il gancio è bloccato con un lucchetto non è possibile aprire il coperchio esterno del sistema. Il box può anche essere bloccato al tavolo di lavoro con una catena o con un apposito lucchetto.

#### **\_\_\_\_\_\_\_\_\_\_\_\_\_\_\_\_\_\_\_\_\_\_\_ATTENZIONE\_\_\_\_\_\_\_\_\_\_\_\_\_\_\_\_\_\_\_\_\_\_\_\_\_**

**Il sistema resta alimentato elettricamente, anche se spento, se la spina del cavo di alimentazione è inserita nella presa di rete.**

**\_\_\_\_\_\_\_\_\_\_\_\_\_\_\_\_\_\_\_\_\_\_\_\_\_\_\_\_\_\_\_\_\_\_\_\_\_\_\_\_\_\_\_\_\_\_\_\_\_\_\_\_\_\_\_\_\_\_\_\_**

#### **\_\_\_\_\_\_\_\_\_\_\_\_\_\_\_\_\_\_\_\_\_\_ AVVERTENZA \_\_\_\_\_\_\_\_\_\_\_\_\_\_\_\_\_\_\_\_\_\_\_\_**

Per evitare di danneggiare il sistema con scariche elettrostatiche, indossare un cinturino con messa a terra prima di toccare qualsiasi componente all'interno del sistema.

**\_\_\_\_\_\_\_\_\_\_\_\_\_\_\_\_\_\_\_\_\_\_\_\_\_\_\_\_\_\_\_\_\_\_\_\_\_\_\_\_\_\_\_\_\_\_\_\_\_\_\_\_\_\_\_\_\_\_\_\_**

Il sistema è consegnato con il gancio di sicurezza già installato, l'utente deve solo orientarlo in funzione del tipo di lucchetto utilizzato. Fare riferimento alla Figura 1–7 e procedere come segue:

- 1. Spegnere tutte le unità esterne collegate alla workstation.
- 2. Spegnere la workstation, se necessario, premendo il pulsante di alimentazione.
- 3. Staccare il cavo di alimentazione del sistema dalla presa di rete.

#### $ATTENZIONE$

**\_\_\_\_\_\_\_\_\_\_\_\_\_\_\_\_\_\_\_\_\_\_\_\_\_\_\_\_\_\_\_\_\_\_\_\_\_\_\_\_\_\_\_\_\_\_\_\_\_\_\_\_\_\_\_\_\_\_\_\_**

**Prima di aprire il coperchio, attendere 15 secondi per permettere all'alimentatore di scaricarsi.**

4. Scollegare il cavo di alimentazione dalla workstation.

- 5. Togliere il coperchio, secondo la procedura spiegata nel capitolo 4 alla sezione Rimozione del coperchio del sistema.
- 6. Inserire il gancio di sicurezza e tirare la staffetta del gancio stesso attraverso il pannello posteriore dello chassis.
- 7. Fare scivolare la staffetta del gancio dietro il pannello posteriore e inserirla correttamente nella sua sede.
- 8. Rimontare il coperchio, facendo corrispondere l'apertura posta sul bordo posteriore sinistro con il gancio.
- 9. Collegare il cavo di alimentazione alla workstation e inserire la spina nella presa di rete.
- 10. Accendere tutte le unità esterne e successivamente la workstation.

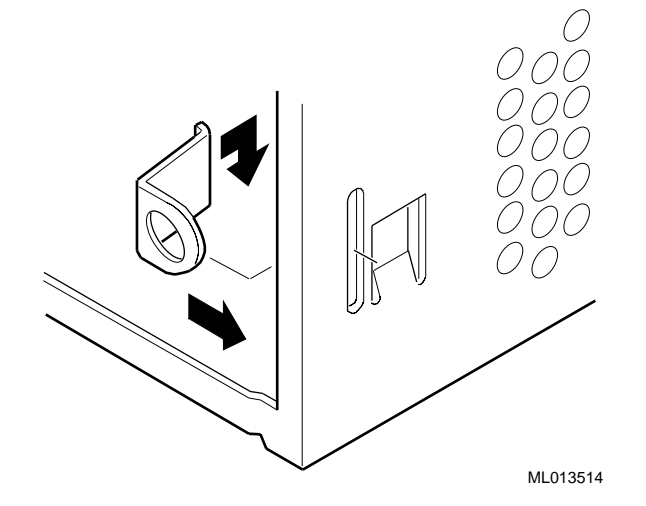

**Figura 1–7: Gancio di sicurezza dello chassis**

#### **Lucchetto opzionale**

E' possibile acquistare un lucchetto Kensington opzionale (numero d'ordine PCP3H-AG) per il sistema Digital Personal Workstation (Alpha). Consultare il capitolo 4, Installazione delle opzioni di sistema, per le istruzioni che riguardano l'installazione di questo lucchetto.

#### **Password**

Per maggiore sicurezza, molti programmi di risparmio energetico (screen saver e sistemi che sospendono la visualizzazione) possono disporre di una password di protezione. Fare riferimento anche alle argomentazioni sulle password di AlphaBIOS e sulla sicurezza della console al capitolo 3, Configurazione del sistema, e al capitolo 5, Ricerca guasti.

### **Introduzione**

Questo capitolo contiene una descrizione generale del sistema Digital Personal Workstation (Alpha). Gli argomenti trattati includono la descrizione dei componenti hardware, come la scheda madre, l'architettura PCI, il pannello frontale, il pannello posteriore, i componenti dell'unità di sistema e infine la tastiera.

## **Caratteristiche del sistema**

Il sistema Digital Personal Workstation (Alpha) si avvale di una CPU ad alte prestazioni che sfrutta un integrato Digital 21164. Le caratteristiche del sistema includono:

- una memoria DRAM sincrona da 32 a 384 MB
- protezione ECC per la memoria principale
- una flashROM da 1 MB
- un'interfaccia IDE (EIDE) Enhanced per un massimo di quattro unità interne
- tastiera standard, mouse, unità a dischetti, porte parallela e doppia seriale
- supporto di comunicazione Ethernet a 10/Mb/s (10Base2, ThinWire) o *opzionalmente* a 100 Mb/s (10BaseT, con cavo a coppia intrecciata)
- audio di qualità CD
- otto LED di diagnostica e uno di accensione
- box tipo desktop/mini-tower
- alimentatore da 300 watt

- cinque slot per opzioni, incluso: uno slot PCI a 32 bit, mezzo formato; uno slot PCI a 64 bit, formato intero (può ricevere un'opzione sia a 32 bit sia a 64 bit); uno slot combinato PCI/ISA a 32 bit, mezzo formato; uno slot combinato PCI/ISA a 64 bit, formato intero (può ricevere un'opzione sia a 32 bit sia a 64 bit) e uno slot combinato PCI/ISA a 32 bit, formato intero
- sei alloggiamenti per unità, incluso: uno frontale per un'unità a dischetti da 3,5 pollici; tre alloggiamenti frontali per unità da 5,25 per 1,6 pollici di altezza; due alloggiamenti per unità disco interne da 3,5 per 1,0 pollici (HDD)
- sistema operativo Windows NT
- $\circledast$ Fare riferimento all'appendice B, Specifiche tecniche*,* per maggiori informazioni.

### **Vista anteriore del sistema**

La Figura 2–1 mostra la vista frontale del sistema (con lo sportello aperto) con la disposizione dei controlli e delle spie. La Tabella 2–1 descrive tutti questi elementi.

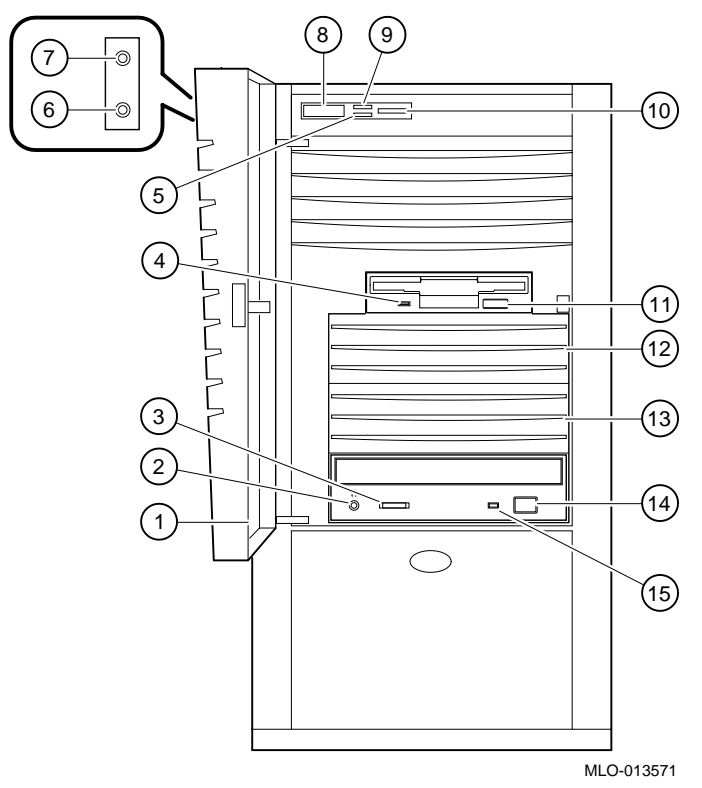

**Figura 2–1: Vista frontale del sistema**

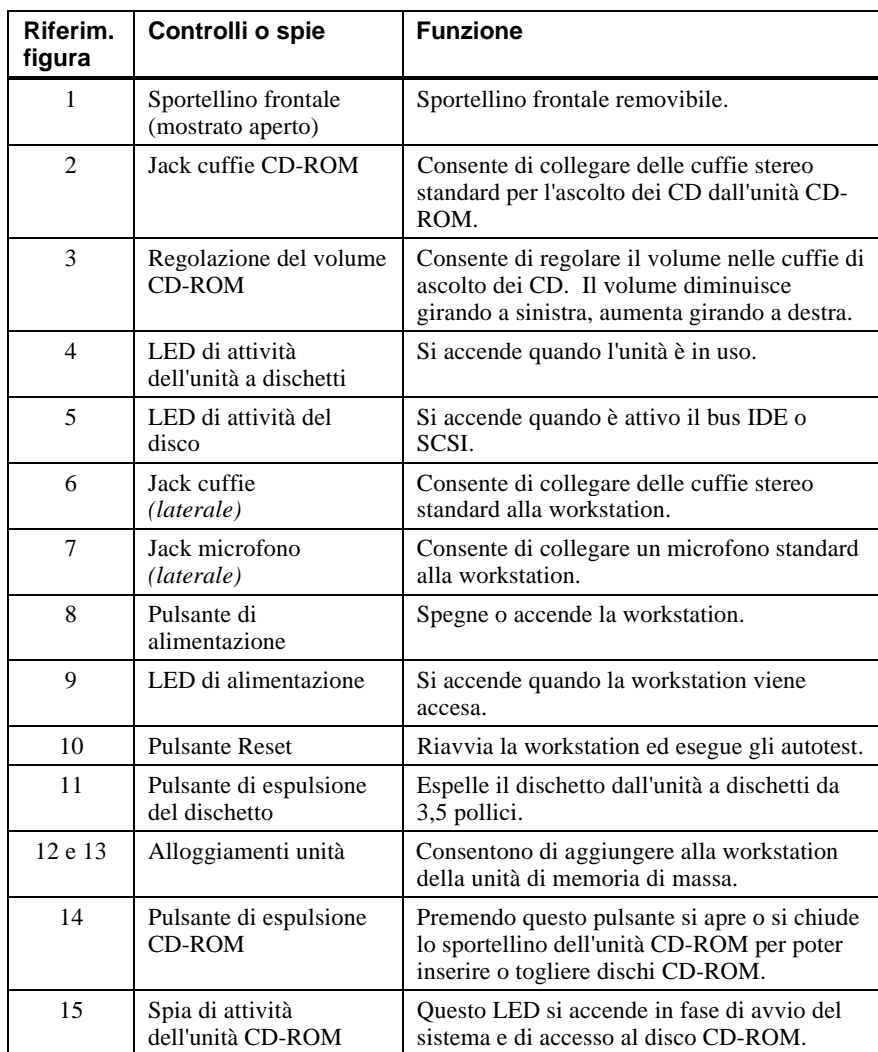

### **Tabella 2–1: Componenti del pannello frontale**

# **Vista posteriore del sistema**

La Figura 2–2 mostra i connettori posteriori. La Tabella 2–2 elenca i connettori posteriori e la serratura e descrive le loro funzioni.

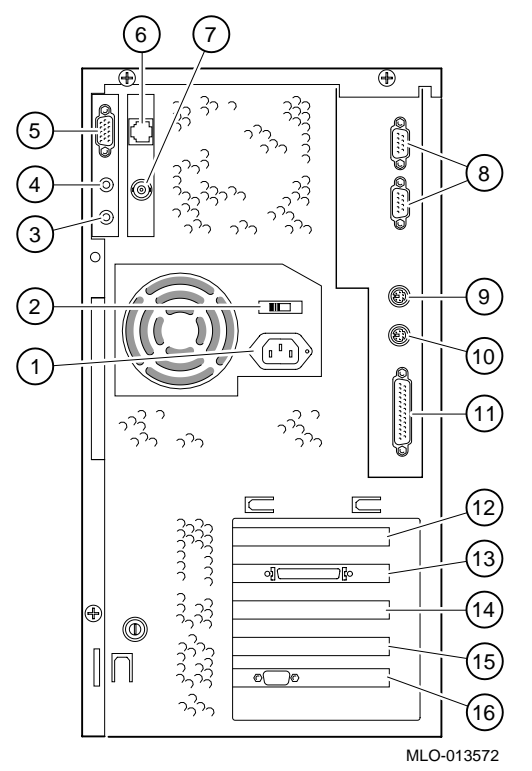

**Figura 2–2: Connettori posteriori**

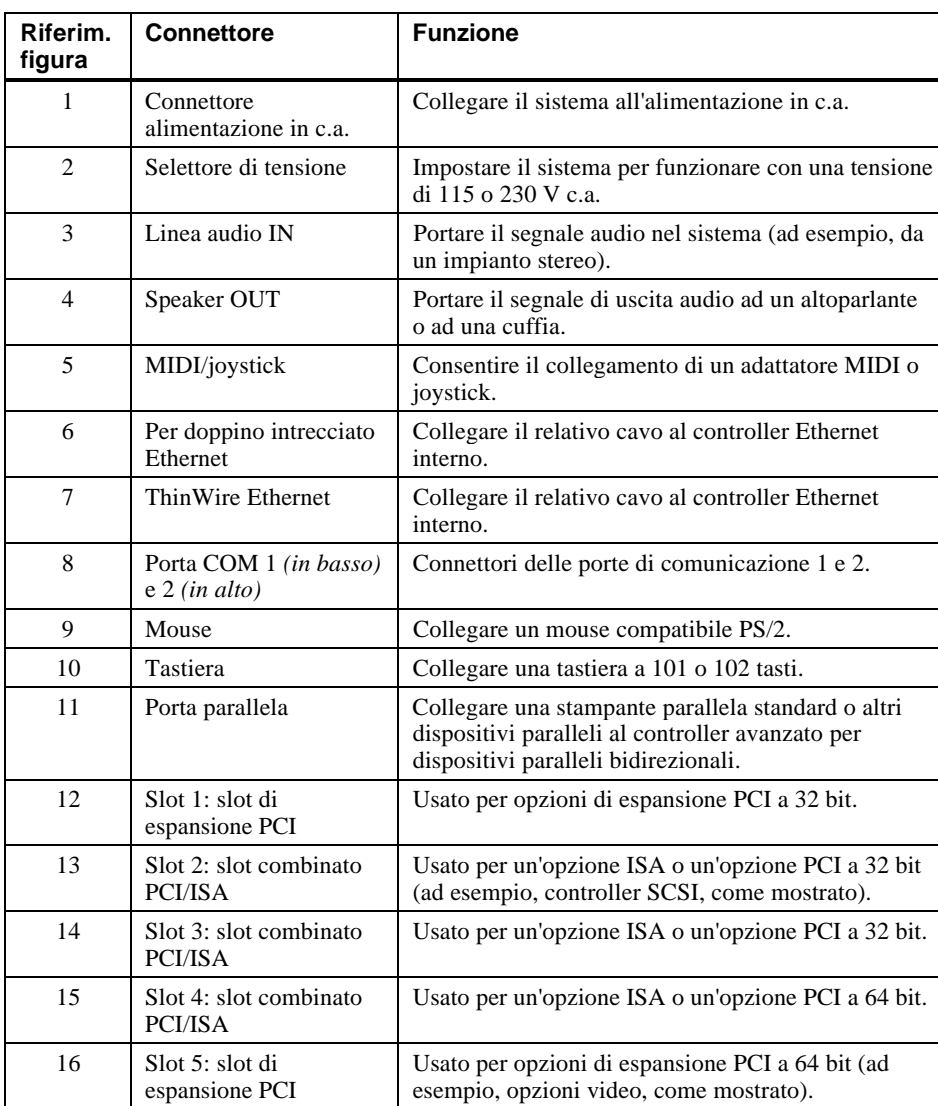

### **Tabella 2–2: Connettori posteriori**

Nota: gli slot 1 e 2 sono per schede a mezzo formato; gli slot da 3 a 5 sono destinati a schede a formato intero.

# **Componenti dell'unità di sistema**

La Figura 2–3 mostra la posizione dei componenti dell'unità di sistema Digital Personal Workstation (Alpha). La Tabella 2–3 elenca i componenti dell'unità di sistema.

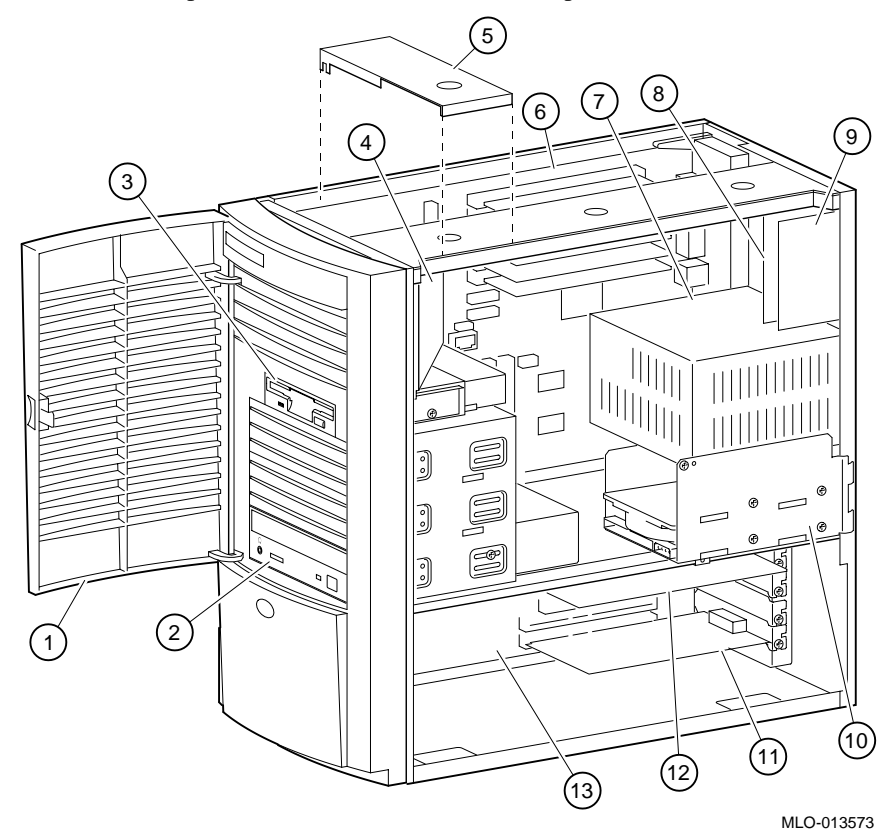

**Figura 2–3: Componenti dell'unità di sistema**

| Rifer.<br>figura         | <b>Componente</b>                                                                       |
|--------------------------|-----------------------------------------------------------------------------------------|
| 1                        | Sportellino frontale                                                                    |
| $\overline{2}$           | Alloggiamento per unità da 5,25 pollici ad accesso frontale con unità<br>CD-ROM         |
| 3                        | Unità a dischetti da 3,5 pollici                                                        |
| $\overline{\mathcal{A}}$ | Tubo della ventola                                                                      |
| 5                        | Staffetta di fissaggio della scheda madre. Vedere AVVERTENZA di<br>sotto                |
| 6                        | Scheda madre                                                                            |
| 7                        | Alimentatore                                                                            |
| 8                        | Scheda per connettore Ethernet (MAU o MII)                                              |
| 9                        | Scheda per connettore audio                                                             |
| 10                       | Alloggiamento(i) per unità interna da 3,5 pollici per dispositivi EIDE o<br><b>SCSI</b> |
| 11                       | Opzione PCI a 64 bit (o 32 bit) installata sulla scheda di prolungamento                |
| 12                       | Scheda ISA installata in uno slot combinato PCI/ISA                                     |
| 13                       | Scheda di prolungamento                                                                 |

**Tabella 2–3: Componenti dell'unità di sistema**

#### **\_\_\_\_\_\_\_\_\_\_\_\_\_\_\_\_\_\_\_\_\_\_ AVVERTENZA \_\_\_\_\_\_\_\_\_\_\_\_\_\_\_\_\_\_\_\_\_\_\_\_**

La staffetta di fissaggio della scheda madre deve essere posta sull'incavo più anteriore della parte superiore dello chassis, come mostra la Figura 2–3. Fissandola in una qualunque altra posizione si rischia di rovinare i circuiti del sistema.

**\_\_\_\_\_\_\_\_\_\_\_\_\_\_\_\_\_\_\_\_\_\_\_\_\_\_\_\_\_\_\_\_\_\_\_\_\_\_\_\_\_\_\_\_\_\_\_\_\_\_\_\_\_\_\_\_\_\_\_\_**

## **Scheda madre**

La Figura 2–4 mostra la posizione dei componenti della scheda madre. La Tabella 2–4 elenca i componenti della scheda madre.

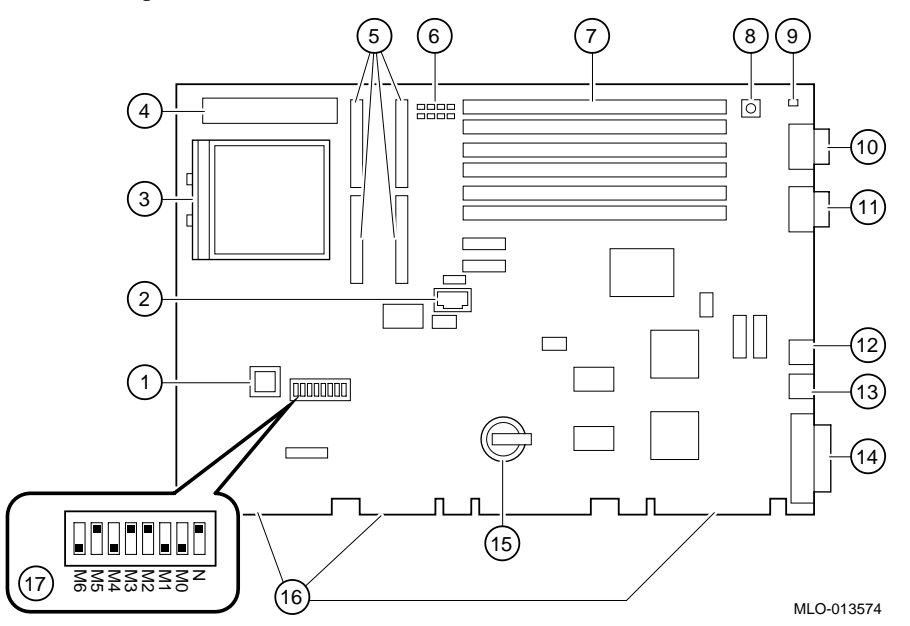

**Figura 2–4: Componenti della scheda madre**
Descrizione generale del sistema

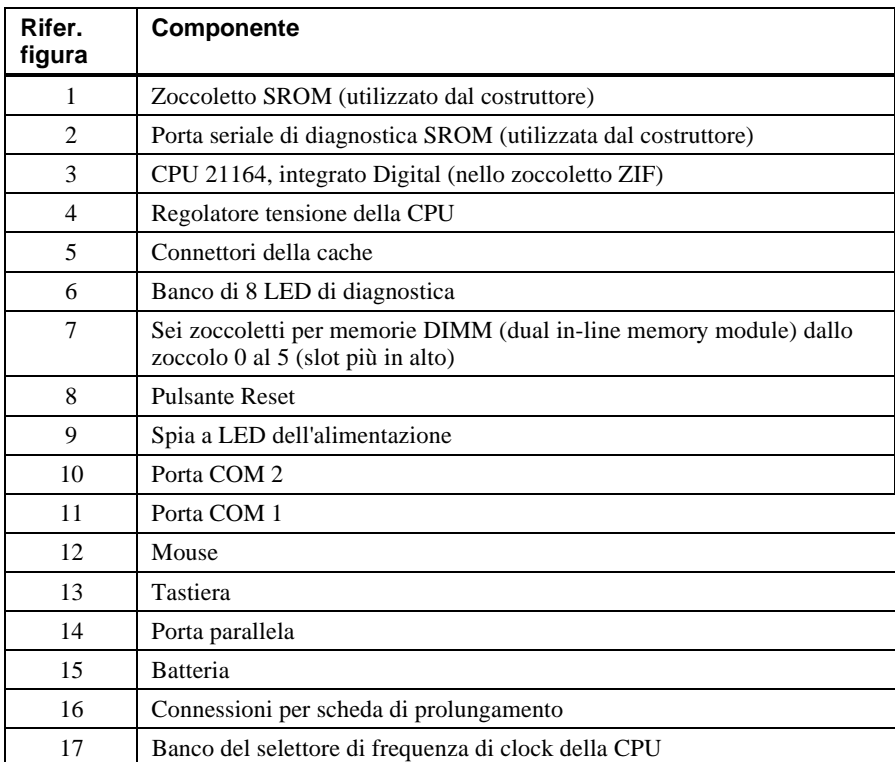

## **Tabella 2–4: Componenti della scheda madre**

Descrizione generale del sistema

# **Scheda di prolungamento**

La Figura 2–5 mostra la scheda di prolungamento per il sistema Digital Personal Workstation (Alpha). La Tabella 2–5 elenca i componenti della scheda di prolungamento.

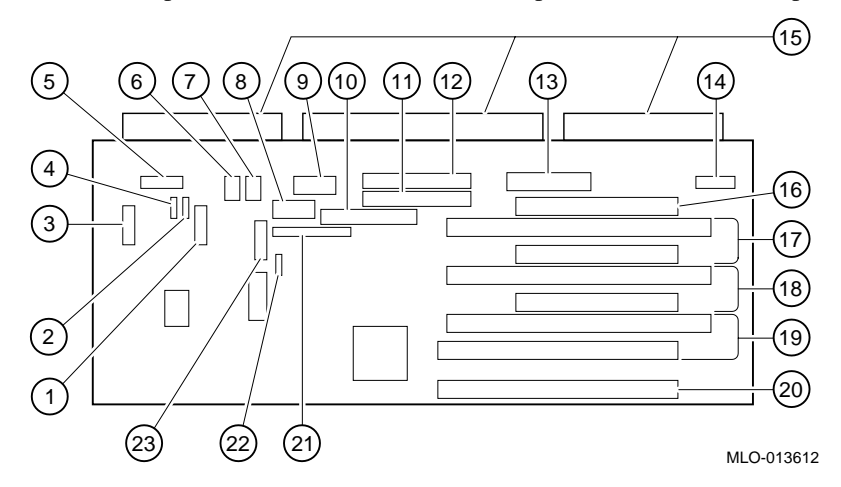

**Figura 2–5: Componenti della scheda di prolungamento**

Descrizione generale del sistema

| Rifer.<br>figura | <b>Componente</b>                                                                        |
|------------------|------------------------------------------------------------------------------------------|
| 1                | Connettore MIDI /giochi                                                                  |
| $\overline{c}$   | Audio IN del CD (J11)                                                                    |
| 3                | Connettore audio (J13)                                                                   |
| 5                | Audio dal pannello frontale e laterale (J15)                                             |
| 6 e 7            | Connettori ventola IN                                                                    |
| 8                | Alimentazione per sistemi Alpha                                                          |
| 9                | Alimentazione per sistemi Intel (non utilizzato)                                         |
| 10               | Connettore FDD per unità a dischetti                                                     |
| 11               | Connettore EIDE secondario (J20)                                                         |
| 12               | Connettore EIDE primario (J21)                                                           |
| 13               | Alimentazione $(+3,3, \pm 5, \pm 12)$ (J9)                                               |
| 14               | Non utilizzato                                                                           |
| 15               | Connettori per scheda di prolungamento                                                   |
| 16               | Slot PCI a 32 bit, mezzo formato (slot 1)                                                |
| 16               | Slot PCI/ISA combinato, a 32 bit, mezzo formato (slot 1)                                 |
| 17               | Slot PCI/ISA combinato, a 32 bit, mezzo formato (slot 2)                                 |
| 18               | Slot PCI/ISA combinato, a 32 bit, mezzo formato (slot 3)                                 |
| 19               | Slot PCI/ISA combinato, a 64 bit, formato intero (o 32 bit, mezzo<br>formato) $(slot 4)$ |
| 20               | Slot PCI a 64 bit, formato intero (o 32 bit, mezzo formato) (slot 5)                     |
| 21               | Connettore MII per 100 Mb/s (10BaseT, coppia intrecciata) Ethernet<br>(J26)              |
| 22               | LED di HD attivo (J10)                                                                   |
| 23               | Connettore Ethernet AUI per ThinWire (10Base2) e coppia intrecciata<br>(10BaseT) (J7)    |

**Tabella 2–5: Componenti della scheda di prolungamento**

## **Introduzione**

Questo capitolo mostra come configurare il sistema Digital Personal Workstation (Alpha) che utilizza il sistema operativo Microsoft Windows NT Workstation e il firmware AlphaBIOS.

Le schermate mostrate in questo capitolo sono solo degli esempi. Le schermate che compaiono nel sistema utilizzato possono essere diverse da quelle mostrate negli esempi.

# **Configurazione con il firmware AlphaBIOS**

Il firmware AlphaBIOS supporta il sistema operativo Microsoft Windows NT Workstation. Con il firmware AlphaBIOS si possono eseguire diverse operazioni di configurazione, , quali:

- selezionare una copia di Windows NT per l'avvio
- visualizzare i dati di configurazione del sistema
- impostare il disco fisso
- impostare la data e l'ora
- abilitare e impostare il tempo di ritardo per l'auto-avvio
- impostare o cambiare la password AlphaBIOS
- impostare le utility di avvio

## **Avvio del firmware AlphaBIOS**

Una volta acceso il sistema, e dopo aver superato gli auto-test (POST) di accensione, viene caricato ed avviato il firmware AlphaBIOS. AlphaBIOS esegue diverse operazioni di inizializzazione, tra cui l'attivazione della tastiera e delle schede video, i test di memoria e la rilevazione ed inizializzazione dei controller dei dischi SCSI. Una volta inizializzata la scheda video, vengono visualizzati sullo schermo i successivi passi in un'apposita finestra di inizializzazione.

Al termine, AlphaBIOS esce dalla finestra di inizializzazione e visualizza la schermata di avvio.

## **Avvio del sistema**

Il sistema viene avviato dalla schermata di avvio (Figura 3–1). Tale schermata elenca le varie copie del sistema operativo Windows NT installate sul sistema. Scegliere quella che si desidera avviare e premere [Invio]. Accedere al programma AlphaBIOS Setup premendo [F2].

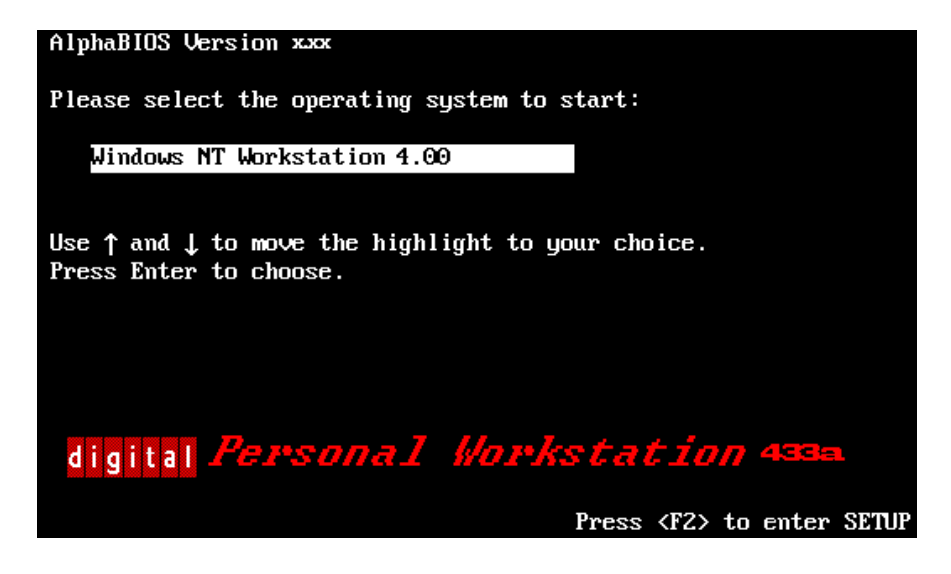

**Figura 3–1: Schermata di avvio AlphaBIOS**

# **Setup di AlphaBIOS**

Avviare il programma AlphaBIOS Setup premendo [F2] nella schermata di avvio. La Figura 3–2 mostra la schermata AlphaBIOS Setup. Da questa schermata si può selezionare l'operazione desiderata. Premere [Escape] per tornare alla schermata di avvio.

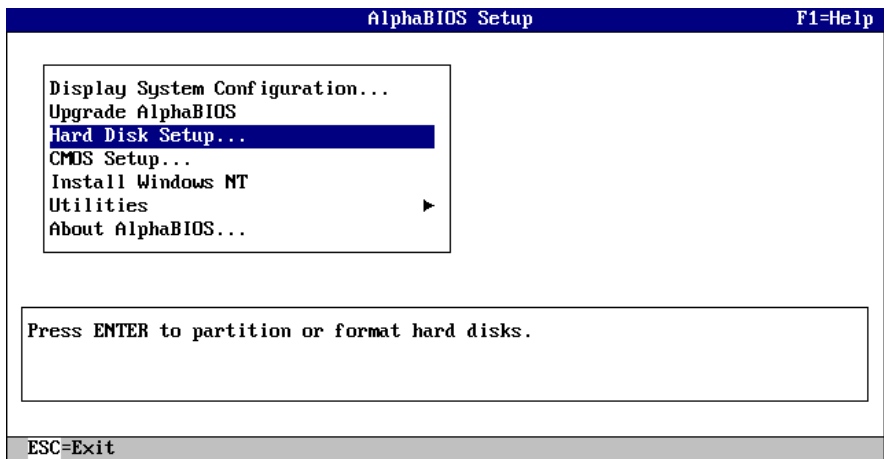

**Figura 3–2: Schermata AlphaBIOS Setup**

#### **Visualizzazione della configurazione**

AlphaBIOS offre una schermata chiara e di facile lettura della configurazione di sistema. La schermata è suddivisa in varie voci che includono la scheda madre, la memoria, il disco fisso, i dispositivi PCI e tutti i dispositivi integrati. Dalla schermata AlphaBIOS Setup, selezionare Display System Configuration e premere [Invio]. Dalla schermata Display System Configuration, con i tasti freccia, selezionare il tipo di configurazione che si desidera visualizzare. La Figura 3–3 mostra il tipo Systemboard Configuration.

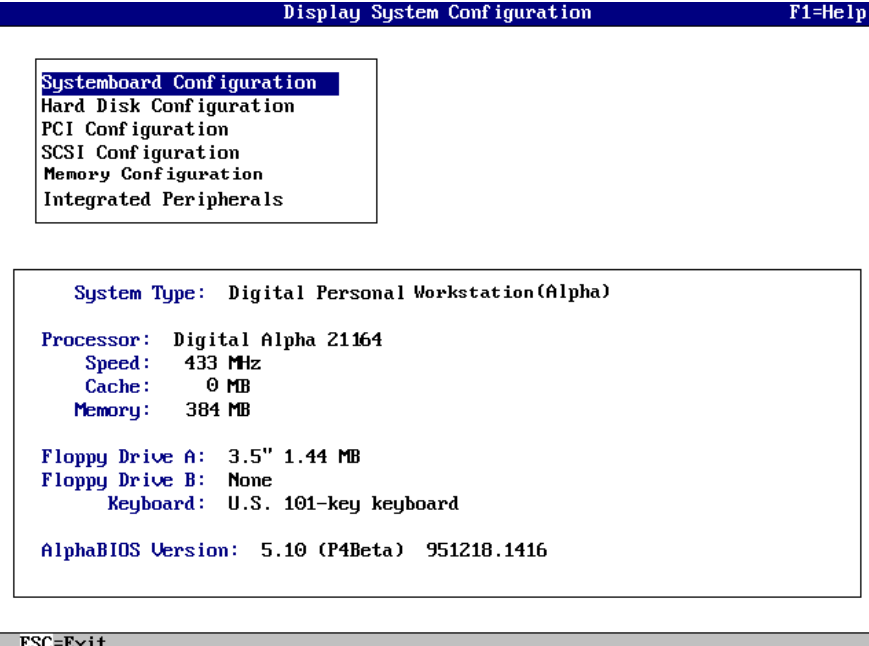

#### **Figura 3–3: Schermata Display System Configuration**

#### **Configurazione della memoria**

La schermata di configurazione della memoria mostra la dimensione dei banchi, il loro indirizzo di partenza e la capacità dei moduli DIMM all'interno del banco.

#### **Configurazione PCI**

La schermata di configurazione PCI visualizza sia le unità incorporate sia le unità PCI montate negli appositi slot. Sono altresì visualizzati i nomi e i tipi di unità insieme ai loro livelli di revisione.

#### **Configurazione SCSI**

Se si ordina un sistema con una configurazione di base, si può scegliere di ordinare un adattatore SCSI ultrawide Adaptec 2950 o un adattatore ultrawide Qlogic 1040B (SN-KZPBA-CA). Se il sistema ordinato è un sistema in package, esso è stato consegnato con un adattatore Qlogic incorporato.

#### **Periferiche integrate**

La schermata contenente le periferiche integrate mostra gli indirizzi e il numero di IRQ delle porte seriali e parallele.

#### **Impostazione dei dischi fissi**

AlphaBIOS consente di eseguire in modo intuitivo la formattazione e il partizionamento dei dischi fissi del sistema. Normalmente, si partiziona e si formatta l'unità 0. Avvalendosi di Windows NT Disk Administrator si può eseguire velocemente il partizionamento e la formattazione delle altre unità. Selezionare Hard Disk Setup dalla schermata AlphaBIOS Setup. La Figura 3–4 mostra la schermata Hard Disk Setup.

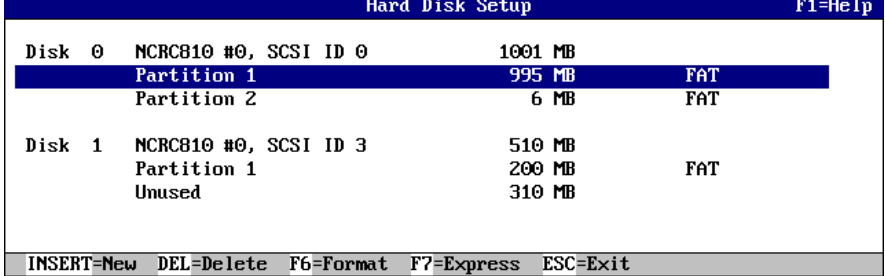

#### **Figura 3–4: Schermata Hard Disk Setup**

Premere [F7] per eseguire un setup veloce del disco fisso. Questo comando partiziona e formatta il disco selezionato secondo il metodo raccomandato (partizione FAT di 6 MB).

#### **Operazioni con il setup CMOS**

Il programma di setup CMOS serve per configurare i parametri di sistema, quali la data e l'ora, le unità a dischetti e la loro capacità, il tipo di tastiera, l'abilitazione dell'auto-avvio con il relativo tempo di ritardo. Esiste anche una modalità avanzata per questo setup che consente di eseguire il controllo di parità delle unità PCI e i test di memoria e di determinare la password AlphaBIOS.

Per accedere alla schermata CMOS Setup, selezionare CMOS Setup dalla schermata AlphaBIOS Setup e utilizzare il tasto [Tab] spostarsi tra i vari campi.

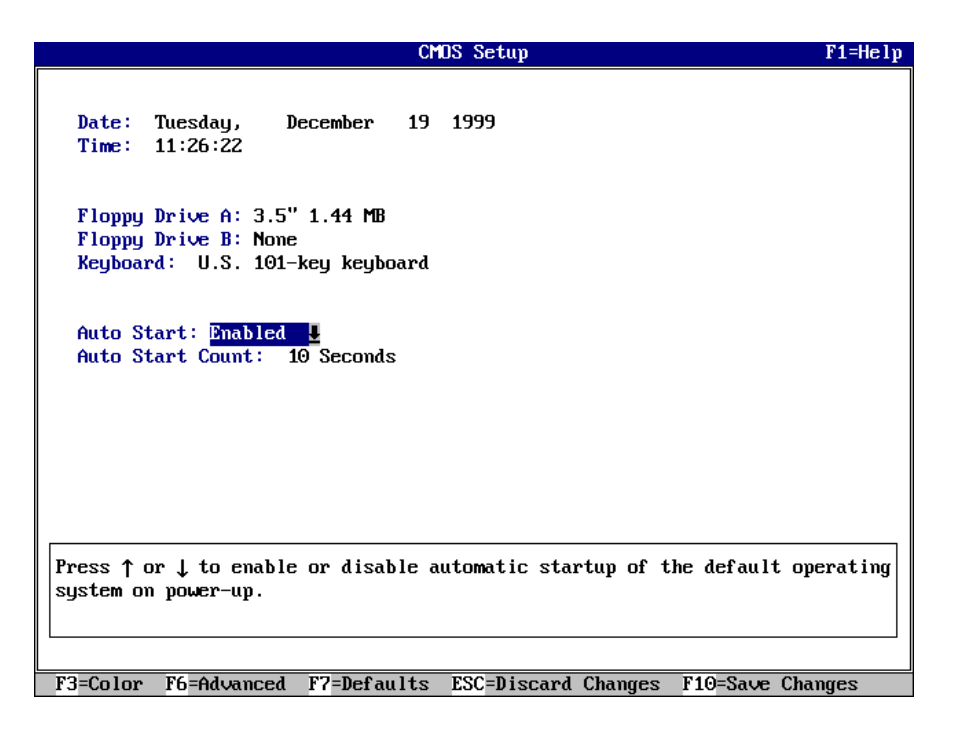

## **Figure 3–5: Schermata CMOS Setup**

#### **Data e ora**

Quando si imposta l'ora, utilizzare il formato a 24 ore; ad esempio, 10:00 p.m. deve essere espresso con il formato 22:00:00.

#### **Unità a dischetti**

AlphaBIOS supporta i seguenti tre tipi di unità:

- 3,5 pollici, 1,44 MB (presente nella configurazione di base)
- $\bullet$  5,25 pollici, 1,2 MB
- 3,5 pollici, 2,88 MB

#### **Tastiera**

Con questo sistema si possono impostare quasi tutti i tipi di tastiera disponibili. Per assicurarsi dell'assegnazione corretta dei caratteri sulla tastiera, verificare che la lingua della tastiera di Microsoft Windows NT Workstation corrisponda alla lingua selezionata nel setup CMOS.

#### **Funzione di auto-avvio e conteggio del tempo di ritardo**

Questa impostazione determina se il sistema operativo principale verrà avviato automaticamente dopo un reset o un ciclo di accensione/spegnimento del sistema. L'impostazione di Auto Start Count stabilisce la durata per cui la schermata di avvio rimane visualizzata prima che venga caricato automaticamente il sistema operativo di default. Questo tempo di ritardo permette, dopo un reset o un ciclo di accensione/spegnimento del sistema, di selezionare un altro sistema operativo o di avviare *o* accedere al setup AlphaBIOS.

#### **Opzioni offerte dal setup CMOS**

- **Color.** Premendo ripetutamente [F3] si scorre su tutti i tipi di colori AlphaBIOS disponibili.
- **Advanced.** Premendo [F6] si visualizza la schermata Advanced CMOS Setup.
- **Defaults.** Premendo [F7] si ripristinano i valori standard del setup CMOS senza modificare i valori della modalità avanzata del setup CMOS.
- **Discard Changes.** Premendo [Escape] si ripristinano i valori in uso all'avvio del setup CMOS. Quest'opzione annulla anche le modifiche apportate nella modalità avanzata del setup.
- **Save Changes.** Premendo [F10] vengono salvate le modifiche apportate sia in modalità standard che avanzata del setup CMOS.

#### **Modalità avanzata del setup**

Accedere alla modalità Advanced CMOS Setup premendo [F6] nella schermata CMOS Setup.

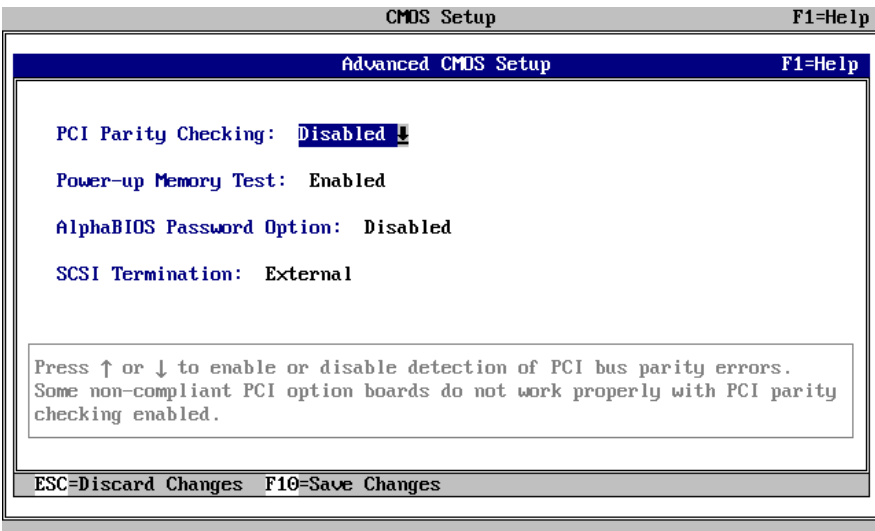

#### **Figura 3–6: Schermata Advanced CMOS Setup**

#### **Controllo di parità PCI**

Questa impostazione permette di eseguire il controllo di parità PCI sul chip del bridge PCI. Il controllo di parità viene eseguito se è stato attivato, mentre viene ignorato se è disabilitato. L'impostazione di default è disabilitato. Alcune schede PCI potrebbero generare errori di parità sul bus PCI in determinate condizioni di carico, che causano errori di sistema. Assicurarsi che la configurazione PCI adottata funzioni correttamente prima di attivare il controllo di parità.

#### **Test della memoria estesa**

Anche questo test può essere attivato o disattivato. Quando è attivato, il test di memoria scrive e successivamente legge diversi gruppi di dati nella memoria principale. Questo test serve a verificare l'integrità della memoria, ma allunga leggermente il tempo di avvio.

#### **Impostazione della password**

AlphaBIOS offre un'ottima protezione del sistema tramite due livelli di password: sul setup del sistema e sull'avvio del sistema. Quando la protezione del setup di sistema è attivata, occorre specificare una password per accedere al programma di setup di AlphaBIOS. Quando la protezione dell'avvio del sistema è attivata, occorre specificare una password prima che il sistema possa essere inizializzato. La password d'avvio offre una protezione più completa rispetto a quella del setup, in quanto il sistema non potrà essere utilizzato fintanto che non viene specificata la password corretta.

#### **\_\_\_\_\_\_\_\_\_\_\_\_\_\_\_\_\_\_\_\_\_\_\_\_\_\_ NOTA \_\_\_\_\_\_\_\_\_\_\_\_\_\_\_\_\_\_\_\_\_\_\_\_\_\_\_\_**

Per cambiare la password, impostarne semplicemente una nuova.

#### **Opzioni di Advanced CMOS Setup**

• **Discard changes.** Premendo [Escape] si ripristinano le impostazioni che erano in uso quando è stato richiamato il setup CMOS avanzato. In questo modo non si cancellano le modifiche apportate al setup CMOS standard.

**\_\_\_\_\_\_\_\_\_\_\_\_\_\_\_\_\_\_\_\_\_\_\_\_\_\_\_\_\_\_\_\_\_\_\_\_\_\_\_\_\_\_\_\_\_\_\_\_\_\_\_\_\_\_\_\_\_\_\_\_**

• **Save changes.** Premendo [F10] si salvano le modifiche apportate nel setup CMOS avanzato. Quando si esce dal setup CMOS occorre anche salvare le modifiche nella schermata di setup CMOS affinché vengano memorizzate permanentemente.

#### **Le utility**

Dal menu Utilities si possono richiamare due programmi di utility, Operating system selection e Run a maintenance program.

#### **Operating System Selection Setup**

Ogni selezione di sistema operativo è un set di informazioni che descrive il disco e la partizione contenente il file OSLOADER.EXE.

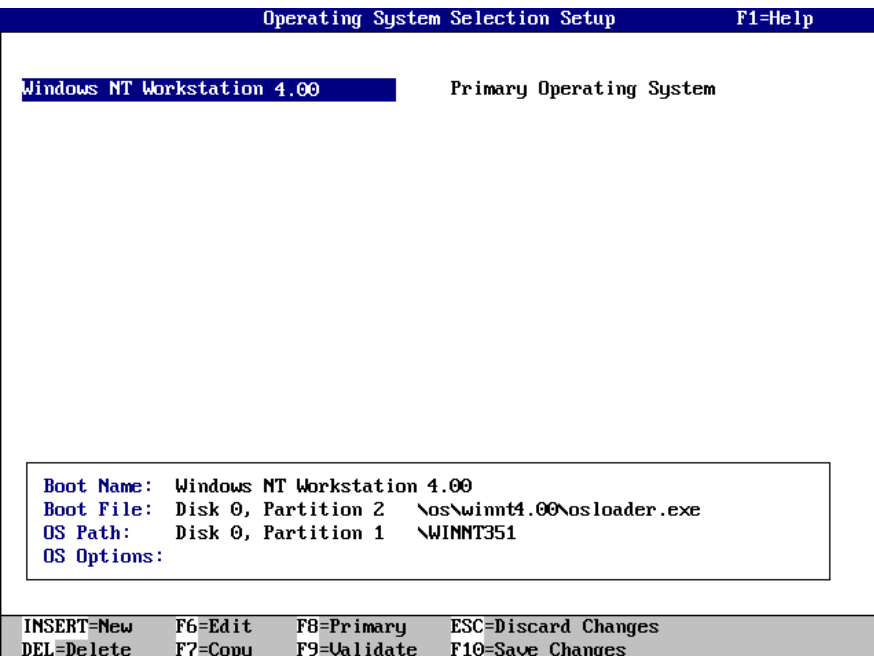

#### **Figura 3–7: Selezione del sistema operativo**

#### **Running a Maintenance Program (Esecuzione di un programma di manutenzione)**

Dal menu Utilities di AlphaBIOS si può eseguire direttamente un programma di manutenzione, come un'utility di configurazione RAID.

Procedere come segue per eseguire un programma di manutenzione:

- 1. Avviare il setup AlphaBIOS, selezionare Utilities, selezionare Run Maintenance Program dal sottomenu e premere [Invio].
- 2. Nel campo Current Partition, selezionare la partizione del disco fisso, l'unità a dischetti o l'unità CD-ROM da cui eseguire il programma. Digitare il nome del programma nel campo Program Name.

# **Introduzione**

Questo capitolo tratta i seguenti argomenti connessi all'installazione di opzioni nel sistema Digital Personal Workstation (Alpha):

- apertura e chiusura del coperchio del sistema
- rimozione dello sportello frontale
- installazione di memoria di sistema aggiuntiva
- installazione di schede di espansione/opzioni bus PCI
- installazione delle unità interne
- connessione delle unità esterne
- sostituzione della batteria

# **Rimozione del coperchio di sistema**

#### **\_\_\_\_\_\_\_\_\_\_\_\_\_\_\_\_\_\_\_\_\_\_ AVVERTENZA\_\_\_\_\_\_\_\_\_\_\_\_\_\_\_\_\_\_\_\_\_\_\_\_\_**

Per evitare danni ai componenti elettronici del sistema provocati da scariche elettrostatiche, indossare un cinturino antistatico prima di toccare i componenti interni del sistema.

**\_\_\_\_\_\_\_\_\_\_\_\_\_\_\_\_\_\_\_\_\_\_\_\_\_\_\_\_\_\_\_\_\_\_\_\_\_\_\_\_\_\_\_\_\_\_\_\_\_\_\_\_\_\_\_\_\_\_\_\_**

To remove the system cover, refer to Figura 4–1 and perform the following steps:

- 1. Spegnere il sistema e le unità periferiche.
- 2. Staccare il cavo di alimentazione dalla presa di rete.

#### **\_\_\_\_\_\_\_\_\_\_\_\_\_\_\_\_\_\_\_\_\_\_ ATTENZIONE \_\_\_\_\_\_\_\_\_\_\_\_\_\_\_\_\_\_\_\_\_\_\_\_\_**

**\_\_\_\_\_\_\_\_\_\_\_\_\_\_\_\_\_\_\_\_\_\_\_\_\_\_\_\_\_\_\_\_\_\_\_\_\_\_\_\_\_\_\_\_\_\_\_\_\_\_\_\_\_\_\_\_\_\_\_\_**

**Prima di aprire il coperchio, attendere 15 secondi per permettere all'alimentatore di scaricarsi.**

- 3. Se necessario, rimuovere il lucchetto di sicurezza del sistema.
- 4. Individuare e allentare le tre viti a mano  $\mathbb O$  che fissano il coperchio del sistema al pannello posteriore. Fare scivolare indietro il coperchio facendo forza con i pollici sugli angoli superiori del pannello superiore. Sollevarlo e rimuoverlo dal sistema.

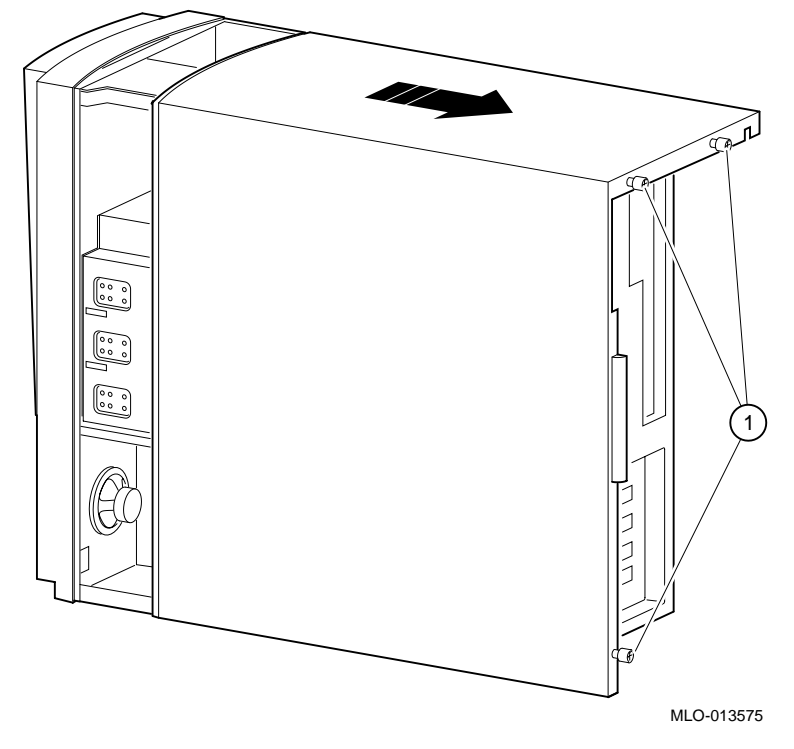

**Figura 4–1: Sbloccaggio e rimozione del coperchio di sistema**

# **Rimozione dello sportello frontale**

Alcuni utenti preferiscono togliere lo sportello frontale del sistema. E' una scelta che non influisce sull'utilizzo delle unità accessibili frontalmente.

Per rimuovere lo sportello frontale, fare riferimento alla Figura 4–2 e procedere come segue:

- 1. Aprire il coperchio del sistema per accedere alle unità accessibili frontalmente.
- 2. Impugnando lo sportello, premere verso il basso il fermo superiore e spostare la cerniera verso destra fino a liberare lo sportello.
- 3. Sollevare leggermente lo sportello e sganciare la cerniera inferiore dal pannello frontale.
- 4. Togliere lo sportello dal box di sistema.

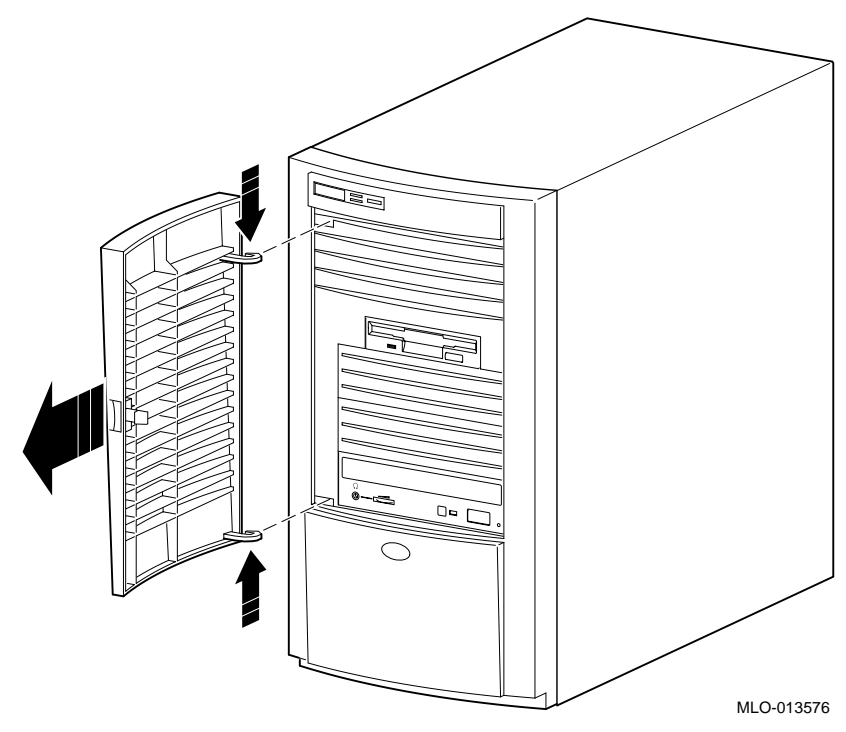

**Figura 4–2: Rimozione dello sportello frontale**

## **Aggiunta di moduli di memoria**

Le procedure per aggiungere moduli DIMM al sistema Digital Personal Workstation (Alpha) sono descritte qui di seguito.

Il sistema dispone di tre banchi di memoria (J1/J2, J3/J4, e J5/J6); ogni banco è composto da due DIMM. Sono richiesti due moduli DIMM perché la larghezza del bus di memoria è di 144-bit (128 bit di dati e 16 bits di ECC). Ogni DIMM di un banco fornisce 72 bit di larghezza bus pari a 144-bit. I due moduli DIMM di un banco devono essere identici, ed entrambi devono essere presenti.

Per aggiungere moduli di memoria (DIMM), consultare la Figura 4–3 e procedere come segue:

- 1. Installare il modulo DIMM @ direttamente nello zoccoletto, posizionando il modulo in modo tale che si inneschi negli appositi fermi di fissaggio  $\Phi$  ai due capi dello zoccoletto. Osservare la posizione delle tacche di innesto sullo zoccoletto e sul modulo DIMM.
- 2. Ripetere il passo 1 per gli altri moduli.

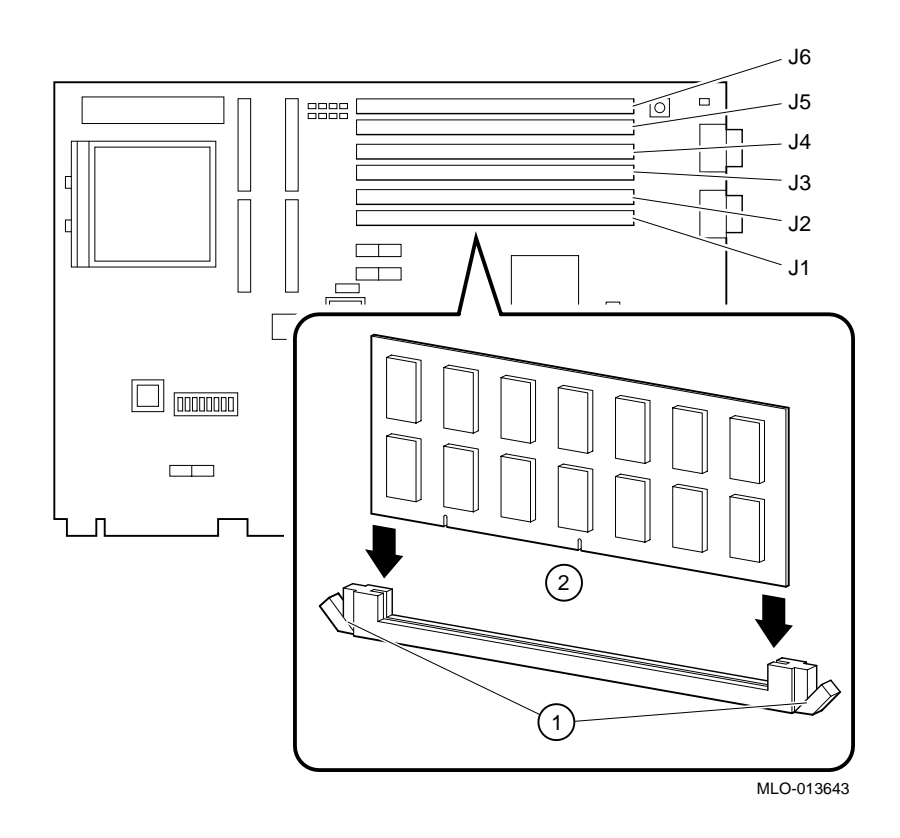

**Figura 4–3: Installazione della memoria**

## **Installazione delle schede di espansione**

Il sistema Digital Personal Workstation (Alpha) dispone di cinque slot per le opzioni, che includono:

- uno slot PCI a 32 bit, mezzo formato (slot 1)
- uno slot combinato PCI/ISA a 32 bit, mezzo formato (slot 2)
- uno slot combinato PCI/ISA a 32 bit, formato intero (slot 3)
- uno slot combinato PCI/ISA a 64 bit (o 32 bit), formato intero (slot 4)
- uno slot PCI a 64 bit (o 32 bit), formato intero (slot 5)  $\bullet$
- Fare riferimento alla documentazione sui moduli opzionali per le istruzioni su come configurare un modulo PCI o ISA.

Per installare una scheda di espansione, fare riferimento alla Figura 4–4, ed seguire questi passi:

- 1. Sbloccare e rimuovere il coperchio di sistema.
- 2. Scegliere uno slot disponibile <sup>①</sup> per la scheda da installare.

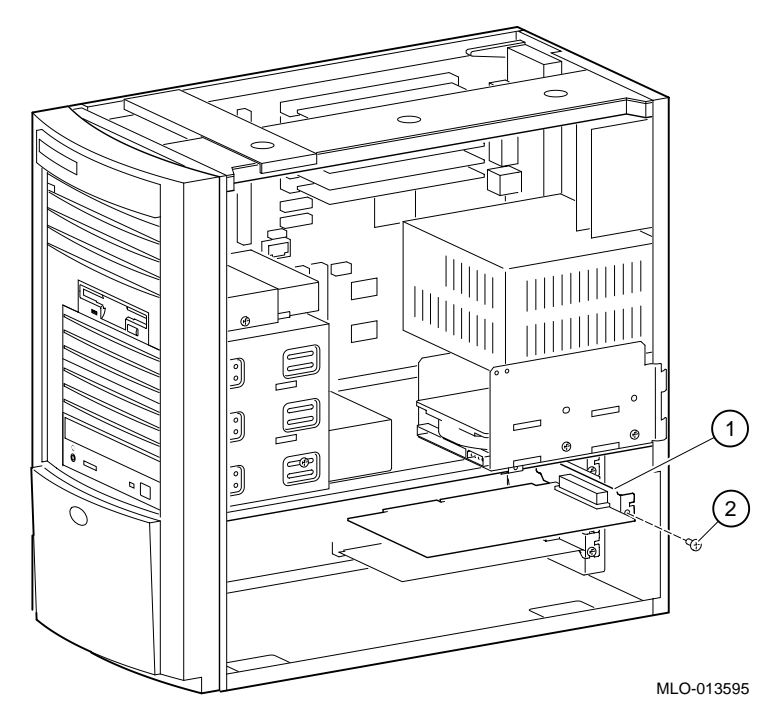

**Figura 4–4: Installazione di una scheda di espansione**

- 3. Svitare e rimuovere la mascherina di metallo dello slot che si vuole usare.
- 4. Inserire la nuova scheda di estensione nello slot della scheda di prolungamento. (Vedere la Figura 4–4.) Spingere con fermezza la scheda nello zoccoletto.
- 5. Rimettere la vite  $\oslash$  per fissare la scheda al pannello posteriore.

## **Descrizione generale per l'installazione delle unità**

Questa sezione contiene informazioni generali sull'installazione delle unità e sulla posizione dei vari cavi.

Il sistema Digital Personal Workstation (Alpha) può supportare fino a 6 unità di memoria di massa interne.

- L'alloggiamento frontale per unità da 3,5 pollici contiene un'unità a dischetti preinstallata in fabbrica.
- L'alloggiamento frontale per unità da 5,25 pollici contiene un'unità CD-ROM preinstallata in fabbrica e spazio per due unità addizionali da 5,25 pollici a mezza altezza; può anche contenere unità da 3,5 pollici a mezza altezza utilizzando appositi adattatori.
- L'alloggiamento per unità interne non è accessibile dal frontale della workstation e contiene un'unità disco da 3,5 pollici, tipo low-profile (altezza da 1 pollice), preinstallata in fabbrica. Questo alloggiamento ha anche spazio per installare una seconda unità disco da 3,5 pollici, tipo low-profile (altezza da 1 pollice).

#### **Rimozione del pannello frontale**

Per installare le unità negli alloggiamenti frontali, occorre prima rimuovere il pannello frontale della workstation. Fare riferimento alla Figura 4–5 e seguire i passi indicati di seguito:

- 1. Spegnere la workstation e il monitor.
- 2. Scollegare tutte le unità esterne, il cavo dalla presa di rete e l'alimentazione al monitor.
- 3. Togliere il coperchio seguendo la procedura indicata nella sezione precedente, Rimozione del coperchio di sistema.
- 4. Guardando la workstation dall'alto verso il basso e frontalmente, localizzare i due gancetti che fissano il pannello frontale allo chassis. Identificare i gancetti (uno a destra e uno a sinistra).
- 5. Spingere entrambi i gancetti verso il centro per sganciare la parte superiore del pannello frontale.
- 6. Scostare con attenzione di qualche centimetro dallo chassis la parte alta del pannello.
- 7. Sollevare, senza forzare, il pannello frontale fino a farlo sganciare dalla sua sede nella base dello chassis.

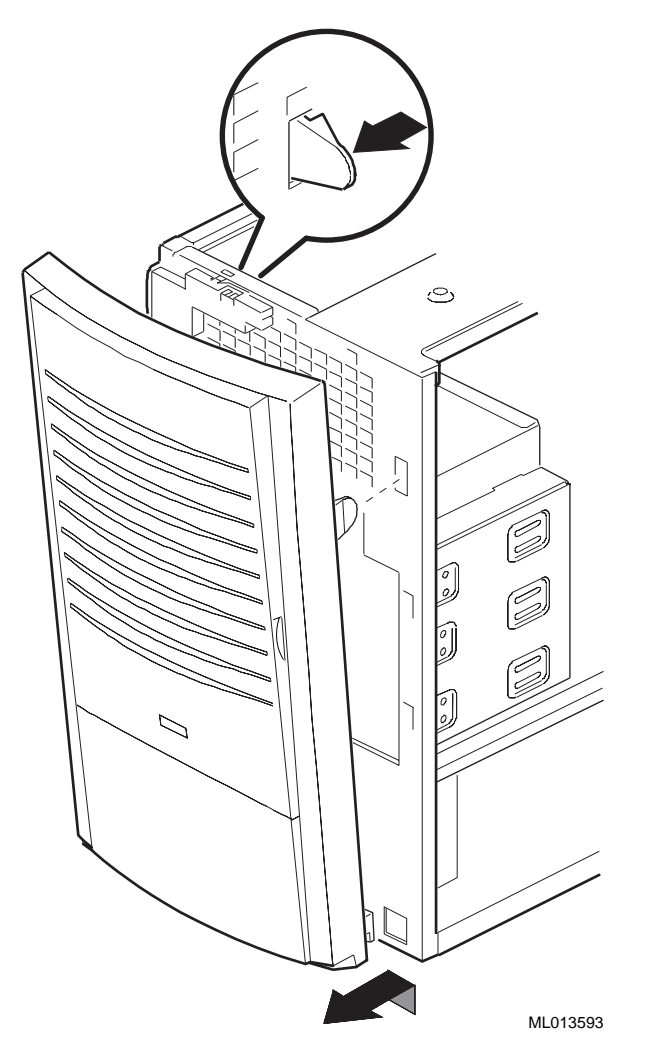

**Figura 4–5: Rimozione del pannello frontale**

## **Guida alla configurazione EIDE**

Il controller EIDE supporta fino a quattro unità: due sulla porta principale e due sulla porta secondaria. La prima unità collegata ad ogni porta deve essere configurata come master. La seconda unità collegata ad ogni porta deve essere configurata come slave. Una configurazione completa delle quattro unità è composta da un'unità master e un'unità slave sulla porta principale e da una un'unità master e un'unità slave sulla porta secondaria.

#### **Guida alla configurazione SCSI**

Le configurazioni di sistema ordinate con una chip SCSI sono consegnate con un controller Qlogic 1040bUX.

Un'unità SCSI ultrawide può collegare dei computer ad altri computer o unità periferiche, come le unità CD-ROM, le unità nastro, o le unità disco. Il bus SCSI ultrawide consente di collegare fino a 15 unità SCSI o unità SCSI ultrawide ad una sola porta tramite un concatenamento a margherita (daisy chain). Un collegamento di tipo daisy chain è costituito da una serie di collegamenti in cui la prima unità è collegata al computer, la seconda unità è collegata alla prima e così via. Ogni unità SCSI deve avere un identificativo (ID) SCSI univoco.

#### **Lunghezza del bus SCSI**

Per le unità ultra, la lunghezza totale di tutti i cavi non può superare 3 metri, se il sistema in uso dispone di meno di quattro unità SCSI collegate alla scheda. Se dispone di quattro o più unità, la lunghezza totale del cavo non può superare 1,5 metri.

La prima scheda SCSI gestisce solo le unità interne. Utilizzare un'altra scheda per le unità esterne.

#### **Terminazione**

L'adatttatore fornisce un tipo di terminazione attiva controllata da software.

Sull'adattatore SCSI vi sono tre connettori:

- un connettore esterno SCSI-2 a 68 pin, alta densità
- un connettore interno SCSI-2 a 68 pin, alta densità
- un connettore interno per piattina a 50 pin

E' possibile utilizzare fino a due connettori della scheda. Utilizzandone tre si violano le norme SCSI.

F Fare riferimento alla documentazione relativa al controller SCSI per maggiori informazioni.

## **Installazione delle unità di memorizzazione**

Questa sezione spiega come installare le unità negli alloggiamenti accessibili frontalmente e in quelli interni.

 $\blacksquare$   $\blacksquare$   $\blacks$ 

Leggere attentamente le istruzioni che accompagnano le nuove apparecchiature e le istruzioni contenute in questa sezione. **\_\_\_\_\_\_\_\_\_\_\_\_\_\_\_\_\_\_\_\_\_\_\_\_\_\_\_\_\_\_\_\_\_\_\_\_\_\_\_\_\_\_\_\_\_\_\_\_\_\_\_\_\_\_\_\_\_\_\_\_**

## **Alloggiamenti accessibili frontalmente**

Normalmente, il sistema viene consegnato con un'unità a dischetti installata in uno degli alloggiamenti accessibili frontalmente, quello più in alto, mentre l'alloggiamento più in basso ospita un'unità CD-ROM. Rimangano ancora due alloggiamenti accessibili frontalmente per unità da 5,25 pollici. Seguire la procedura di sotto per aggiungere un'ulteriore unità in uno di questi alloggiamenti:

- 1. Rimuovere il coperchio del sistema. (Riferirsi alla sezione, Rimozione del coperchio di sistema, precedentemente in questo capitolo).
- 2. Rimuovere l'assemblaggio del pannello frontale. (Riferirsi alla sezione, Rimozione del pannello frontale, precedentemente in questo capitolo).
- 3. Rimuovere il coperchietto di riempimento corrispondente dal pannello frontale (per le unità che richiedono l'accesso frontale).
- 4. Riferirsi alla documentazione relativa alle unità e impostare i ponticelli (master o slave per le unità IDE, gli ID SCSI per le unità SCSI).
- 5. Se si desidera installare un'unità da 3,5 pollici, montare le apposite staffette sui lati dell'unità, come mostrato nella Figura 4–6.

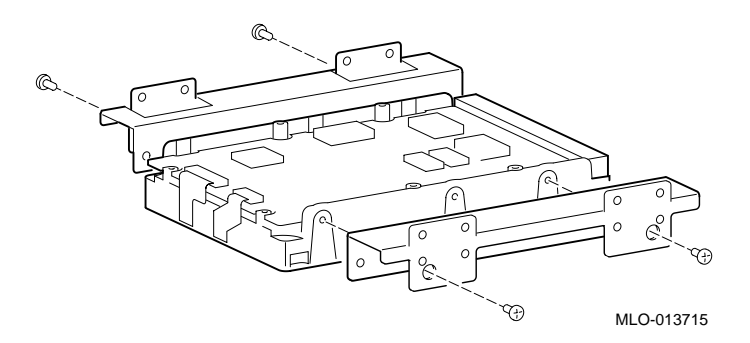

#### **Figura 4–6: Montaggio delle staffette sull'unità**

- 6. Togliere la mascherina di riempimento appropriato.
- 7. Togliere la guida laterale sinistra dall'alloggiamneto. Non utilizzare attrezzi puntati che potrebbero danneggiare l'alloggiamento.

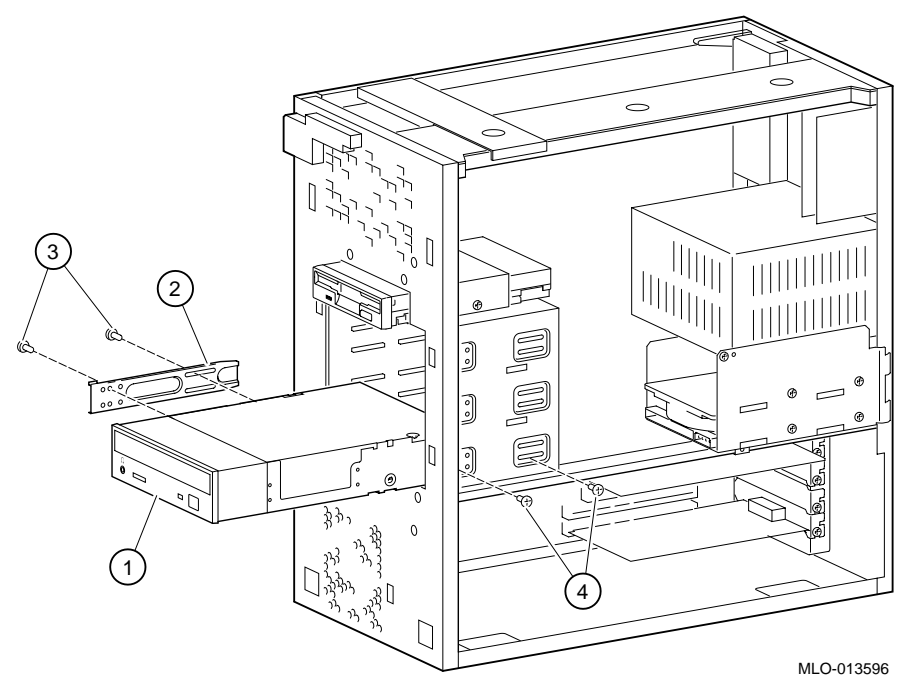

#### **Figura 4–7: Installazione di un'unità aggiuntiva**

- 8. Installare le guide laterali 2 sul telaietto dell'unità  $\mathcal D$  (in questo esempio, un'unità CD-ROM). Usare le due apposite viti <sup>3</sup> per montare le guide laterali.
- 9. Fare scivolare l'unità, con le guide montate, nell'alloggiamento e fissarla con le sue viti  $\Phi$ .

- 10. Collegare i cavi di alimentazione e dati all'unità.
- 11. Rimontare il pannello frontale.
- 12. Rimontare il coperchio del sistema. (Riferirsi alla sezione Rimontaggio del coperchio di sistema, più avanti in questo capitolo.)

## **Alloggiamenti interni**

Normalmente, il sistema viene consegnato con un'unità disco installata nell'alloggiamento interno più in basso. Rimane un alloggiamento per un'unità da 3,5 pollici disponibile per un'eventuale unità aggiuntiva. Seguire la procedura indicata per aggiungere un'unità nell'alloggiamento interno:

- 1. Rimuovere il coperchio di sistema. (Riferirsi alla sezione Rimozione del coperchio di sistema, precedentemente in questo capitolo.)
- 2. Consultando la Figura 4–8, togliere le due viti  $\Phi$  dal telaio dell'alloggiamento interno 2.

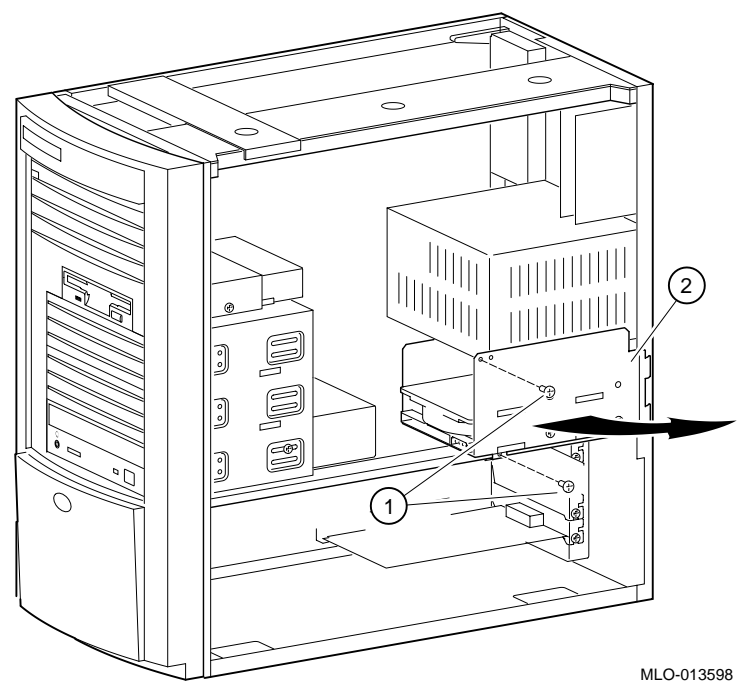

**Figura 4–8: Aggiunta di un'unità in un alloggiamento interno**

3. Spostare il telaio verso l'esterno e con attenzione sollevarlo per estrarlo dallo chassis. Porre attenzione a non danneggiare i cavi collegati all'unità nell'alloggiamento inferiore.

- 4. Riferendosi alla documentazione relativa all'unità impostare i ponticelli (master o slave per le unità IDE e ID SCSI per le unità SCSI).
- 5. Montare la nuova unità da 3,5 pollici nella posizione più in alto e fissarla con le apposite quattro viti (due per ogni lato). Vedere la Figura 4–9.

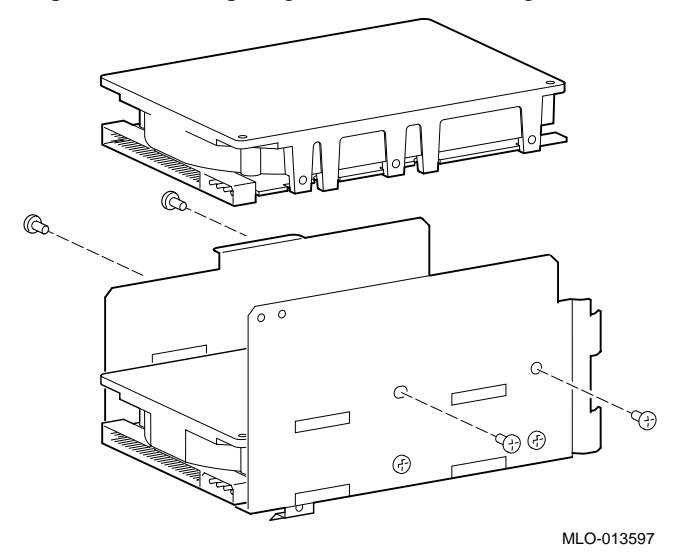

#### **Figura 4–9: Montaggio dell'unità da 3,5 pollici**

- 6. Collegare i cavi di alimentazione e dati all'unità.
- 7. Reinstallare il telaio dell'alloggiamento e rimetterlo nella sua sede di origine.
- 8. Fissare il telaio dell'alloggiamento con le due apposite viti, una sull'alimentatore e l'altra alle staffe di supporto allo chassis.
- 9. Rimettere il coperchio di sistema. (Riferirsi alla sezione Rimontaggio del coperchio di sistema, più avanti in questo capitolo.)

## **Collegamento di una stampante o di un altro dispositivo parallelo**

Collegare il cavo alla porta parallela, come mostrato nella Figura 4–10. Assicurarsi di utilizzare il cavo stampante appropriato. Se il cavo utilizzato non dispone del tipo di connettore corretto, utilizzare un adattatore o un cavo diverso.

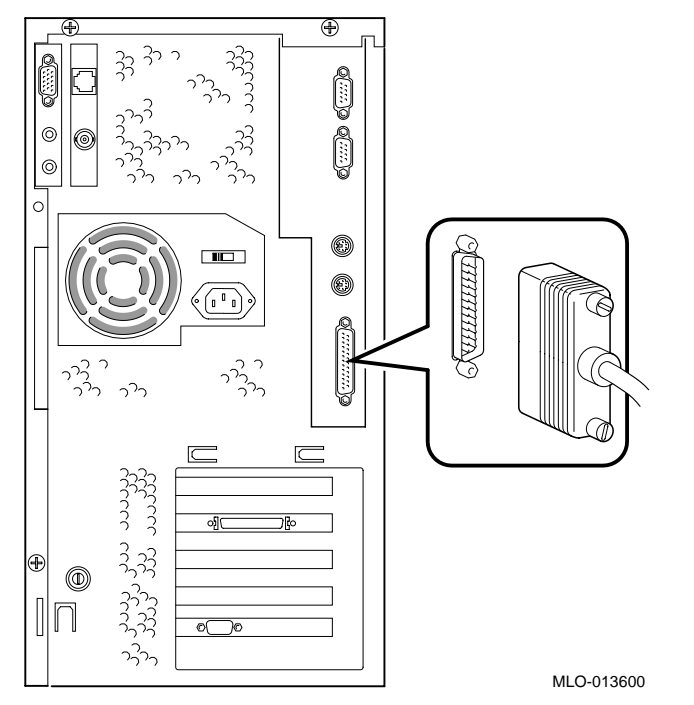

**Figura 4–10: Collegamento di una stampante o di un altro dispositivo parallelo.**

## **Opzioni esterne**

E' possibile collegare un dispositivo esterno o un box di espansione: ad esempio, un box per unità di memorizzazione SCSI. Per aggiungere dei dispositivi esterni, procedere come segue:

- 1. Impostare i ponticelli dell'unità o i microinterruttori per l'indirizzo ID desiderato.
- 2. Collegare il cavo dell'opzione alla porta esterna. Utilizzare un cavo con un connettore a 68 pin ad alta densità, per collegarsi al sistema.

Utilizzare un adattatore da 68 a 50 pin per collegare le unità SCSI con interfaccia piccolo (tipo narrow).

# **Cablaggio interno**

Dalla Figura 4–11 alla Figura 4–16 è rappresentato il cablaggio dell'unità di sistema; dalla Tabella 4–1 alla Tabella 4–6 sono elencati i componenti del sistema.

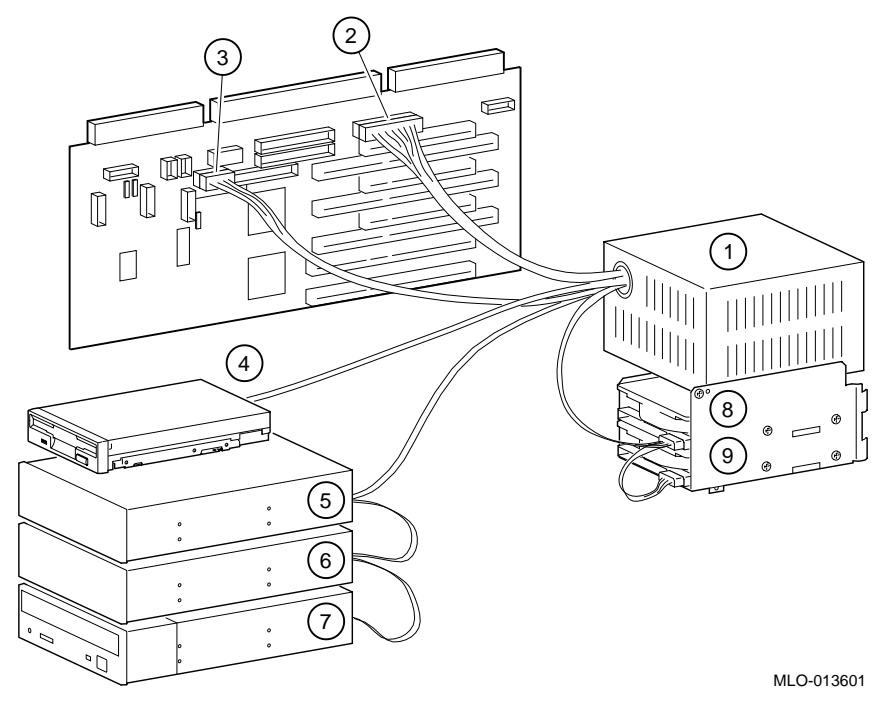

**Figura 4–8: Configurazione del cavo di alimentazione**

| Rif. figura | <b>Componente</b>                                         |  |  |
|-------------|-----------------------------------------------------------|--|--|
| 1           | Alimentatore.                                             |  |  |
| 2           | $+/- 12, +/-5, +3,3V$ c.c. alla scheda madre.             |  |  |
| 3           | Connettore di alimentazione a Alpha.                      |  |  |
| 4           | Unità a dischetti.                                        |  |  |
| 5           | Connettore di alimentazione per disco fisso<br>opzionale. |  |  |
| 6           | Connettore di alimentazione per disco fisso<br>opzionale. |  |  |
| 7           | Unità CD-ROM.                                             |  |  |
| 8           | Disco fisso interno.                                      |  |  |
| 9           | Disco fisso interno.                                      |  |  |

**Tabella 4–1: Configurazione del cavo di alimentazione**

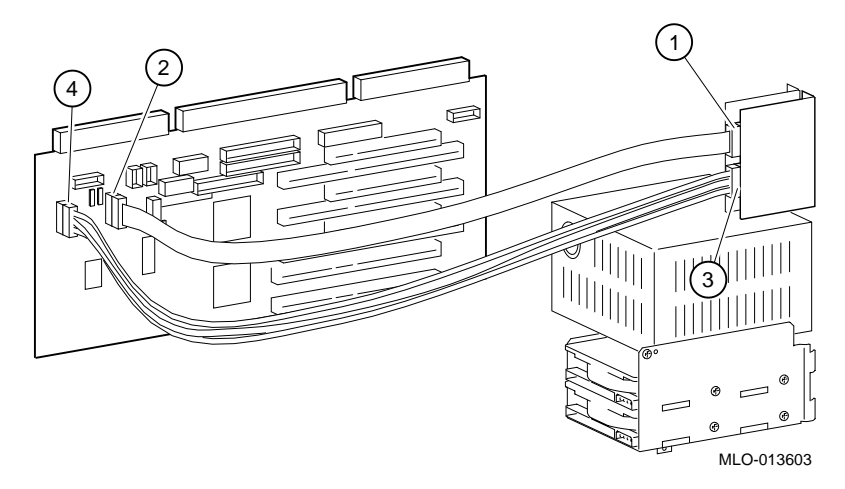

**Figura 4–9: Disposizione del cavo audio**

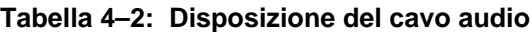

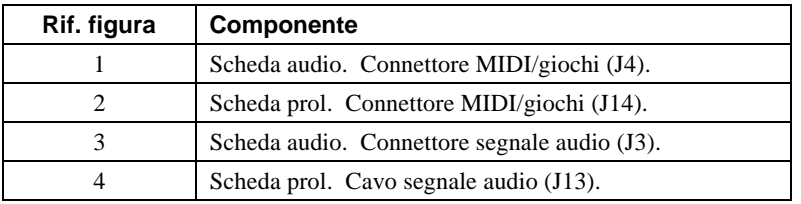

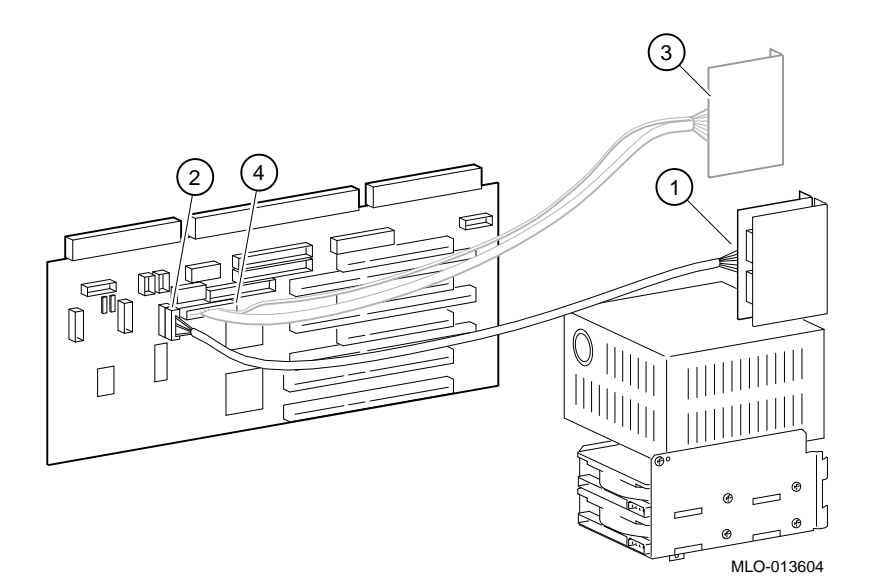

# **Figure 4–10: Cablaggio MAU o MII**

## **Tabella 4–3: Cablaggio MAU o MII**

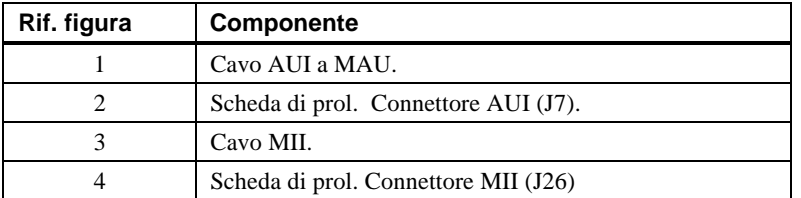

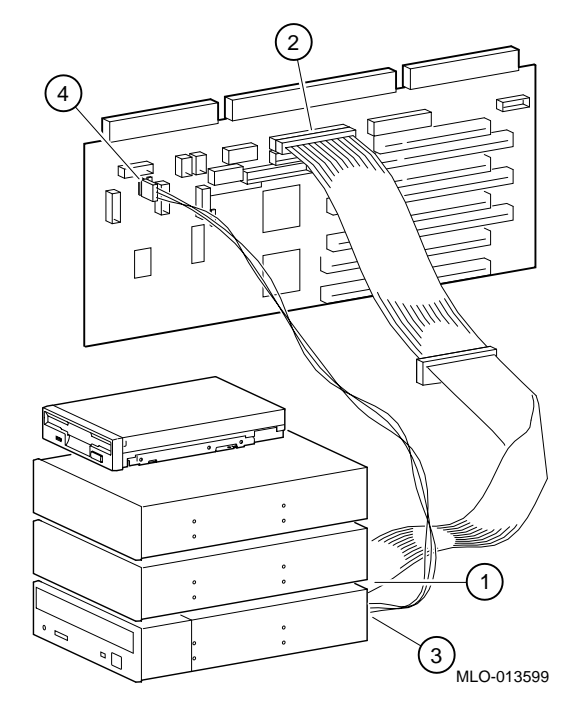

**Figura 4–11: Cablaggio CD-ROM**

**Tabella 4–4: Cablaggio CD-ROM**

| Rif. figura | Componente                                             |
|-------------|--------------------------------------------------------|
|             | Cavo IDE a unità CD-ROM.                               |
|             | Connessione cavo IDE alla scheda di prol. (J21).       |
|             | Cavo audio CD all'unità CD-ROM.                        |
|             | Connessione cavo audio CD sulla scheda di prol. (J11). |
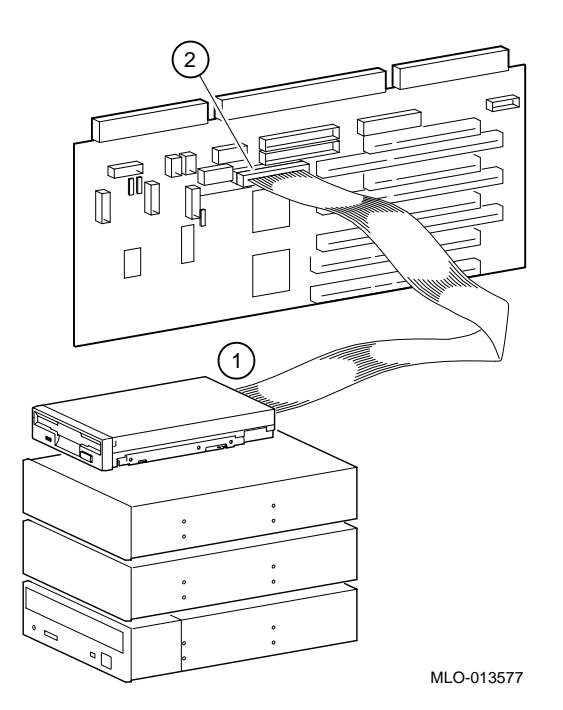

**Figura 4–12: Cablaggio FDC**

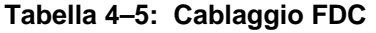

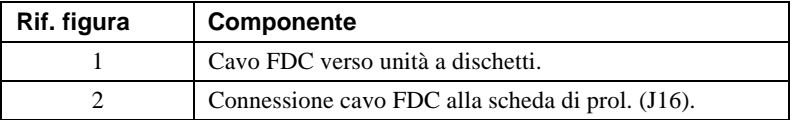

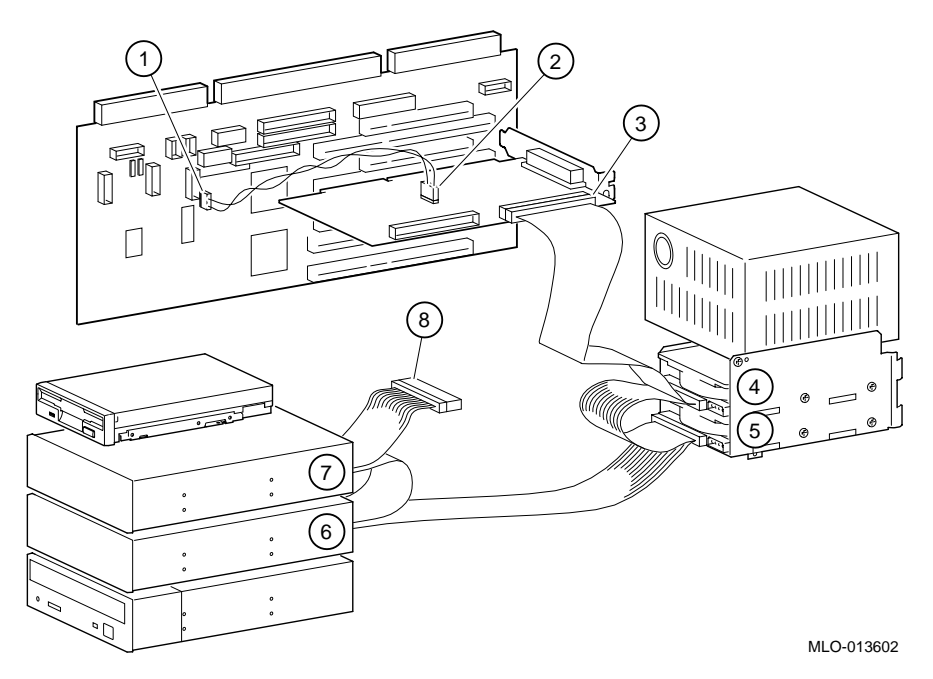

**Figura 4–13: Cablaggio SCSI**

## **Tabella 4–6: Cablaggio SCSI**

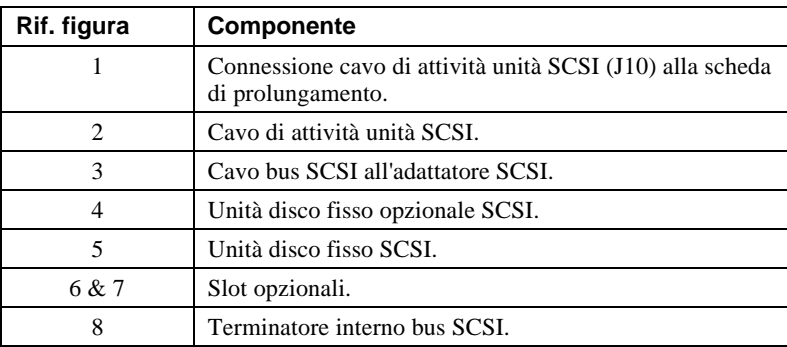

## **Sostituzione della batteria**

La batteria fornisce l'alimentazione all'orologio in tempo reale quando il sistema è spento. Quando necessario, sostituirla con una batteria al litio tipo Digital (P/N 12-41474-05), Toshiba (P/N CR2032), o con una equivalente da 3 Volt. Dopo la sostituzione della batteria, occorrerà verificare i dati di configurazione e di setup.

#### **\_\_\_\_\_\_\_\_\_\_\_\_\_\_\_\_\_\_\_\_\_\_ AVVERTENZA \_\_\_\_\_\_\_\_\_\_\_\_\_\_\_\_\_\_\_\_\_\_\_\_**

**Se la batteria non viene sostituita correttamente, vi è pericolo di esplosione. Sostituirla solo con una dello stesso tipo o un tipo equivalente raccomandato dal costruttore. Smaltire le batterie usate seguendo le istruzioni fornite dal costruttore. Assicurarsi di seguire le procedure e norme locali stabilite per lo smaltimento di batterie.**

**\_\_\_\_\_\_\_\_\_\_\_\_\_\_\_\_\_\_\_\_\_\_\_\_\_\_\_\_\_\_\_\_\_\_\_\_\_\_\_\_\_\_\_\_\_\_\_\_\_\_\_\_\_\_\_\_\_\_\_\_**

#### **\_\_\_\_\_\_\_\_\_\_\_\_\_\_\_\_\_\_\_\_\_\_ AVVERTENZA \_\_\_\_\_\_\_\_\_\_\_\_\_\_\_\_\_\_\_\_\_\_\_\_**

Fare attenzione a non piegare la molla che tiene premuta la batteria. Una molla piegata potrebbe allentare il contatto elettrico della batteria e provocare problemi di contatti instabili al sistema.

1. Premere delicatamente la batteria e spingerla di lato, come indicato nella Figura 4–14.

**\_\_\_\_\_\_\_\_\_\_\_\_\_\_\_\_\_\_\_\_\_\_\_\_\_\_\_\_\_\_\_\_\_\_\_\_\_\_\_\_\_\_\_\_\_\_\_\_\_\_\_\_\_\_\_\_\_\_\_\_**

2. Inserire nella sede la nuova batteria con il polo positivo (+) verso l'alto.

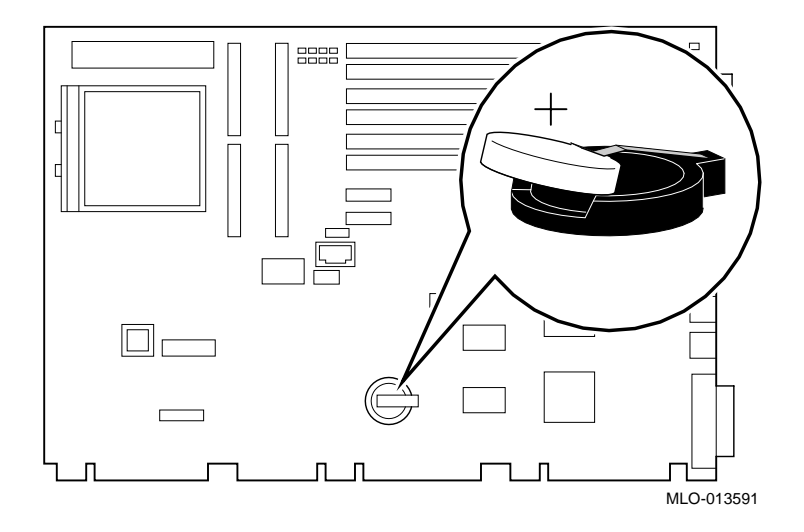

**Figura 4–14: Sostituzione della batteria**

## **Rimontaggio del coperchio di sistema**

Per rimontare il coperchio di sistema, fare riferimento alla Figura 4–15 e procedere nel modo seguente.

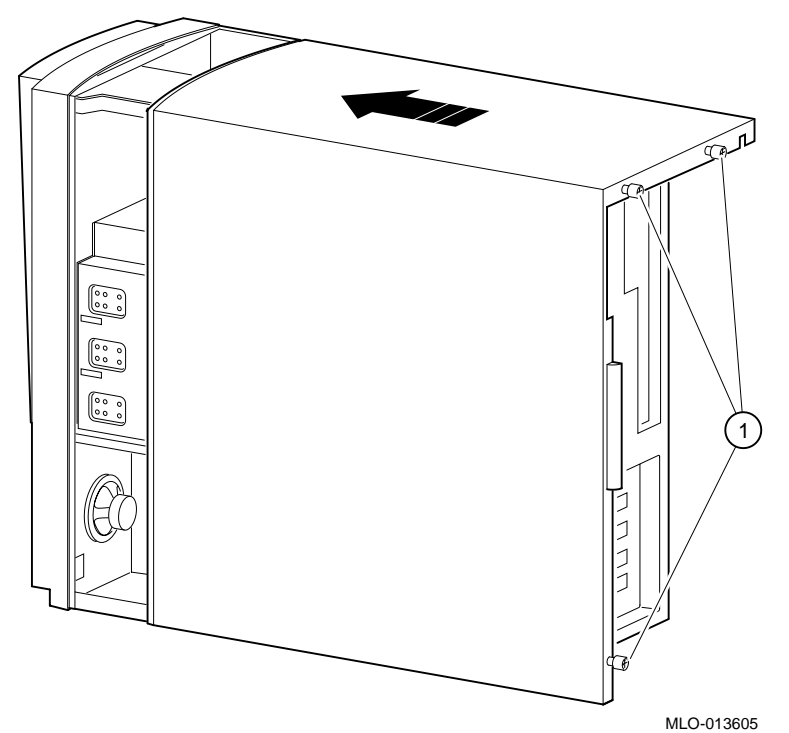

#### **Figura 4–15: Rimontaggio del coperchio di sistema**

- 1. Allineare le flange interne inferiori di sinistra del coperchio con i bordi dello chassis.
- 2. Fare scivolare in avanti il coperchio e assicurarlo bene nella sua sede. Fissarlo con le apposite tre viti  $\mathbb O$  a mano.

## **Installazione di un lucchetto opzionale**

Se si ordina un lucchetto opzionale Kensington (numero d'ordine PCP3H-AG), consultare la sezione che segue per le istruzioni di installazione.

#### **Lucchetto Kensington**

Per installare un lucchetto Kensington, fare riferimento alla Figura 4–16 e installare il lucchetto come mostrato in figura.

- 1. Inserire il lucchetto dal lato posteriore del sistema.
- 2. Una volta inserito girarlo in senso orario per fissarlo.
- 3. Collegare il cavo di alimentazione al sistema e a una presa di rete.
- 4. Accendere il sistema.

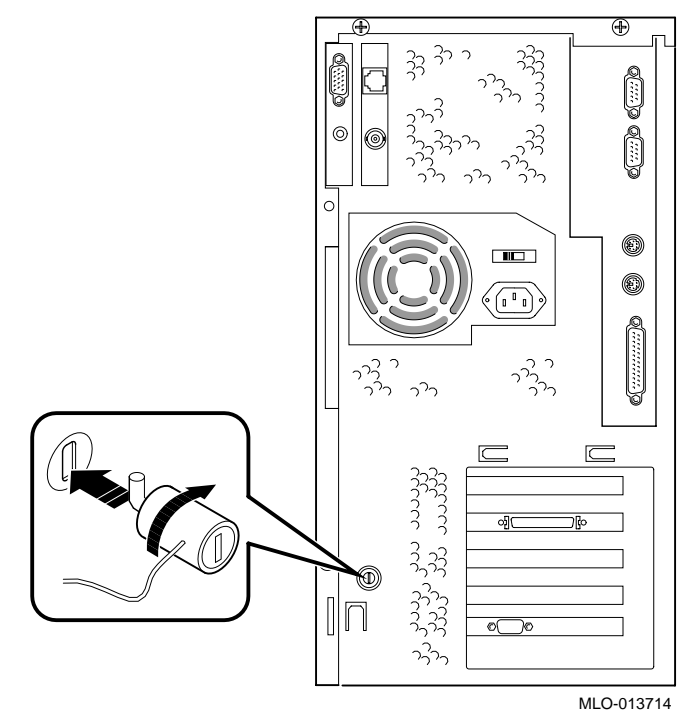

**Figura 4–16: Uso del lucchetto opzionale Kensington**

## **Introduzione**

Questo capitolo descrive la ricerca guasti iniziale e generale per il sistema Digital Personal Workstation (Alpha).

 Consultare la documentazione fornita con le eventuali opzioni se i problemi riguardano specifiche opzioni installate.

## **Ricerca guasti iniziale**

Seguire queste procedure generali per individuare inizialmente i problemi del sistema Digital Personal Workstation (Alpha):

- 1. Controllare che le spie di alimentazione siano accese e che la ventola sia in funzione.
- 2. Controllare la spia di alimentazione sul monitor. Controllare anche i cavi del monitor, della tastiera e del mouse per assicurarsi che questi siano collegati e fissati adeguatamente.
- 3. Premere il pulsante Reset. Provare a riavviare il sistema.
- 4. Assicurarsi che tutti i cavi e le connessioni siano a posto.
- 5. Contattare il servizio di assistenza Digital o il servizio di assistenza locale per tutti i problemi che concernono il software o l'hardware.

**\_\_\_\_\_\_\_\_\_\_\_\_\_\_\_\_\_\_\_\_\_\_\_\_\_\_ NOTA \_\_\_\_\_\_\_\_\_\_\_\_\_\_\_\_\_\_\_\_\_\_\_\_\_\_\_\_**

Se occorre effettuare la resa di un componente guasto, usare l'imballaggio originale per spedirlo alla Digital Equipment Corporation o al servizio di assistenza locale.

**\_\_\_\_\_\_\_\_\_\_\_\_\_\_\_\_\_\_\_\_\_\_\_\_\_\_\_\_\_\_\_\_\_\_\_\_\_\_\_\_\_\_\_\_\_\_\_\_\_\_\_\_\_\_\_\_\_\_\_\_**

## **Registro dei componenti**

Per maggiore convenienza, l'Appendice F, Registro dei componenti, include un modulo su cui si possono annotare tutti i numeri dei modelli e i numeri di serie dei componenti hardware (unità di sistema, monitor, tastiera e mouse), nonché informazioni sulla configurazione hardware del sistema (CPU, capacità di memoria, dimensione unità, porte, ecc.).

## **Ricerca guasti generale**

La Tabella 5–1 indica come identificare e risolvere problemi che possono verificarsi con il sistema, l'unità a disco fisso, l'audio e il monitor.

| Problema                            | Causa possibile                                                                                      | <b>Azione</b>                                                                                                    |
|-------------------------------------|----------------------------------------------------------------------------------------------------|----------------------------------------------------------------------------------------------------|
| Spia di<br>alimentazione<br>spenta. | La spina del cavo di<br>alimentazione non è inserita<br>nella presa.                                 | Spegnere il sistema, inserire la spina e<br>riaccenderlo.                                                                                                    |
|                                     | Il sistema non è acceso.                                                                             | Premere il pulsante di alimentazione.                                                                                                    |
|                                     | Manca l'alimentazione alla presa<br>di rete.                                                         | Usare un'altra presa.                                                                                                    |
|                                     | I cavi di alimentazione interna<br>non sono stati ricollegati dopo<br>l'installazione delle opzioni. | Ricollegare i cavi.                                                                                                    |
|                                     | Cavo di alimentazione interno<br>collegato al connettore errato.                                     | Collegare il connettore di alimen-<br>tazione corretto. (Vedere Capitolo 2,<br>Descrizione generale del sistema.)                                                            |
|                                     | Guasto all'alimentazione.                                                                            | Contattare l'assistenza tecnica.                                                                                                    |
|                                     | Valore tensione non impostato.                                                                       | Spegnere il sistema, impostare il valore di<br>tensione corretto sul retro del sistema, e<br>riaccendere il sistema. (Nota: l'alimentatore<br>può essere stato danneggiato.) |
|                                     | Ventola non collegata.                                                                               | Collegare la ventola alla scheda di<br>prolungamento.                                                                                                    |
|                                     | Fori della ventola ostruiti.                                                                         | Togliere le ostruzioni.                                                                                                    |
|                                     | Cavo selettore alimentazione non<br>inserito nella scheda di<br>prolungamento.                       | Collegare il cavo alla scheda di<br>prolungamento.                                                                                                    |

**Tabella 5–1: Ricerca guasti del sistema**

| Problema                                                                                                  | Causa possibile                                                                      | <b>Azione</b>                                                                                                    |
|----------------------------------------------------------------------------------------------------|--------------------------------------------------------------------------------------|----------------------------------------------------------------------------------------------------|
| Il sistema è acceso ma non<br>compare nulla sullo<br>schermo.                                             | I controlli di luminosità e<br>contrasto non sono ben<br>regolati.                   | Regolare i controlli di luminosità e<br>contrasto.                                                                             |
|                                                                                                    | Il monitor è spento.                                                                 | Accendere il monitor.                                                                                                    |
|                                                                                                    | Il cavo del monitor o il<br>cavo di alimentazione non<br>è correttamente installato. | Controllare tutte le connessioni del<br>monitor.                                                                               |
|                                                                                                    | Errore di configurazione.                                                            | Riferirsi alla documentazione<br>relativa alla scheda video per<br>maggiori informazioni.                                      |
|                                                                                                    | Il monitor è difettoso.                                                              | Provare un altro monitor.                                                                                                    |
|                                                                                                    | Scheda controller video<br>guasta.                                                   | Sostituire la scheda controller.                                                                                               |
|                                                                                                    | Controller della tastiera o<br>del video mancante o<br>malfunzionante.               | AlphaBIOS esegue il test della<br>tastiera e del video prima di<br>visualizzare le informazioni.<br>Verificare le connessioni. |
| Il sistema è acceso ma non<br>compare nulla sullo<br>schermo. Il sistema emette<br>un bip all'accensione. | Varie cause possibili.                                                               | Vedere la Tabella 5–5.                                                                                                    |

**Tabella 5-1. Ricerca guasti del sistema** (cont.*)*

| <b>Problema</b>                                                                | Causa possibile                                                                                   | <b>Azione</b>                                                                                                    |
|--------------------------------------------------------------------------------|---------------------------------------------------------------------------------------------------|----------------------------------------------------------------------------------------------------|
| Il sistema non si<br>avvia.                                                    | Sul disco fisso non è stato<br>installato il software del<br>sistema operativo.                   | Installare il sistema operativo<br>appropriato.                                                                                                    |
|                                                                                | Il sistema non trova l'unità di<br>avvio.                                                         | Collegare il cavo dell'unità a disco<br>fisso.                                                                                                    |
|                                                                                | Il sistema non trova l'unità di<br>avvio.                                                         | Controllare la configurazione del<br>sistema per individuare i corretti<br>parametri dell'unità. Utilizzare il<br>firmware AlphaBIOS per<br>visualizzare le configurazioni di<br>sistema. Controllare nella<br>configurazione del disco fisso quello<br>disponibile. Verificare le<br>informazioni sulla selezione del<br>sistema operativo. |
|                                                                                | Errata impostazione delle<br>variabili ambientali.                                                | Dal menu Boot, premere [F2] per<br>accedere al Setup. Da questo punto<br>andare alla posizione desiderata per<br>impostare correttamente le variabili<br>ambientali.                                                                                                    |
|                                                                                | Il disco fisso non è<br>correttamente formattato<br>oppure non esiste la partizione<br>richiesta. | Formattare il disco fisso o<br>partizionarlo correttamente con il<br>software del sistema operativo<br>fornito.                                                                                                    |
|                                                                                | Manca il software nella<br>partizione richiesta.                                                  | Installare il software nella partizione<br>richiesta o selezionare la partizione<br>corretta.                                                                                                    |
| Il sistema si avvia<br>automaticamente<br>quando non<br>dovrebbe.              | Sistema impostato su avvio<br>automatico.                                                         | Quando si avvia AlphaBIOS,<br>premere una $\psi$ per interrompere il<br>conteggio alla rovescia<br>dell'autoavvio. Accedere a Setup per<br>cambiare la variabile.                                                                                                    |
| Le unità di avvio non<br>sono elencate in                                      | Cavi alimentazione/dati<br>allentati.                                                             | Verificare tutte le connessioni dei<br>cavi.                                                                                                    |
| show device, show<br>config (SRM), o<br>nella configurazione<br>dei display di | Bus SCSI troppo lungo.                                                                            | Modificare la lunghezza del bus<br>SCSL.                                                                                                    |
| AlphaBIOS.                                                                     | Unità SCSI non impostate a 0.                                                                     | Impostare l'unità SCSI come unità 0.                                                                                                    |

**Tabella 5-1. Ricerca guasti del sistema** (cont.*)*

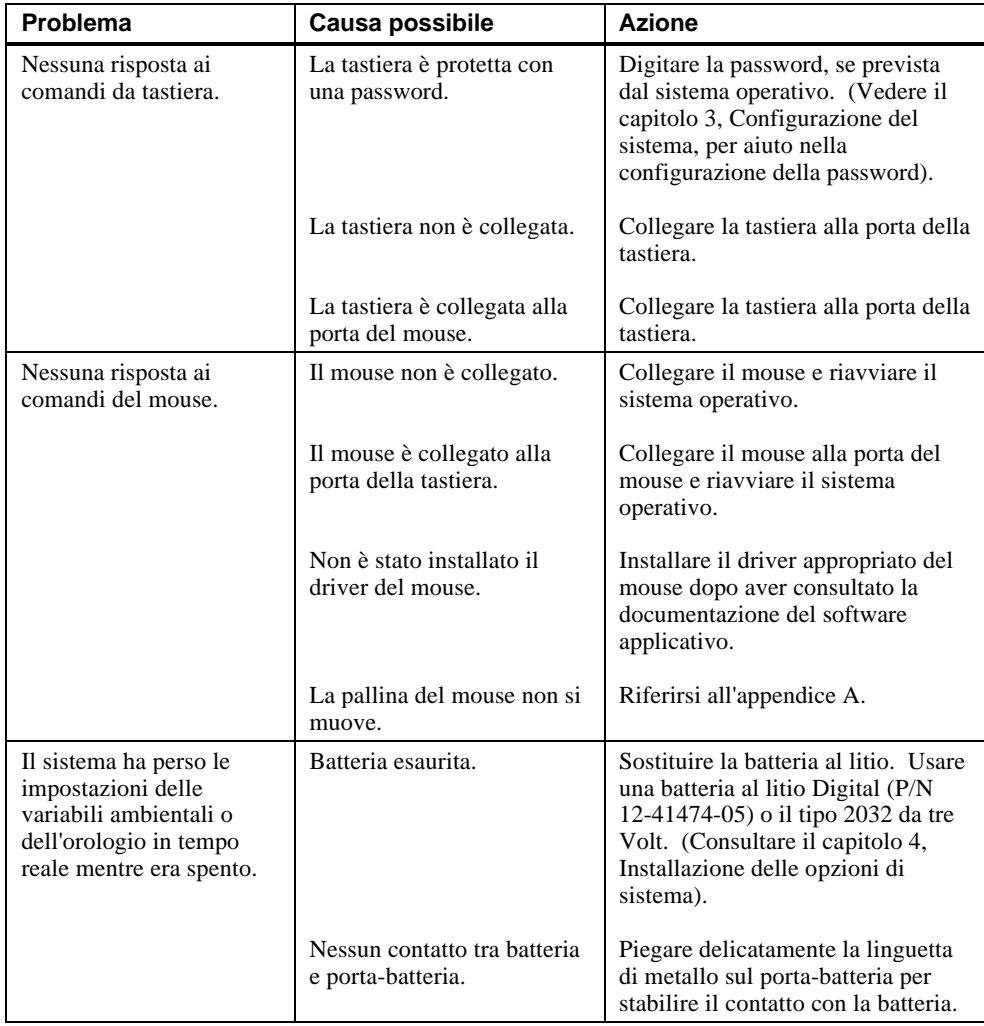

## **Tabella 5–1: Ricerca guasti del sistema** (cont.)

| Problema                                    | Causa possibile                                  | <b>Azione</b>                       |
|---------------------------------------------|--------------------------------------------------|-------------------------------------|
| Modalità Security<br>abilitata. La password | L'utente non dispone della<br>password corretta. | Procedere nel seguente modo:        |
| non funziona.                               |                                                  | 1. Spegnere il sistema.             |
|                                             |                                                  | 2. Aprire l'unità di sistema.       |
|                                             |                                                  | 3. Accendere il sistema e attendere |
|                                             |                                                  | l'avvio della console.              |
|                                             |                                                  | 4. Premere il pulsante di           |
|                                             |                                                  | azzeramento della password sulla    |
|                                             |                                                  | scheda madre.                       |
|                                             |                                                  | 5. Spegnere il sistema.             |
|                                             |                                                  | 6. Rimontare il sistema.            |
|                                             |                                                  | 7. Riaccendere il sistema.          |
|                                             |                                                  | 8. Impostare la nuova password.     |
|                                             |                                                  | Ricavare i dati di configurazione   |
|                                             |                                                  | necessari dal Registro dei          |
|                                             |                                                  | componenti (Appendice F),           |
|                                             |                                                  | annotati precedentemente.           |

**Tabella 5–l: Ricerca guasti del sistema** (cont.)

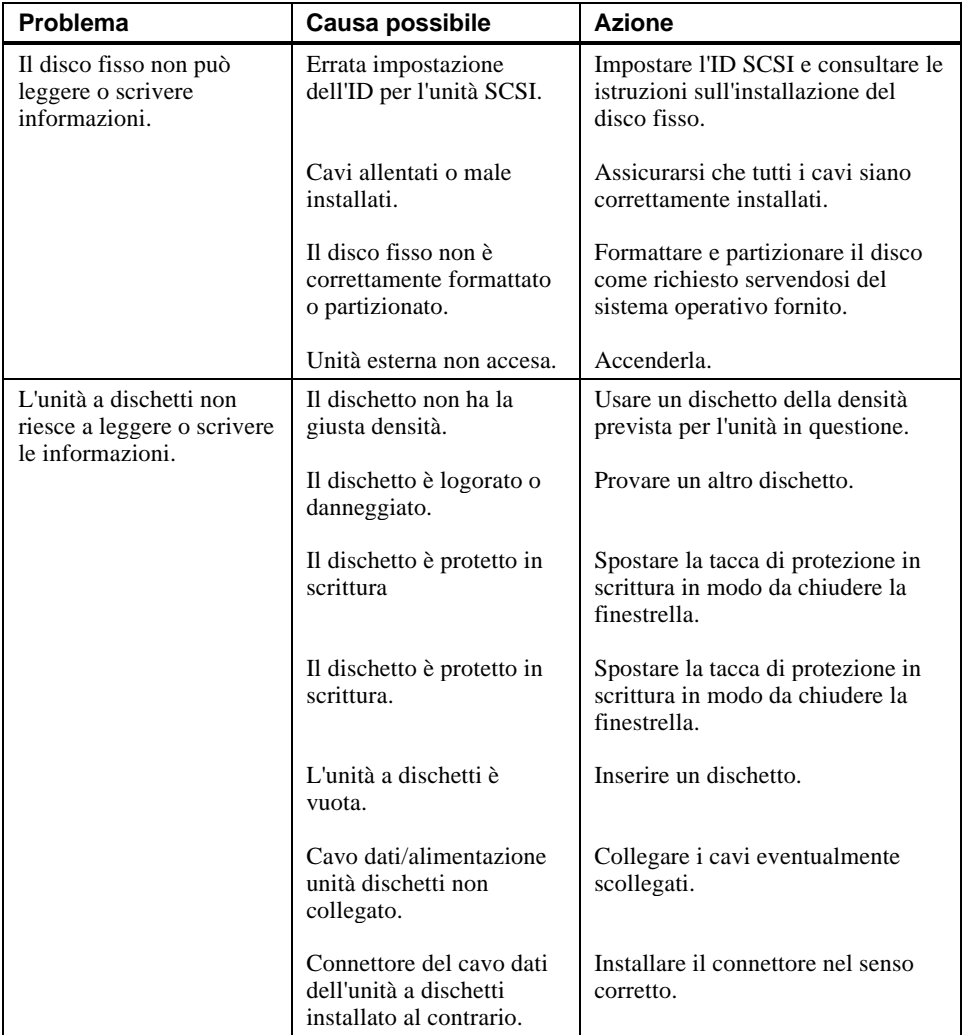

## **Tabella 5–2: Ricerca guasti unità disco**

| Problema                                     | Causa possibile                                   | <b>Azione</b>                                                                         |
|----------------------------------------------|---------------------------------------------------|---------------------------------------------------------------------------------------|
| Nessun segnale audio.<br>Cavi non collegati. |                                                   | Collegare i cavi.                                                                     |
|                                              | Il driver non è installato.                       | Installare il driver.                                                                 |
|                                              | Controllo volume a zero.                          | Usare un controllo del volume a<br>video (se disponibile) per<br>aumentare il volume. |
|                                              | Cuffie inserite.                                  | Staccare le cuffie e inserire il<br>microfono nel connettore<br>appropriato.          |
|                                              | Nessun segnale agli<br>altoparlanti esterni.      | Collegarli.                                                                           |
|                                              | Altoparlante interno non<br>collegato.            | Collegarlo.                                                                           |
| Impossibile registrare.                      | Cavi non collegati.                               | Collegare i cavi.                                                                     |
|                                              | Il livello di registrazione<br>è impostato basso. | Usare il controllo appropriato per<br>aumentare il livello di registrazione.          |
| Suono distorto.                              | Il livello del volume è<br>impostato alto.        | Abbassare il livello del volume.<br>(Usare altoparlanti amplificati).                 |

**Tabella 5–3: Ricerca guasti audio**

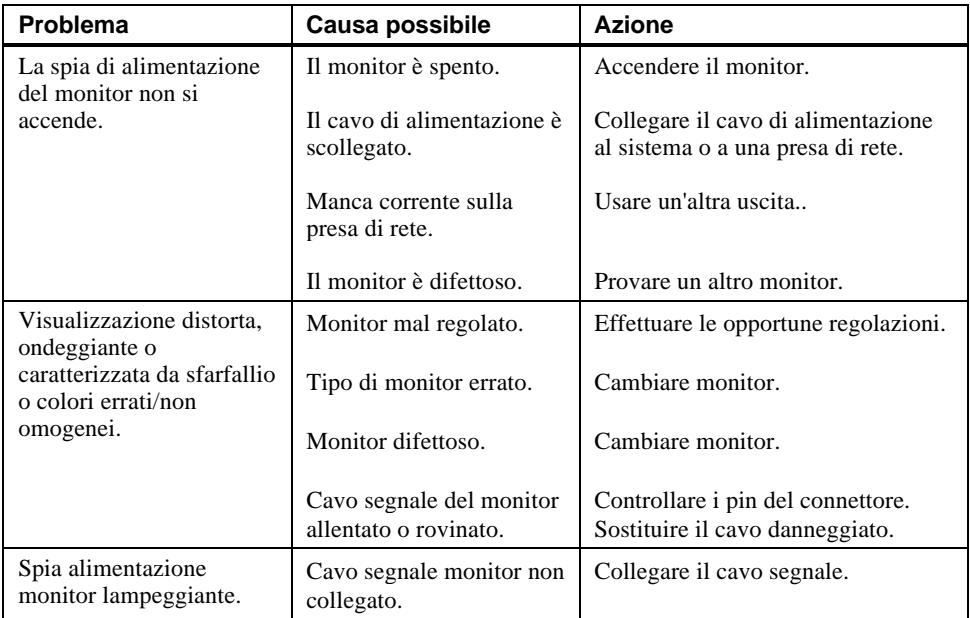

## **Tabella 5–4: Ricerca guasti monitor**

## **Codici di errore acustici**

La Tabella 5–5 mostra i codici di errore acustici che si possono verificare durante l'uso del sistema Digital Personal Workstation (Alpha). Se ad esempio il codice POST (power-on self-test) non trova memoria disponibile, viene generato un codice di bip 1-3-3 (un bip, una pausa, tre bip di seguito, una pausa, altri tre bip di seguito).

| Codice di<br>bip | <b>Significato</b>                                                                                                    |
|------------------|----------------------------------------------------------------------------------------------------|
| $1 - 1 - 4$      | (1) Il codice POST non ha potuto leggere le intestazioni della DROM o<br>della flash ROM, oppure (2) si è verificato un errore di checksum.                                                                                                    |
| $1 - 2 - 1$      | (1) Il codice POST ha rilevato un errore dell'orologio in tempo reale,<br>oppure (2) non è stato eseguito l'interrupt dell'orologio in tempo reale.                                                                                                    |
| $1 - 2 - 4$      | Il codice POST ha rilevato un errore nel test della memoria                                                                                                    |
| $1 - 3 - 3$      | Il codice POST non è riuscito a trovare 2 MB di memoria adeguata                                                                                                    |
| $3 - 2 - 1$      | Il codice POST non è in grado di leggere l'intestazione della memoria<br>flash ROM, o il checksum della flash ROM ha dato errore. Pertanto il<br>codice DROM ha provato ad effettuare l'avvio dall'unità a dischetti. Il<br>tentativo è fallito perché non è presente sul dischetto il blocco di avvio. |
| $3 - 2 - 3$      | Il codice POST è stato diretto a caricare il dischetto ma sul dischetto non è<br>presente il blocco di avvio.                                                                                                    |
| $3 - 2 - 4$      | Il codice POST ha rilevato un guasto sul controller della tastiera o del<br>mouse.                                                                                                    |
| $3 - 3 - 1$      | Il codice POST ha rilevato un guasto hardware. Osservare le spie a LED<br>per ulteriori informazioni di diagnostica.                                                                                                    |

**Tabella 5–5: Codici di errore acustici**

## **LED di diagnostica**

Il sistema dispone di otto LED di diagnostica (visibili sulla parte superiore della scheda madre con il coperchio rimosso), e di un LED di accensione. Durante l'esecuzione degli autotest d'avvio POST (power-on self-test), prima che sia disponibile un dispositivo di visualizzazione console, alcuni errori sono segnalati dalle spie a LED. I LED vengono scritti con CD una volta che il sistema è pienamente funzionante.

A seconda del sistema operativo utilizzato, i LED possono rimanere accesi anche quando il sistema funziona correttamente. Comunque, se si verificano dei problemi al sistema e non si accendono e i LED non si accendono, rivolgersi all'assistenza tecnica.

## **A Pulizia del sistema**

### **Introduzione**

Questa appendice spiega come:

- pulire il sistema, incluso il box esterno, lo schermo, il mouse e la tastiera
- spostare il sistema

#### **\_\_\_\_\_\_\_\_\_\_\_\_\_\_\_\_\_\_\_\_\_\_\_ATTENZIONE\_\_\_\_\_\_\_\_\_\_\_\_\_\_\_\_\_\_\_\_\_\_\_\_\_**

**Assicurarsi di spegnere il sistema e scollegare tutti dispositivi esterni prima di pulire qualsiasi componente del sistema. Se si usa un panno umido, evitare che il liquido in eccesso possa penetrare nel sistema, nel monitor o nella tastiera. Attendere che il sistema sia completamente asciutto prima di accenderlo nuovamente.** 

**\_\_\_\_\_\_\_\_\_\_\_\_\_\_\_\_\_\_\_\_\_\_\_\_\_\_\_\_\_\_\_\_\_\_\_\_\_\_\_\_\_\_\_\_\_\_\_\_\_\_\_\_\_\_\_\_\_\_\_\_**

### **Pulizia dell'unità di sistema**

Pulire periodicamente la parte esterna del sistema con un panno morbido appena inumidito con una soluzione detergente delicata. Non utilizzare solventi o prodotti abrasivi.

## **Pulizia del monitor**

Se lo schermo del monitor si sporca, pulirlo con una spugna o una pelle di camoscio morbida appena inumidita con una soluzione detergente delicata. Non utilizzare solventi o prodotti abrasivi.

Pulizia del sistema

#### **\_\_\_\_\_\_\_\_\_\_\_\_\_\_\_\_\_\_\_\_\_\_ ATTENZIONE \_\_\_\_\_\_\_\_\_\_\_\_\_\_\_\_\_\_\_\_\_\_\_\_\_**

**Se si usa un prodotto preconfezionato per la pulizia del video, assicurarsi che sia** *non infiammabile.* **Non spruzzare mai direttamente il prodotto sullo schermo, bensì applicarlo su un panno pulito e utilizzare quest'ultimo per pulire lo schermo.**

**\_\_\_\_\_\_\_\_\_\_\_\_\_\_\_\_\_\_\_\_\_\_\_\_\_\_\_\_\_\_\_\_\_\_\_\_\_\_\_\_\_\_\_\_\_\_\_\_\_\_\_\_\_\_\_\_\_\_\_\_**

## **Pulizia del mouse**

Se il movimento del mouse risulta irregolare o se il puntatore salta da un punto all'altro dello schermo quando si utilizza il mouse, può essere necessario pulire la sfera del mouse. Per pulire la sfera del mouse, procedere come indicato nella Figura A–1:

- 1. Capovolgere il mouse e togliere la piastrina di fondo.
- 2. Togliere l'anello di arresto e la sfera di gomma  $\mathcal{D}$ .
- 3. Pulire la sfera e i rulli  $\oslash$  con un bastoncino di cotone appena inumidito con un detergente delicato.
- 4. Rimontare la sfera e la piastrina 3.

Pulizia del sistema

## **\_\_\_\_\_\_\_\_\_\_\_\_\_\_\_\_\_\_\_\_\_\_\_\_\_\_ NOTA \_\_\_\_\_\_\_\_\_\_\_\_\_\_\_\_\_\_\_\_\_\_\_\_\_\_\_\_**

Se si utilizza in permanenza un tappetino di qualità, il mouse tenderà a sporcarsi meno, e il suo cursore sarà meno instabile.

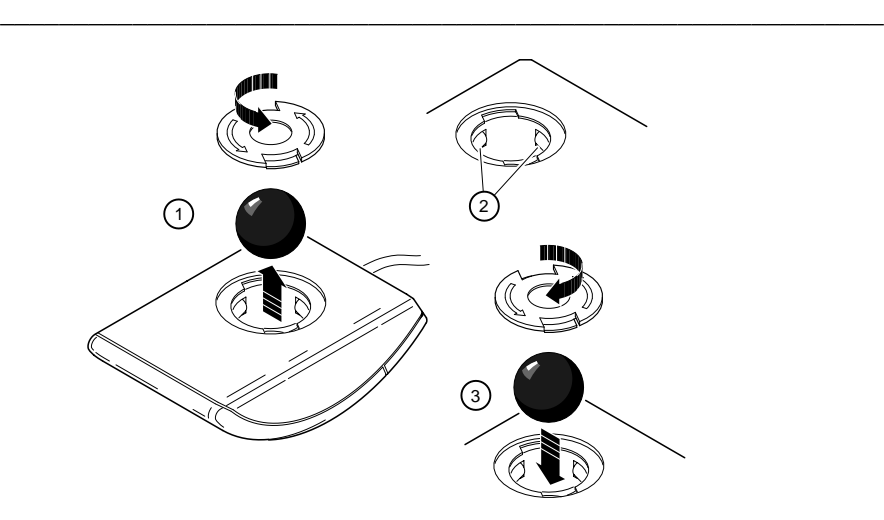

**Figura A–1: Pulizia del mouse**

Pulizia del sistema

## **Pulizia della tastiera**

Con il tempo e l'uso la tastiera potrebbe sporcarsi. Pulire i tasti con un panno nuovo appena inumidito con una soluzione detergente delicata.

### **Spostamento del sistema**

Eseguire le seguenti operazioni prima di spedire o spostare il sistema:

- 1. Eseguire una copia di backup di tutti i file presenti sul disco fisso.
- 2. Spegnere le periferiche, il sistema e il monitor.
- 3. Staccare il cavo di alimentazione dalla presa di rete e dal retro dell'unità di sistema.
- 4. Scollegare il monitor, la tastiera, il mouse e ogni altro cavo dal retro dell'unità di sistema.
- 5. Imballare il sistema come descritto nella prossima sezione, Imballaggio del sistema.

#### **Imballaggio del sistema**

Se si sposta il sistema su una distanza breve (per esempio da una stanza all'altra dello stesso edificio), non occorre imballarlo. Se invece lo si spedisce o lo si sposta con un automezzo, occorre imballarlo per evitare eventuali danni.

Imballare il sistema nell'imballaggio e nelle scatole originali. Se questi imballi non sono stati conservati, usare un cartone resistente e proteggere il computer con un'imbottitura per evitare eventuali danni.

#### **Installazione del sistema in una nuova sede**

Dopo aver trasferito il sistema nella sua nuova sede, seguire le istruzioni fornite dalle informazioni di installazione per disimballarlo e installarlo.

## **Introduzione**

Questa appendice descrive le seguenti caratteristiche tecniche del sistema Digital Personal Workstation (Alpha):

- specifiche di sistema
- connettori esterni del sistema
- limitazioni corrente dello slot di espansione
- requisiti di sistema correnti
- microinterruttori di frequenza sulla scheda madre

## **Specifiche di sistema**

La Tabella B–1 elenca le caratteristiche del processore del sistema Digital Personal Workstation (Alpha), le sue prestazioni, le dimensioni d'ingombro e le specifiche ambientali e acustiche.

**Tabella B–1: Caratteristiche del processore**

| <b>Caratteristica</b> | <b>Specifiche</b>              |
|-----------------------|--------------------------------|
| Tipo di processore    | DECchip 21164                  |
| Logica centrale       | Chip Pyxis                     |
| <b>B</b> cache        | Write-back opzionale, 2 e 4 MB |

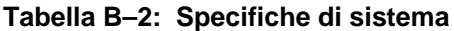

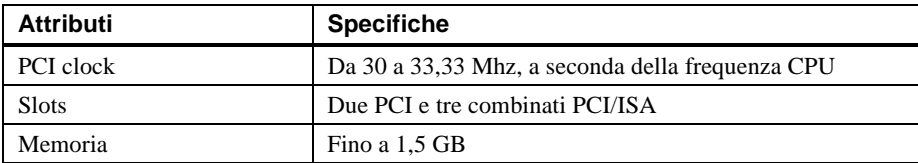

#### **Tabella B–3: Dimensioni del sistema**

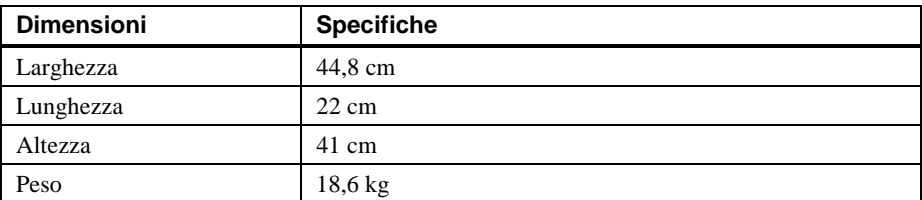

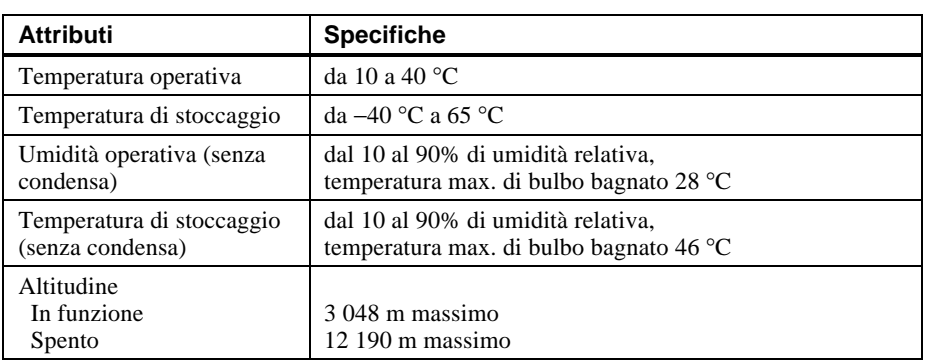

#### **Tabella B–4: Specifiche ambientali di sistema**

#### **Tabella B–5: Acustica: valori preliminari dichiarati secondo ISO 9296 e ISO 7779**

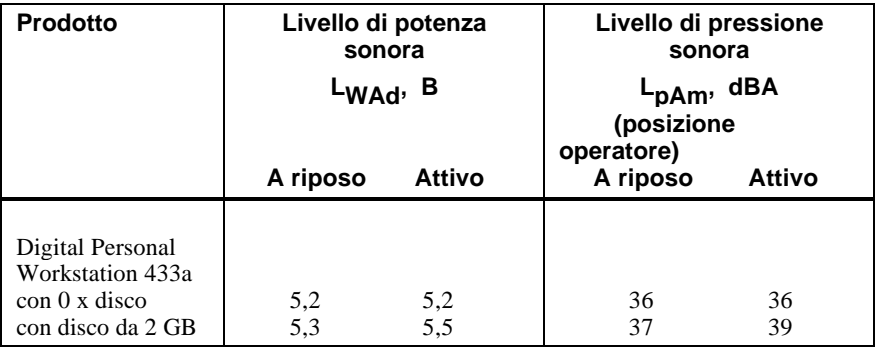

I valori correnti per configurazioni specifiche si possono richiedere ai rivenditori Digital.  $1 B = 10$  dBA.

## **Connettori esterni del sistema**

Questa sezione descrive le assegnazioni dei pin dei connettori esterni del sistema.

- connettore porta parallela avanzata bidirezionale, tipo femmina a D a 25 pin subminiaturizzata
- connettori seriali, maschio a D a 9 pin subminiaturizzato
- connettori della tastiera e del mouse, mini DIN a 6 pin

#### **Connettore di porta parallela bidirezionale enhanced**

Il connettore bidirezionale costituisce un'interfaccia per una stampante o un'altra periferica parallela. La Tabella B–6 riporta l'assegnazione dei pin. Un asterisco (\*) dopo il nome di un segnale indica che si tratta di un segnale basso attivo.

| Pin DB25       | Segnale           | <b>Funzione</b>                     |
|----------------|-------------------|-------------------------------------|
| 1              | $STB-R*$          | Segnale di strobe                   |
| $\mathfrak{D}$ | PRTD <sub>0</sub> | Bit dati stampante 0                |
| 3              | PRTD1             | Bit dati stampante 1                |
| $\overline{4}$ | PRTD <sub>2</sub> | Bit dati stampante 2                |
| 5              | PRTD3             | Bit dati stampante 3                |
| 6              | PRTD4             | Bit dati stampante 4                |
| 7              | PRTD5             | Bit dati stampante 5                |
| 8              | PRTD <sub>6</sub> | Bit dati stampante 6                |
| 9              | PRTD7             | Bit dati stampante 7                |
| 10             | $ACK*$            | Acknowledge (conferma ricezione)    |
| 11             | <b>BUSY</b>       | Busy (occupato)                     |
| 12             | PE                | Paper end (fine carta)              |
| 13             | <b>SLCT</b>       | Select (seleziona)                  |
| 14             | AUTOFDXT*         | Autofeed (alimentazione automatica) |
| 15             | ERR*              | Errore                              |
| 16             | INIT*             | Inizializza stampante               |
| 17             | SLCTIN*           | Select input (seleziona ingresso)   |
| da 18 a 25     | <b>GND</b>        | Ground (terra)                      |

**Tabella B–6: Assegnazione dei pin della porta parallela bidirezionale**

### **Connettori della porta seriale**

I connettori della porta seriale sono due connettori a D a 9 pin subminiaturizzati. La Tabella B–7 elenca le assegnazioni dei pin.

Le velocità di trasmissione supportate dalle porte seriali del sistema sono 50, 75, 110, 134.5, 150, 300, 600, 1200, 1800, 2400, 4800, 7200, 9600, 19200, 38400, 57600 e 115200. Le porte seriali gestiscono i segnali per il controllo full MODEM. Consultare le informazioni del sistema informativo per verificare nella lista precedente le velocità di trasmissione supportate dal sistema operativo.

| Pin DB9 | Segnale    | <b>Funzione</b>                                 |
|---------|------------|-------------------------------------------------|
|         | <b>DCD</b> | Data carrier detect (rivelatore di<br>portante) |
| 2       | RXD        | Receive data (ricezione dati)                   |
| 3       | TXD        | Transmit data (trasmissione dati)               |
| 4       | <b>DTR</b> | Data terminal ready (terminale<br>dati pronto)  |
| 5       | <b>GND</b> | Data set ready (pronto ad<br>operare)           |
| 6       | DSR        | Request to send (richiesta di<br>invio)         |
| 7       | <b>RTS</b> | Clear to send (pronto per<br>trasmettere)       |
| 8       | CTS        | Ring indicator (indicatore di<br>squillo)       |
| 9       | RI         | Ring indicator                                  |

**Tabella B–7: Assegnazione dei pin della porta seriale a 9 pin**

#### **Connettori del mouse e della tastiera**

I connettori della tastiera e del mouse sono due connettori mini DIN a 6 pin. La Tabella B–8 riporta le assegnazioni dei pin.

| <b>Pin</b> | Segnali della tastiera | Segnali del mouse |
|------------|------------------------|-------------------|
|            | Dati tastiera          | Segnali del mouse |
| 2          | Riservato              | Riservato         |
| 3          | Terra                  | Terra             |
|            | $+5$ V c.c.            | $+5$ V c.c.       |
|            | Clock tastiera         | Clock mouse       |
| 6          | Riservato              | Riservato         |

**Tabella B–8: Assegnazione dei pin del connettore della tastiera e del mouse**

## **Alimentatore e requisiti di alimentazione**

Il sistema dispone di un alimentatore a 300 watt con tensione selezionabile. La Tabella B–9 elenca i requisiti dell'alimentazione d'ingresso. La Tabella B–10 riporta le specifiche della tensione di uscita.

**Tabella B–9: Requisiti di alimentazione del sistema**

| Campo di tensione<br>nominale               | Tensione di<br>ingresso nominale | Gamma di frequenza<br>operativa |
|---------------------------------------------|----------------------------------|---------------------------------|
| 100 V c.a. $-120$ V c.a.                    | 5.5 A                            | $47 \text{ Hz} - 63 \text{ Hz}$ |
| $220 \text{ V}$ c.a. $- 240 \text{ V}$ c.a. | 3 A                              | $47 \text{ Hz} - 63 \text{ Hz}$ |

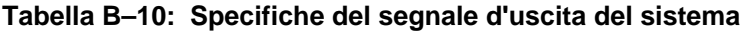

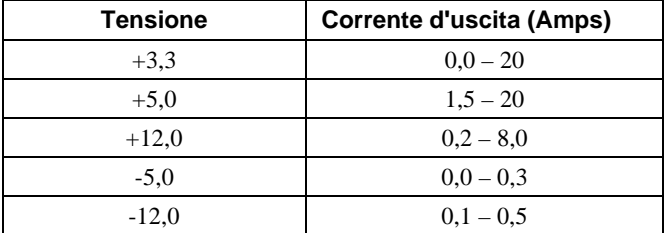

### **Microinterruttori di frequenza sulla scheda madre**

La Figura B–1 mostra i microinterruttori utilizzati per impostare la velocità del clock della CPU. Le impostazioni mostrate si riferiscono al sistema a 433 MHz. Nel caso di un potenziamento della CPU, consultare la documentazione che accompagna l'aggiornamento per le istruzioni di reimpostazione dei microinterruttori. Non cambiare in nessun altro caso le impostazioni di questi microinterruttori.

#### **\_\_\_\_\_\_\_\_\_\_\_\_\_\_\_\_\_\_\_\_\_\_ AVVERTENZA \_\_\_\_\_\_\_\_\_\_\_\_\_\_\_\_\_\_\_\_\_\_\_\_**

Non toccare alcun componente elettronico senza essere collegati a terra. Indossare un cinturino antistatico o toccare una parte metallica scoperta dello chassis dell'unità di sistema. Una scarica elettrostatica delle dita può danneggiare permanentemente i componenti elettronici.

**\_\_\_\_\_\_\_\_\_\_\_\_\_\_\_\_\_\_\_\_\_\_\_\_\_\_\_\_\_\_\_\_\_\_\_\_\_\_\_\_\_\_\_\_\_\_\_\_\_\_\_\_\_\_\_\_\_\_\_\_**

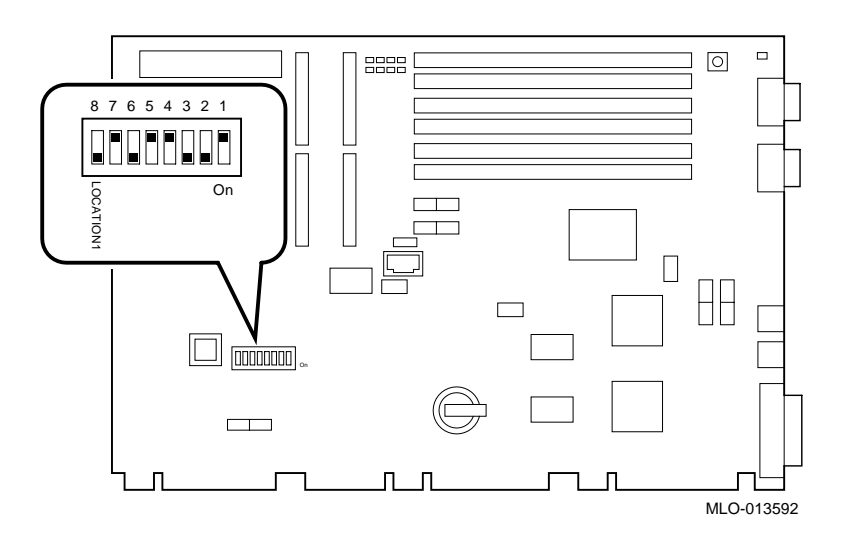

**Figura B–1: Impostazione dei microinterruttori di frequenza della CPU (sistema a 433 MHz)**

## **C Assegnazione delle unità**

## **Introduzione**

Questa appendice elenca i dati relativi all'assegnazione delle unità che compongono il sistema, tra cui:

- assegnazione degli interrupt
- assegnazione dei canali DMA (direct memory access)

Per informazioni sull'assegnazione degli indirizzi di I/O ISA, fare riferimento al manuale *Digital Personal Workstation (Alpha) Technical Information* (EK-ALMIA-TI. A01).

## **Assegnazione degli interrupt**

L'assegnazione degli IRQ (interrupt request) per il sistema Digital Personal Workstation (Alpha) sono mostrati nella Tabella C–11 .Queste informazioni sono utili per le operazioni di aggiunta o di riconfigurazione delle opzioni installate nel sistema. Evitare di creare dei conflitti nell'assegnazione degli IRQ, avendo cura di associare un solo IRQ ad una sola sorgente. I livelli di interrupt PCI sono impostati attraverso il sistema operativo.

#### Assegnazione delle unità

Il sistema operativo Windows NT pre-assegna gli IRQ specifici delle unità PCI, come mostrato nella Tabella C–1. Se un'unità PCI non è installata in uno slot PCI, l'IRQ associato con quello slot rimane non disponibile per le unità ISA. Ad esempio, se lo slot 2 PCI è vuoto, IRQ9 non sarà disponibile per nessun'altra unità.

| N. IRQ         | Sorgente                                  | Preassegnazioni<br>specifiche di<br><b>Windows NT</b> |
|----------------|-------------------------------------------|-------------------------------------------------------|
| $\Omega$       | Temporizzatore/contatore                  |                                                       |
| 1              | Tastiera                                  |                                                       |
| $\overline{2}$ | Cascata interna di IRQ8-15                |                                                       |
| 3              | Porta seriale 2 o slot ISA                |                                                       |
| $\overline{4}$ | Porta seriale 1 o slot ISA                |                                                       |
| 5              | Porta parallela, interrupt PCI o slot ISA |                                                       |
| 6              | Controller floppy o slot ISA              |                                                       |
| 7              | Porta parallela o slot ISA                |                                                       |
| 8              | Riservato                                 |                                                       |
| 9              | Slot ISA o audio                          |                                                       |
| 10             | Slot ISA o audio                          |                                                       |
| 11             | Slot ISA o audio                          |                                                       |
| 12             | Slot mouse o ISA.                         |                                                       |
| 13             | Riservato                                 |                                                       |
| 14             | Slot ISA o primario IDE                   |                                                       |
| 15             | Slot ISA o secondario IDE                 |                                                       |

**Tabella C–1: Assegnazione degli interrupt di sistema di default**

Assegnazione delle unità

## **Assegnazione dei canali DMA**

L'assegnazione dei canali DMA per le opzioni ISA viene mostrata nella Tabella C–2 Queste informazioni sono utili quando si aggiungono opzioni ISA nel sistema. Evitare conflitti nell'assegnazione dei canali DMA facendo attenzione a non attribuire lo stesso canale a più di un dispositivo.

| Canale                      | <b>Dispositivo</b>                                                  |
|-----------------------------|---------------------------------------------------------------------|
| 0                           | Audio (o porta parallela ECP 87303)                                 |
|                             | Audio (o porta parallela ECP 87303)                                 |
| $\mathcal{D}_{\mathcal{L}}$ | Controller unità a dischetti (slot opzione ISA)                     |
| 3                           | Porta audio (slot opzione ISA) o porta parallela.                   |
| 4                           | Non disponibile (i canali 0-3 sono in cascata con questo<br>canale) |
| 5                           | Disponibile per gli slot ISA (audio)                                |
| 6                           | Disponibile per gli slot ISA                                        |
| 7                           | Disponibile per gli slot ISA                                        |

**Tabella C–2: Assegnazione dei canali DMA**

## **D Aggiornamento del firmware di sistema**

## **Introduzione**

Questa appendice spiega come utilizzare l'utility di aggiornamento del firmware per installare aggiornamenti del firmware.

 $NOTA$ 

All'utente spetta il compito di eseguire gli aggiornamenti del firmware di sistema. Consultare la documentazione di aggiornamento per ulteriori informazioni.

## **Firmware di sistema**

Il sistema Digital Personal Workstation (Alpha) contiene 1 MB di flashROM destinata al firmware di console. La flashROM contiene il firmware AlphaBIOS.

**\_\_\_\_\_\_\_\_\_\_\_\_\_\_\_\_\_\_\_\_\_\_\_\_\_\_\_\_\_\_\_\_\_\_\_\_\_\_\_\_\_\_\_\_\_\_\_\_\_\_\_\_\_\_\_\_\_\_\_\_**

## **Utility di aggiornamento**

Utilizzare questa utility per aggiornare il firmware AlphaBIOS. L'utility di aggiornamento contiene due immagini di programmi: l'utility stessa e l'immagine AlphaBIOS.

Aggiornamento del firmware di sistema

## **Uso dell'utility di aggiornamento della Flash da AlphaBIOS**

L'aggiornamento può essere effettuato utilizzando il CD in dotazione *o* copiando il firmware da Internet su un dischetto.

#### **Aggiornamento del firmware da AlphaBIOS**

Per aggiornare il firmware da AlphaBIOS utilizzando il CD o il dischetto, seguire questi passi:

- 1. Chiudere il sistema operativo Windows NT e riavviare il sistema.
- 2. Inserire il CD-ROM Firmware Update o un dischetto (preparato come descritto nella successiva sezione) nell'unità appropriata.
- 3. Dalla schermata di avvio AlphaBIOS, premere [F2] per accedere al setup di AlphaBIOS.
- 4. Dalla schermata di setup di AlphaBIOS, selezionare Upgrade AlphaBIOS.

#### **\_\_\_\_\_\_\_\_\_\_\_\_\_\_\_\_\_\_\_\_\_SUGGERIMENTO \_\_\_\_\_\_\_\_\_\_\_\_\_\_\_\_\_\_\_\_\_\_\_**

AlphaBIOS verifica l'immagine del sistema e visualizza le versione vecchia e nuova del firmware.

**\_\_\_\_\_\_\_\_\_\_\_\_\_\_\_\_\_\_\_\_\_\_\_\_\_\_\_\_\_\_\_\_\_\_\_\_\_\_\_\_\_\_\_\_\_\_\_\_\_\_\_\_\_\_\_\_\_\_\_\_**

5. Seguire le richieste della procedura al prompt per completare l'aggiornamento.

#### **Preparazione di un dischetto contenente il firmware**

Copiare il firmware da Internet all'indirizzo ftp.digital.com/pub/Digital/Alpha/firmware e seguire questi passi:

- 1. Formattare un dischetto vergine (FAT).
- 2. Copiare il file appropriato sull'unità A:.

## **E Avvio dell'installazione di un sistema operativo**

## **Introduzione**

In questa appendice vengono fornite le informazioni necessarie per l'installazione di un sistema operativo. Una volta avviata l'installazione, la si può completare seguendo le istruzioni sullo schermo e consultando l'appropriata documentazione del sistema operativo.

Servendosi della tabella sottostante, individuare in primo luogo il sistema operativo che si desidera installare e poi riferirsi alla relativa tabella:

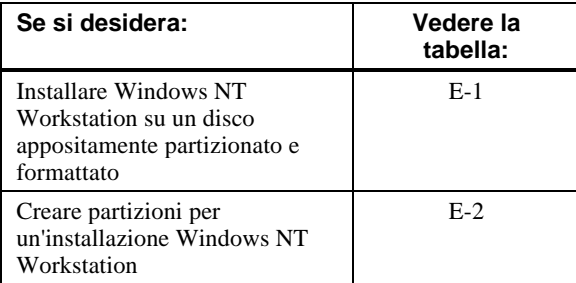

Avvio dell'installazione di un sistema operativo

### **Avvio dell'installazione di Windows NT Workstation**

La Digital partiziona e formatta il disco 0 sul primo controller SCSI nei sistemi Windows NT Workstation non-RAID. Le partizioni sono così impostate:

- la partizione 1 (generalmente l'unità "C") corrisponde alle dimensioni del disco meno 6 MB e la FAT formattata; di solito si seleziona "convert to NTFS" durante l'installazione Windows NT.
- la partizione 2 (generalmente l'unità "D") è di 6 MB, FAT formattata, e viene vista come partizione di sistema.

Nella Tabella E–1 vengono elencati i passi da seguire per avviare l'installazione del sistema operativo Windows NT Workstation su un disco correttamente partizionato e formattato.

#### $\blacksquare$   $\blacksquare$   $\blacks$

Per poter installare Windows NT deve essere prima installata e resa operativa una console AlphaBIOS. **\_\_\_\_\_\_\_\_\_\_\_\_\_\_\_\_\_\_\_\_\_\_\_\_\_\_\_\_\_\_\_\_\_\_\_\_\_\_\_\_\_\_\_\_\_\_\_\_\_\_\_\_\_\_\_\_\_\_\_\_**
| Passo          | <b>Azione</b>                                                                                                    | Risultato o testo visualizzato                                                                                                    |  |  |
|----------------|----------------------------------------------------------------------------------------------------|----------------------------------------------------------------------------------------------------|--|--|
| 1              | Inserire il CD-ROM Microsoft<br>Windows NT Workstation<br>nell'unità CD.                                                                                                    | L'unità CD-ROM è pronta                                                                                                    |  |  |
| $\overline{2}$ | Dalla schermata di avvio<br>AlphaBIOS, premere [F2].                                                                                                    | Viene visualizzata la schermata di setup<br>AlphaBIOS.                                                                                                    |  |  |
|                | Selezionare<br>Install Windows NT.                                                                                                    | Inizia la procedura di installazione di Windows<br>NT. Viene visualizzato il seguente messaggio:<br>"Setup could not determine the type of computer<br>you have, or you have chosen to manually specify<br>the computer type".<br>Selezionare il tipo di computer dalla seguente<br>lista, o selezionare "Other" se si dispone di un<br>dischetto di supporto fornito dal costruttore del<br>computer.<br>$\Rightarrow$ Other |  |  |
| 4              | Selezionare Other.<br>Premere [Invio].                                                                                                    | "Please insert the disk labeled Manufacturer-<br>supplied hardware support disk into drive A:."                                                                                                    |  |  |
| 5              | Si è scelto di configurare il<br>computer per utilizzarlo con<br>Windows NT avvalendosi di un<br>disco di supporto fornito dal<br>costruttore del computer.<br>Selezionare il tipo di computer<br>dalla seguente lista, o premere<br>[Esc] per ritornare alla schermata<br>precedente.<br>=>Digital Personal Workstation<br>Family | Si è scelto di cambiare il tipo di computer con uno<br>supportato dal dischetto fornito dal costruttore<br>dell'hardware. "Please insert manufacturer-<br>supplied hardware support disk."                                                                                                    |  |  |
| 6              | Selezionare Digital Personal<br>Workstation Family.<br>Premere [Invio].                                                                                                    | Setup non ha potuto determinare il tipo di una o<br>più unità di memoria di massa installata nel<br>sistema, oppure si è scelto di specificare<br>manualmente una scheda. Normalmente, Setup<br>caricherà un supporto per le seguenti unità di<br>memorizzazione:<br>Qlogic PCI SCSI Host Adapter<br>$\overline{o}$<br>Adaptec Ahxxxx                                                                                         |  |  |

**Tabella E–1: Avvio dell'installazione di Windows NT Workstation**

| Passo | <b>Azione</b>                                                                                            | Risultato o testo visualizzato                                                                                                    |  |  |
|-------|----------------------------------------------------------------------------------------------------|----------------------------------------------------------------------------------------------------|--|--|
| 7     | Premere "S" per selezionare altre<br>schede SCSI (in questo caso, per<br>selezionare un controller IDE). | Selezionare una scheda SCSI desiderata dalla<br>seguente lista, o selezionare "Other" se si dispone<br>di un dischetto di supporto unità fornito dal<br>costruttore della scheda.<br>$\equiv$ >Other                                                                                                    |  |  |
| 8     | Selezione Other.<br>Premere [Invio].                                                                     | Please insert the disk labeled Manufacturer-<br>supplied hardware support disk into Drive A:.                                                                                                    |  |  |
| 9     | Inserire il dischetto di supporto<br>alla scheda (unità IDE CMD CSA-<br>64xxx).<br>Premere [Invio].      | Se si è scelto di configurare una scheda SCSI per<br>utilizzarla con Windows NT, avvalendosi di un<br>dischetto di supporto fornito dal costruttore.<br>Selezionare la scheda SCSI desiderata dalla<br>seguente lista, o premere [Esc] per ritornare alla<br>schermata precedente.<br>$=\geq$ CMD CSA-64xx IDE Driver    |  |  |
| 10    | Premere [Invio] per continuare.                                                                          | Setup caricherà il supporto per le seguenti unità di<br>memoria di massa (s)"<br>Qlogic PCI SCSI Host Adapter<br>CMD CSA-64xx IDE Driver                                                                                                    |  |  |
| 11    | Premere [Invio] per continuare.                                                                          | Setup ha determinato che il computer in uso<br>contiene i seguenti componenti hardware e<br>software:<br>Computer: Digital<br>Display:<br>VGA-Compatible<br>Keyboard: XT, AT, or Enhanced (83-104 keys)<br>Keyboard Layout: US<br>Pointing Device: MousePort Mouse<br>No Changes: The above list matches my<br>computer. |  |  |

**Tabella E–1: Avvio dell'installazione di Windows NT Workstation** (cont.)

| Passo | <b>Azione</b>                                                                      | Risultato o testo visualizzato                                                                                                    |
|-------|------------------------------------------------------------------------------------|----------------------------------------------------------------------------------------------------|
| 12    | Selezionare Display: (per<br>caricare un driver video).<br>Premere [Invio].        | Si è chiesto di cambiare il tipo di monitor da<br>installare.                                                                                                 |
| 13    | Inserire il dischetto del driver<br>video che è stato fornito.<br>Premere [Invio]. | Si è chiesto di cambiare il tipo di monitor del<br>computer con uno supportato da un dischetto<br>fornito dal costruttore                                     |
| 14    | Selezionare il driver video<br>appropriato.<br>Premere [Invio].                    | Si può scegliere il tipo di scheda grafica nella lista<br>visualizzata.                                                                                       |
| 15    | Selezionare "The above list<br>matches my computer."<br>Premere [Invio].           | "The list below shows existing partitions and<br>spaces available for creating new partitions."                                                               |
| 16    | Selezionare il disco desiderato.<br>Premere [Invio].                               | Seguire le istruzioni a video e continuare<br>l'installazione. Per ulteriori informazioni,<br>consultare la Microsoft Windows NT Workstation<br>System Guide. |

**Tabella E–1: Avvio dell'installazione di Windows NT Workstation** (cont.)

Se si installa il sistema operativo su un disco che non è stato partizionato e formattato, seguire la procedura descritta nella Tabella E–2.

| <b>Passo</b> | <b>Azione</b>                                        | <b>Risultato</b>                                                                                                    |  |
|--------------|------------------------------------------------------|----------------------------------------------------------------------------------------------------|--|
| 1            | Dalla schermata di avvio<br>AlphaBIOS, premere [F2]. | Viene visualizzata la schermata di avvio<br>AlphaBIOS.                                                                                                |  |
| 2            | Selezionare Hard Disk<br>Setup                       | Se il disco 0 non è partizionato, viene<br>visualizzato un messaggio con la richiesta di<br>procedere con il partizionamento di default<br>del disco. |  |
| 3            | Premere [F10] per continuare.                        | Viene visualizzata la schermata Express<br>Setup Complete.                                                                                            |  |
| 4            | Premere [Invio].                                     | Viene visualizzata una lista di dischi e le<br>relative partizioni.                                                                                   |  |
| 5            | Premere [Escape].                                    | Viene visualizzata la schermata di setup<br>di AlphaBios.                                                                                             |  |
|              |                                                      | Fare riferimento alla Tabella E-1 per<br>riprovare l'installazione di Windows NT.                                                                     |  |

**Tabella E–2: Impostazione delle partizioni per un'installazione Windows NT**

# **F Registro dei componenti**

#### **Introduzione**

Con il registro dei componenti si possono raccogliere informazioni che possono essere utili quando si verificano problemi sul sistema e quando occorre chiamare la Digital per richiedere assistenza.

Usare il registro dei componenti per annotare informazioni che riguardano i componenti hardware e software del sistema, e aggiornarlo quando si aggiungono delle opzioni.

# **Registro delle apparecchiature**

Il registro è formato da sei tabelle in cui si possono annotare le seguenti informazioni:

- componenti hardware del sistema (Tabella F–1).
- configurazione dei dispositivi ISA del sistema (Tabella F–2).
- configurazione dell'hardware di sistema (Tabella F–3).
- sistema operativo o software applicativo installato sul sistema Digital Personal Workstation (Alpha) (Tabella F–4).
- componenti aggiuntivi (Tabella F–5).

#### Registro dei componenti

| <b>Componente</b>                            | Marca/Tipo/<br><b>Dimensione</b>           | Numero di<br>modello/<br>Velocità | Numero di<br>serie | Data di<br>installazio<br>ne |
|----------------------------------------------|--------------------------------------------|-----------------------------------|--------------------|------------------------------|
| Unità di sistema                             | Digital Personal<br>Workstation<br>(Alpha) |                                   |                    |                              |
| Numero chiave unità di<br>sistema            |                                            |                                   |                    |                              |
| Monitor                                      |                                            |                                   |                    |                              |
| Tastiera                                     |                                            |                                   |                    |                              |
| Mouse                                        |                                            |                                   |                    |                              |
| Unità opzionale                              |                                            |                                   |                    |                              |
| Unità supplementare di<br>memoria di massa 1 |                                            |                                   |                    |                              |
| Unità supplementare di<br>memoria di massa 2 |                                            |                                   |                    |                              |
| Unità supplementare di<br>memoria di massa 3 |                                            |                                   |                    |                              |
| Unità supplementare di<br>memoria di massa 4 |                                            |                                   |                    |                              |

**Tabella F–1: Componenti hardware**

Utilizzare la Tabella F–2 per annotare le opzioni di espansione installate sul sistema Digital Personal Workstation's (Alpha). La parte superiore della tabella riporta le unità standard. Si può utilizzare la parte inferiore della tabella per annotare i parametri dei dispositivi ISA o PCI aggiunti sulla scheda di prolungamento.

Registro dei componenti

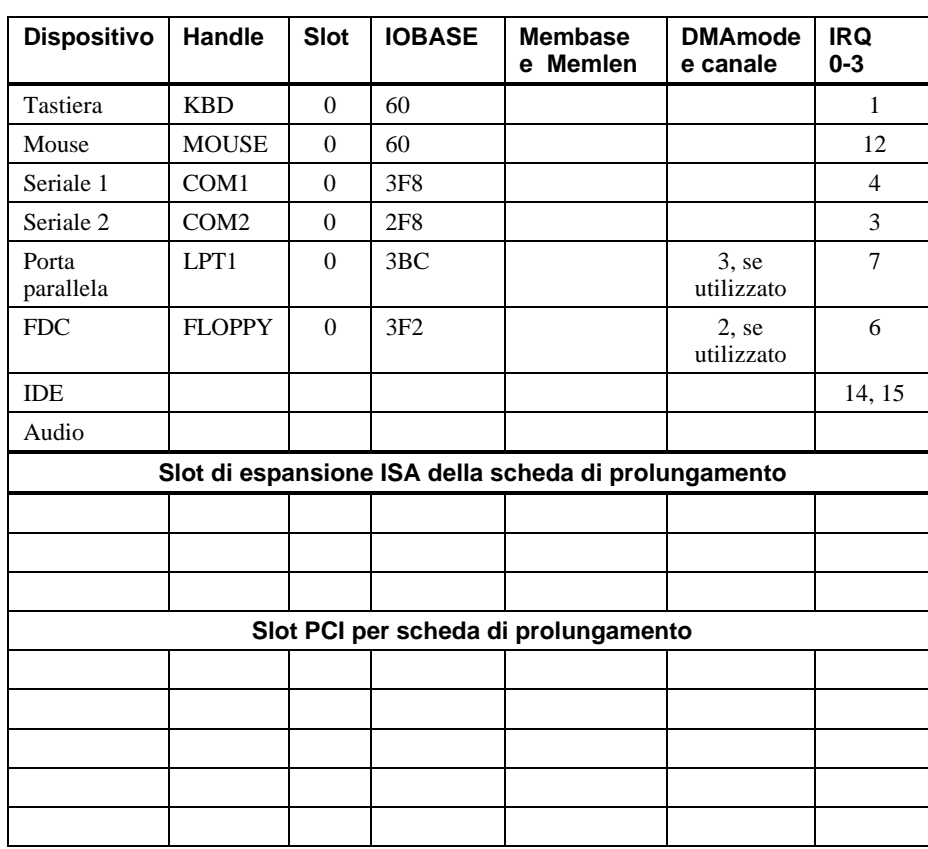

## **Tabella F–2: Configurazione dei dispositivi ISA**

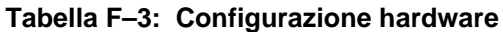

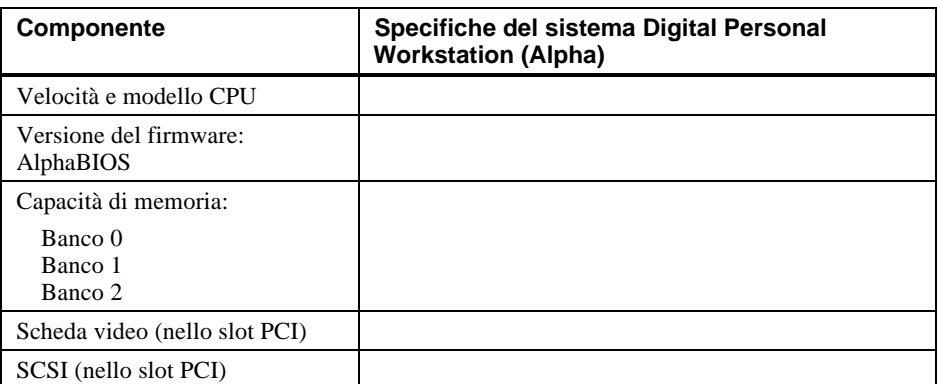

## Registro dei componenti

#### **Tabella F–4: Software installato**

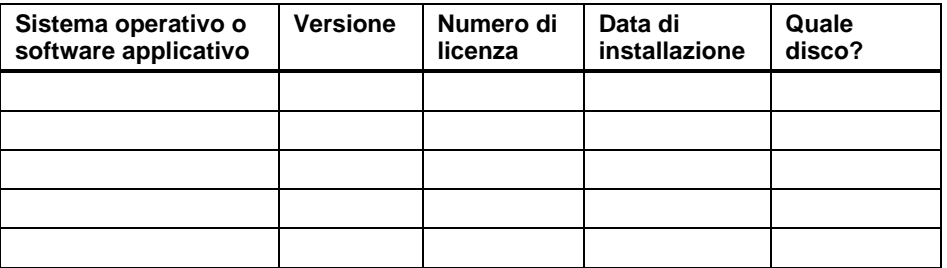

## **Tabella F–5: Altri componenti**

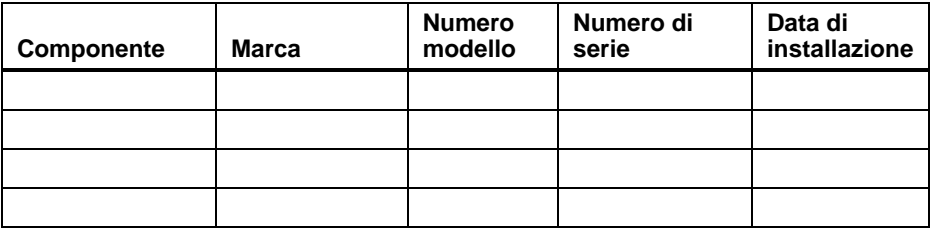

# **Indice analitico**

# **A**

Abbreviazioni adottate xi Alimentazione requisiti B–6 Alimentazione d'ingresso requisiti B–6 Alloggiamenti per unità di memorizzazione accessibili frontalmente 4–12 interne 4–14 AlphaBIOS auto-avvio 3–5 avvio 3–2 avvio del sistema 3–2 firmware configurazione 3–1 impostazione data ed ora 3–5 Impostazione dei dischi fissi 3–5 impostazioni della tastiera 3–7 impostazioni di auto-avvio e conteggio del tempo di ritardo 3–7 modalità avanzata del setup 3–8 parità PCI 3–8 password 3–8; 3–9 setup 3–3 setup CMOS 3–5 visualizzazione della configurazione 3–4 Assegnazione degli interrupt C–1

Assegnazione dei canali DMA C–3 Assegnazione dei pin connettori seriali B–5 mouse B–6 porta parallela bidirezionale B–4 tastiera B–6 Audio ricerca guasti 5–8 Avvio auto-avvio con AlphaBIOS 3–5 con AlphaBIOS 3–2

# **B**

Batteria smaltimento 4–25 sostituzione 4–25 tipo 5–5

# **C**

Cablaggio audio 4–20 CD-ROM 4–22 disposizione interna 4–18 FDC 4–23 MAU 4–21 MII 4–21 SCSI 4–24 Caratteristiche processore B–2

Cavi di alimentazione connessione 1–8 Cavo per stampante o altro dispositivo parallelo 4–16 Cavo di alimentazione identificazione 1–6 specifiche 1–6 CMOS opzioni del setup AlphaBIOS 3–7 setup modalità avanzata 3–8 Codici acustici 5–10 Componenti aggiuntivi registro delle apparecchiature F–1 Componenti hardware registro delle apparecchiature F–1 Computer imballaggio A–4 installazione A–4 pulizia A–1 registro componenti F–1 specifiche B–2 spostamento A–4 Configurazione AlphaBIOS 3–1 Impostazione dei dischi fissi con AlphaBIOS 3–5 memoria 3–4 PCI 3–4 SCSI 3–5 setup di AlphaBIOS 3–3 sistema con il firmware AlphaBIOS 3–1 visualizzazione con AlphaBIOS 3–4 Configurazione del cavo di alimentazione 4–18 Configurazione hardware registro delle apparecchiature F–1

Connettore mouse B–6 parallelo B–4 porta seriale B–5 tastiera B–6 Connettore del mouse B–6 Connettori esterni B–4 Convenzioni utilizzate xi Coperchio superiore rimozione 4–2; 4–3 sbloccaggio 4–3

## **D**

Data impostazione con AlphaBIOS 3–5 Destinatari ix DIMM aggiunta 4–5 Dispositivi ISA registro delle apparecchiature F–1 DMA assegnazione dei canali C–3

# **E**

EIDE guida alla configurazione 4–11 Ergonomia preparazione dell'installazione 1–4

# **F**

Firmware AlphaBIOS D–1 preparazione di un dischetto D–2 utility di aggiornamento D–1

#### **G**

Guida alla configurazione EIDE 4–11 SCSI 4–11

#### **I**

Installazione delle unità descrizione generale 4–9 IRQ (interrupt request) assegnazione C–1

#### **L**

LED accensione 5–10 diagnostica 5–10 Lucchetto Kensington 4–28 Lunghezza del bus bus SCSI 4–11

#### **M**

Memoria aggiunta 4–5 configurazione 3–4 Microinterruttori precauzioni nei cambiamenti B–7 Monitor ricerca guasti 5–9 Mouse pulizia A–2

# **O**

Opzioni esterne connessione 4–17

# **P**

Pannello frontale rimozione 4–9 Password setup 3–9 PCI configurazione 3–4 parità 3–8 Periferiche integrate 3–5 Porta seriale velocità di trasmissione B–5 Posizione del corpo 1–4 Precauzioni pulizia del sistema A–1 Processore caratteristiche B–2 Programma di manutenzione esecuzione 3–10 Pulizia computer A–1 mouse A–2 schermo del monitor A–1 tastiera A–4 Pulsante Reset 5–1

# **R**

Registro componenti F–1 Registro dei componenti 5–2 Registro delle apparecchiature componenti aggiuntivi F–1 componenti hardware F–1 configurazione hardware F–1 dispositivi ISA F–1 sistema operativo F–1

Regolazioni del monitor 1–10 Rete connessione 1–9 Ricerca guasti 5–2 audio 5–8 batteria esaurita 5–5 iniziale 5–1 monitor 5–9 mouse 5–5 perdita delle impostazioni di sistema 5–5 problema all'avvio 5–4 problema alla spia alimentazione monitor 5–9 problemi di lettura e scrittura disco 5–7 tastiera 5–5 unità di avvio non elencate 5–4 unità disco 5–7

# **S**

Scheda di prolungamento componenti 2–10 Scheda madre componenti 2–8 microinterruttori B–7 Schede di espansione 4–7 installazione 4–7 Schede di estensione installazione 4–8 Schermo del monitor pulizia A–1 **SCSI** box di espansione 4–17 configurazione 3–5 guida alla configurazione 4–11 lunghezza del bus 4–11 opzioni esterne 4–17 terminazione 4–11 Selettore di tensione 1–8; 2–5 Setup CMOS 3–5

Sicurezza sistema 1–13 gancio di sicurezza dello chassis 1–13 Kensington 1–14 password 1–14 Sistema avvio connessione componenti 1–8 passi preliminari 1–3 selezione della tensione 1–8 sequenza di avvio 1–10 caratteristiche 2–1 componenti 2–6 configurazione tipica 1–1 coperchio rimontaggio 4–27 descrizione generale 2–1 elenco dei componenti 1–2 installazione 1–7 raffreddamento 1–7 ricerca guasti 5–1; 5–2 spegnimento 1–12 vista anteriore 2–2 vista posteriore 2–4 Sistema operativo registro delle apparecchiature F–1 setup 3–10 Software precaricato 1–11 Sollevamento dei componenti 1–3 Soluzione problemi 5–1 problemi di visualizzazione 5–9 Specifiche acustiche B–3 ambientali B–3 cavo di alimentazione 1–6 computer B–2 dimensioni del sistema B–2

Sportello frontale rimozione 4–4 Stampante cavo 4–16

# **T**

Tastiera connettore B–6 pulizia A–4 Terminazione SCSI 4–11 Test della memoria 3–8

## **U**

Unità a dischetti supporto per AlphaBIOS 3–7

Unità di memorizzazione installazione 4–12 Unità disco ricerca guasti 5–7 Utility run a maintenance program 3–9 selezione del sistema operativo 3–9 Utility di aggiornamento firmware D–1

# **V**

Velocità di trasmissione porta seriale B–5

# **W**

Windows NT 1–11 installazione E–1; E–2 impostazione delle partizioni E–6